# **User Guide**

# **Matrix Switchers**

# **CrossPoint 450 Plus Series CrossPoint Ultra Series MAV Plus Series**

**Matrix Switchers** 

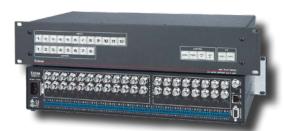

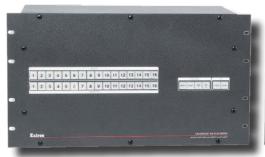

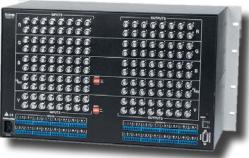

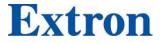

# **Safety Instructions**

#### Safety Instructions • English

**★ WARNING:** This symbol, ♠, when used on the product, is intended to alert the user of the presence of uninsulated dangerous voltage within the product's enclosure that may present a risk of electric shock.

For information on safety guidelines, regulatory compliances, EMI/EMF compatibility, accessibility, and related topics, see the Extron Safety and Regulatory Compliance Guide, part number 68-290-01, on the Extron website. www.extron.com.

#### Sicherheitsanweisungen • Deutsch

**WARNUNG:** Dieses Symbol 
auf dem Produkt soll den Benutzer darauf aufmerksam machen, dass im Inneren des Gehäuses dieses Produktes gefährliche Spannungen herrschen, die nicht isoliert sind und die einen elektrischen Schlag verursachen können.

VORSICHT: Dieses Symbol ▲ auf dem Produkt soll dem Benutzer in der im Lieferumfang enthaltenen Dokumentation besonders wichtige Hinweise zur Bedienung und Wartung (Instandhaltung) geben.

Weitere Informationen über die Sicherheitsrichtlinien, Produkthandhabung, EMI/EMF-Kompatibilität, Zugänglichkeit und verwandte Themen finden Sie in den Extron-Richtlinien für Sicherheit und Handhabung (Artikelnummer 68-290-01) auf der Extron-Website, www.extron.com.

#### Instrucciones de seguridad • Español

ADVERTENCIA: Este símbolo, ⚠, cuando se utiliza en el producto, avisa al usuario de la presencia de voltaje peligroso sin aislar dentro del producto, lo que puede representar un riesgo de descarga eléctrica.

**ATENCIÓN:** Este símbolo, ⚠, cuando se utiliza en el producto, avisa al usuario de la presencia de importantes instrucciones de uso y mantenimiento recogidas en la documentación proporcionada con el equipo.

Para obtener información sobre directrices de seguridad, cumplimiento de normativas, compatibilidad electromagnética, accesibilidad y temas relacionados, consulte la Guía de cumplimiento de normativas y seguridad de Extron, referencia 68-290-01, en el sitio Web de Extron, www.extron.com.

#### Instructions de sécurité • Français

AVERTISSEMENT: Ce pictogramme, A, lorsqu'il est utilisé sur le produit, signale à l'utilisateur la présence à l'intérieur du boîtier du produit d'une tension électrique dangereuse susceptible de provoquer un choc électrique.

ATTENTION: Ce pictogramme, A, lorsqu'il est utilisé sur le produit, signale à l'utilisateur des instructions d'utilisation ou de maintenance importantes qui se trouvent dans la documentation fournie avec le matériel.

Pour en savoir plus sur les règles de sécurité, la conformité à la réglementation, la compatibilité EMI/EMF, l'accessibilité, et autres sujets connexes, lisez les informations de sécurité et de conformité Extron, réf. 68-290-01, sur le site Extron, www.extron.com.

#### Istruzioni di sicurezza • Italiano

AVVERTENZA: Il simbolo, ⚠, se usato sul prodotto, serve ad avvertire l'utente della presenza di tensione non isolata pericolosa all'interno del contenitore del prodotto che può costituire un rischio di scosse elettriche.

ATTENTZIONE: Il simbolo, ⚠, se usato sul prodotto, serve ad avvertire l'utente della presenza di importanti istruzioni di funzionamento e manutenzione nella documentazione fornita con l'apparecchio.

Per informazioni su parametri di sicurezza, conformità alle normative, compatibilità EMI/EMF, accessibilità e argomenti simili, fare riferimento alla Guida alla conformità normativa e di sicurezza di Extron, cod. articolo 68-290-01, sul sito web di Extron, www.extron.com.

#### Instrukcje bezpieczeństwa • Polska

OSTRZEŻENIE: Ten symbol, ⚠, gdy używany na produkt, ma na celu poinformować użytkownika o obecności izolowanego i niebezpiecznego napięcia wewnątrz obudowy produktu, który może stanowić zagrożenie porażenia prądem elektrycznym.

JWAGI: Ten symbol, ⚠, gdy używany na produkt, jest przeznaczony do ostrzegania użytkownika ważne operacyjne oraz instrukcje konserwacji (obsługi) w literaturze, wyposażone w sprzęt.

Informacji na temat wytycznych w sprawie bezpieczeństwa, regulacji wzajemnej zgodności, zgodność EMI/EMF, dostępności i Tematy pokrewne, zobacz Extron bezpieczeństwa i regulacyjnego zgodności przewodnik, część numer 68-290-01, na stronie internetowej Extron, www.extron.com.

#### Инструкция по технике безопасности • Русский

**ПРЕДУПРЕЖДЕНИЕ:** Данный символ, ⚠ если указан на продукте, предупреждает пользователя о наличии неизолированного опасного напряжения внутри корпуса продукта, которое может привести к поражению электрическим током.

**ВНИМАНИЕ:** Данный символ, ⚠, если указан на продукте, предупреждает пользователя о наличии важных инструкций по эксплуатации и обслуживанию в руководстве, прилагаемом к данному оборудованию.

Для получения информации о правилах техники безопасности, соблюдении нормативных требований, электромагнитной совместимости (ЭМП/ЭДС), возможности доступа и других вопросах см. руководство по безопасности и соблюдению нормативных требований Extron на сайте Extron:, www.extron.com, номер по каталогу - 68-290-01.

# 安全说明 • 简体中文

警告: <a>A</a> 产品上的这个标志意在警告用户该产品机壳内有暴露的危险 电压,有触电危险。

注意: ⚠ 产品上的这个标志意在提示用户设备随附的用户手册中有 重要的操作和维护(维修) 说明。

关于我们产品的安全指南、遵循的规范、EMI/EMF 的兼容性、无障碍使用的特性等相关内容,敬请访问 Extron 网站,www.extron.com,参见 Extron 安全规范指南,产品编号 68-290-01。

#### 安全記事・繁體中文

警告: ⚠ 若產品上使用此符號,是為了提醒使用者,產品機殼內存在著可能會導致觸電之風險的未絕緣危險電壓。

注意 ▲ 若產品上使用此符號,是為了提醒使用者,設備隨附的用戶手冊中有重要的操作和維護(維修)説明。

有關安全性指導方針、法規遵守、EMI/EMF 相容性、存取範圍和相關主題的詳細資訊,請瀏覽 Extron 網站:www.extron.com 然後參閱《Extron 安全性與法規遵守手冊》,準則編號 68-290-01。

#### 安全上のご注意 • 日本語

警告: この記号 
② が製品上に表示されている場合は、筐体内に絶縁されていない高電圧が流れ、感電の危険があることを示しています。

安全上のご注意、法規厳守、EMI/EMF適合性、その他の関連項目に ついては、エクストロンのウェブサイト www.extron.com より 『Extron Safety and Regulatory Compliance Guide』 (P/N 68-290-01) をご覧ください。

#### 안전 지침 ㆍ 한국어

경고: 이 기호 ⚠ 가 제품에 사용될 경우, 제품의 인클로저 내에 있는 접지되지 않은 위험한 전류로 인해 사용자가 감전될 위험이 있음을 경고합니다.

**주의:** 이 기호 ⚠ 가 제품에 사용될 경우, 장비와 함께 제공된 책자에 나와 있는 주요 운영 및 유지보수(정비) 지침을 경고합니다.

안전 가이드라인, 규제 준수, EMI/EMF 호환성, 접근성, 그리고 관련 항목에 대한 자세한 내용은 Extron 웹 사이트(www.extron.com)의 Extron 안전 및 규제 준수 안내서, 68-290-01 조항을 참조하십시오.

#### Copyright

© 2008-2019 Extron Electronics. All rights reserved. www.extron.com

#### Trademarks

All trademarks mentioned in this guide are the properties of their respective owners.

The following registered trademarks (®), registered service marks (SM), and trademarks (TM) are the property of RGB Systems, Inc. or Extron Electronics (see the current list of trademarks on the **Terms of Use** page at **www.extron.com**):

#### Registered Trademarks (®)

Extron, Cable Cubby, ControlScript, CrossPoint, DTP, eBUS, EDID Manager, EDID Minder, Flat Field, FlexOS, Glitch Free. Global Configurator, Global Scripter, GlobalViewer, Hideaway, HyperLane, IP Intercom, IP Link, Key Minder, LinkLicense, Locklt, MediaLink, MediaPort, NetPA, PlenumVault, PoleVault, PowerCage, PURE3, Quantum, Show Me, SoundField, SpeedMount, SpeedSwitch, StudioStation, System INTEGRATOR, TeamWork, TouchLink, V-Lock, VideoLounge, VN-Matrix, VoiceLift, WallVault, WindoWall, XTP, XTP Systems, and ZipClip

Registered Service Mark<sup>(SM)</sup>: S3 Service Support Solutions

#### Trademarks (TM)

AAP, AFL (Accu-Rate Frame Lock), ADSP (Advanced Digital Sync Processing), Auto-Image, AVEdge, CableCover, CDRS (Class D Ripple Suppression), Codec Connect, DDSP (Digital Display Sync Processing), DMI (Dynamic Motion Interpolation), Driver Configurator, DSP Configurator, DSVP (Digital Sync Validation Processing), eLink, EQIP, Everlast, FastBite, FOX, FOXBOX, IP Intercom HelpDesk, MAAP, MicroDigital, Opti-Torque, PendantConnect, ProDSP, QS-FPC (QuickSwitch Front Panel Controller), Room Agent, Scope-Trigger, ShareLink, SIS, Simple Instruction Set, Skew-Free, SpeedNav, Triple-Action Switching, True4K, Vector™ 4K, WebShare, XTRA, and ZipCaddy

# **FCC Class A Notice**

This equipment has been tested and found to comply with the limits for a Class A digital device, pursuant to part 15 of the FCC rules. The Class A limits provide reasonable protection against harmful interference when the equipment is operated in a commercial environment. This equipment generates, uses, and can radiate radio frequency energy and, if not installed and used in accordance with the instruction manual, may cause harmful interference to radio communications. Operation of this equipment in a residential area is likely to cause interference. This interference must be corrected at the expense of the user.

#### **ATTENTION:**

- The Twisted Pair Extension technology works with unshielded twisted pair (UTP) or shielded twisted pair (STP) cables. To ensure FCC Class A and CE compliance, STP cables and STP connectors are required.
- La technologie extension paires torsadées fonctionne avec les câbles paires torsadées blindées (UTP) ou non blindées (STP). Afin de s'assurer de la compatibilité entre FCC Classe A et CE, les câbles STP et les connecteurs STP sont nécessaires.

# NOTE:

- For more information on safety guidelines, regulatory compliances, EMI/EMF compatibility, accessibility, and related topics, see the "Extron Safety and Regulatory Compliance Guide" on the Extron website.
- Pour plus d'informations sur les directives de sécurité, les conformités de régulation, la compatibilité EMI/EMF, l'accessibilité, et les sujets en lien, consultez le « Informations de sécurité et de conformité Extron » sur le site internet d'Extron.

# **Conventions Used in this Guide**

# **Notifications**

The following notifications are used:

**WARNING:** Potential risk of severe injury or death.

**AVERTISSEMENT:** Risque potentiel de blessure grave ou de mort.

# ATTENTION:

Risk of property damage.

Risque de dommages matériels.

**NOTE:** A note draws attention to important information.

**TIP:** A tip provides a suggestion to make working with the application easier.

# **Software Commands**

Commands are written in the fonts shown here:

^AR Merge Scene,,Op1 scene 1,1 ^B 51 ^W^C [Ø1] R ØØØ4 ØØ3ØØ ØØ4ØØ ØØ8ØØ ØØ6ØØ [Ø2] 35 [17] [Ø3]

Esc X14 \*X19 \* X28 \* X31 \* X29 CE ←

**NOTE:** For commands and examples of computer or device responses mentioned in this guide, the character "Ø" is used for the number zero and "0" represents the capital letter "o."

Computer responses and directory paths that do not have variables are written in the font shown here:

Reply from 208.132.180.48: bytes=32 times=2ms TTL=32 C:\Program Files\Extron

Variables are written in slanted form as shown here:

ping xxx.xxx.xxx.xxx -t
SOH R Data STX Command ETB ETX

Selectable items, such as menu names, menu options, buttons, tabs, and field names are written in the font shown here:

From the File menu, select New.

Click the **ok** button.

# **Specifications Availability**

Product specification are available on the Extron website, **www.extron.com**.

# **Extron Glossary of Terms**

A glossary of terms is available at http://www.extron.com/technology/glossary.aspx.

# **Contents**

| Introduction                              |  |  |
|-------------------------------------------|--|--|
| About this Guide                          |  |  |
| Matrix Switchers1                         |  |  |
| CrossPoint Ultra Switchers                |  |  |
| CrossPoint 450 Plus Switchers             |  |  |
| MAV Plus Switchers6                       |  |  |
| Definitions8                              |  |  |
| Features 8                                |  |  |
|                                           |  |  |
| Installation12                            |  |  |
| Setup and Installation Checklist          |  |  |
| Rear Panel Views13                        |  |  |
| CrossPoint 450 Plus Switchers14           |  |  |
| CrossPoint Ultra Switchers                |  |  |
| MAV Plus Switchers16                      |  |  |
| Rear Panel Connections                    |  |  |
| Video Input and Output (Video Models) 19  |  |  |
| Sync Termination Switches (CrossPoint) 23 |  |  |
| Audio Input and Output (Audio Models) 24  |  |  |
| RS-232/RS-422                             |  |  |
| Ethernet                                  |  |  |
| Reset Button                              |  |  |
| Power                                     |  |  |
| Front Panel Configuration Port            |  |  |
| (All Matrix Sizes up to 1616,             |  |  |
| and MAV Plus 248A and                     |  |  |
| MAV Plus 328A Only)30                     |  |  |
| IVIAV I Ids 020A Offig)                   |  |  |
| Operation31                               |  |  |
| Front Panel Controls and Indicators       |  |  |
| Input and Output Buttons 34               |  |  |
| Control Buttons                           |  |  |
| I/O Controls                              |  |  |
| Power LEDs (2412 and Larger Models        |  |  |
| Only)                                     |  |  |
| Button Icons                              |  |  |
| Front Panel Operations                    |  |  |
| Definitions                               |  |  |
| Power                                     |  |  |
| Front Panel Security Lockouts             |  |  |
| Orbaning a Corniguration                  |  |  |

| Viewing the Configuration                 | 47 |
|-------------------------------------------|----|
| I/O Grouping                              | 51 |
| Setting RGB Delay (CrossPoint Switchers). | 55 |
| Using Presets                             |    |
| Muting and Unmuting Video and Audio       |    |
| Outputs                                   | 60 |
| Viewing and Adjusting the Input Audio     |    |
| Level (Audio Models)                      | 63 |
| Viewing and Adjusting the Analog          |    |
| Output Volume (Audio Models)              | 68 |
| Setting the Front Panel Locks (Executive  |    |
| Modes)                                    | 75 |
| Performing a System Reset from the        |    |
| Front Panel                               |    |
| Background Illumination                   | 77 |
| Selecting the Rear Panel Remote Port      |    |
| Protocol and Baud Rate                    |    |
| Rear Panel Reset Operations               | 78 |
| Performing Soft System Resets             |    |
| (Resets 3, 4, and 5) — CrossPoint Ultra   |    |
| and MAV Plus 88, 128, 816, 164, 168,      |    |
| 1212, 1616, 248, and 328 Matrix Sizes     | 80 |
| Performing Soft Resets —                  |    |
| CrossPoint 450 Plus and MAV Plus 2412,    |    |
| 2424, 3216, and 3232 Matrix Sizes         |    |
| Performing a Hard Reset — All Models      |    |
| Optimizing the Audio (Audio Models)       |    |
| Troubleshooting                           | 83 |
| Plasma Display S-video Problem            |    |
| (CrossPoint Switchers)                    |    |
| Configuration Worksheets                  | 84 |
| Worksheet Example 1:                      |    |
| ystem Equipment                           | 84 |
| Worksheet Example 2:                      |    |
| Daily Configuration                       | 85 |
| Worksheet Example 3:                      |    |
| Test Configuration                        | 86 |
| 32-button switchers configuration         |    |
| worksheet                                 | 87 |
| 16-button switchers configuration         |    |
| worksheet                                 | 88 |

| Programming Guide89                      |
|------------------------------------------|
| Serial Ports90                           |
| Rear Panel RS-232/RS-422 Port90          |
| Front Panel Configuration Port90         |
| Ethernet (LAN) Port90                    |
| Default IP addresses91                   |
| Establishing a Connection91              |
| Connection Timeouts                      |
| Number of Connections92                  |
| Using Verbose Mode92                     |
| Host-to-Switcher Instructions            |
| Switcher-initiated Messages              |
| Switcher Error Responses                 |
| Using the Command and Response Tables 94 |
| Command and Response Table for SIS       |
| Commands                                 |
| Command and Response Table for IP-       |
| and Remote Port Specific SIS             |
| Commands                                 |
| Special Characters                       |
| opoolal orial actors                     |
|                                          |
| Matrix Software111                       |
| Matrix Switchers Control Program 111     |
| Software Operation via Ethernet 111      |
| Software Operation via a Serial Port 112 |
| Installing the Software112               |
| Using the Matrix Switcher Control        |
| Software                                 |
| Updating the Firmware121                 |
| Uploading HTML Files125                  |
| Windows Buttons, Drop Boxes, and         |
| Trash Can                                |
| Windows Menus126                         |
| Using Emulation Mode129                  |
| Using the Help System 130                |
| Button-Label Generator Program 131       |
| Installing the Button Label Generator    |
| Software131                              |
| Using the Button-Label Generator         |
| Software132                              |
|                                          |

| HTML Operation                             | 133 |
|--------------------------------------------|-----|
| Download the Startup Page                  | 133 |
| Status Tab                                 |     |
| System Status Page                         |     |
| DSVP Page (CrossPoint Switchers)           |     |
| Configuration Tab                          |     |
| System Settings Page                       |     |
| Passwords Page                             | 139 |
| Email Settings Page                        | 140 |
| File Management Tab                        | 144 |
| File Management Page                       | 144 |
| Control Tab                                |     |
| Set and View Ties Page                     | 145 |
| RGB and Audio Settings Page                | 146 |
| Global Presets Page                        | 151 |
|                                            |     |
| Ethernet Connection                        |     |
|                                            |     |
| Ethernet Link                              |     |
| Ethernet Connection                        |     |
| Default IP Address                         | 152 |
| Pinging to Determine the Extron IP Address | 150 |
| Pinging to Determine the                   | 155 |
| Web IP Address                             | 152 |
| Configuring the CrossPoint or              | 100 |
| MAV Plus Switcher for Network              |     |
| Use via the ARP Command                    | 15/ |
| Connecting as a Telnet Client              |     |
| Telnet Tips                                |     |
| Subnetting — A Primer                      |     |
| Gateways                                   |     |
| Analog and Remote Devices                  | 157 |
| IP Addresses and Octets                    |     |
| Subnet Masks and Octets                    |     |
| Determining Whether Devices Are            |     |
| on the Same Subnet                         | 158 |
|                                            |     |
| Reference Information                      | 150 |
|                                            |     |
| Mounting the Switcher                      |     |
| UL Guidelines                              |     |
| Mounting Instructions                      |     |
| Removing and Installing Button Labels      |     |
| Making Labels from Paper Templates         |     |
| Installing Labels in the Buttons           | 161 |

# Introduction

- About this Guide
- About the CrossPoint and MAV Matrix Switchers
- Definitions
- Features

# **About this Guide**

This guide contains installation, configuration, and operating information for the complete Extron family of full-function, medium- and large-sized, analog video matrix switchers, specifically:

- CrossPoint 450 Plus large (matrix sizes from 24 inputs by 12 outputs to up to 32 inputs by 32 outputs) ultra-wideband RGBHV and audio matrix switchers
- CrossPoint Ultra small (matrix sizes 16 inputs by 16 outputs and smaller) ultra-wideband RGBHV and audio matrix switchers
- MAV Plus broadcast quality HDTV/component video, S-video, and composite video and audio matrix switchers

# **About the Crosspoint and MAV Matrix Switchers**

Matrix switchers distribute any input to any combination of outputs. The matrix switchers can route multiple input/output configurations simultaneously.

The matrix switchers are single box solutions to complex wideband (CrossPoint 450 Plus and CrossPoint Ultra, see **figure 1** on the next page) or low resolution (MAV Plus, see **figure 2**, on the next page) video and audio routing applications. Each input and output is individually isolated and buffered, and any input(s) can be switched to any one or all outputs with virtually no crosstalk or signal noise between channels.

All of the matrix switchers are available in a variety of matrix sizes (the matrix size is the number of inputs and outputs).

CrossPoint 450 Plus and CrossPoint Ultra series switchers offer two models of each matrix size:

- HVA for switching RGBHV video and two-channel stereo audio
- HV for switching RGBHV video signals only

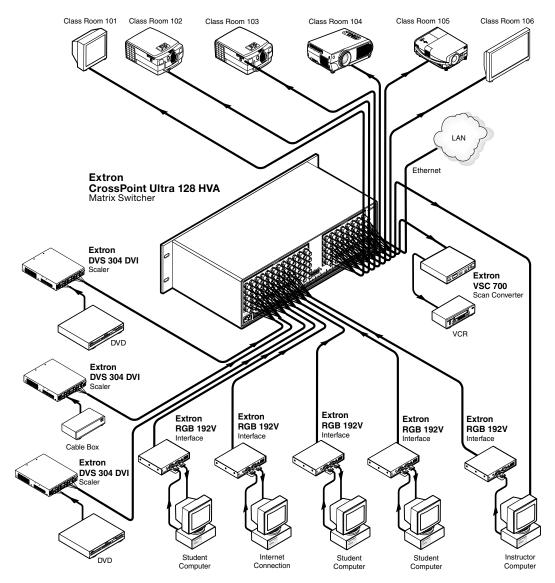

Figure 1. Typical CrossPoint Ultra Matrix Switcher Application

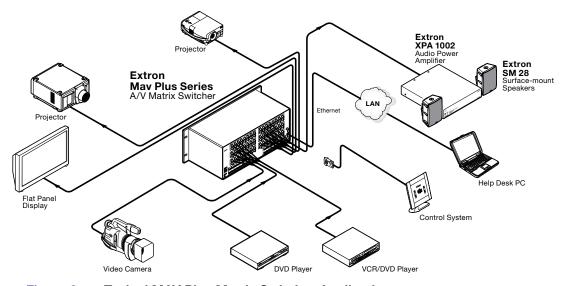

Figure 2. Typical MAV Plus Matrix Switcher Application

MAV Plus series switchers offer multiple models of all matrix sizes, with one, two, or three (MAV Plus 1616 and smaller) video planes, to support different low resolution video formats (exceptions are noted in **MAV Plus Switchers** on page 6):

- HDA for switching component/HDTV video and two-channel stereo audio
- HD for switching component/HDTV video signals only
- SVA for switching S-video and two-channel stereo audio
- SV for switching S-video signals only
- AV for switching composite video and two-channel stereo audio
- V for switching composite video signals only
- A for switching two-channel stereo audio only

## **NOTES:**

- "Video model" refers to any switcher model that switches video.
- "Audio model" refers to any switcher model that switches audio.
- When "450 Plus" or "Ultra" is not specified, "CrossPoint" refers to either model.

All audio models, with the exception of the MAV Plus 128 AV RCA, input and output audio on 3.5 mm, 5-pole captive screw terminals. The MAV Plus 128 AV RCA inputs and outputs audio on RCA connectors.

For all switchers with video and audio, the audio switching can either be linked with the video (audio follow) or independent of the video (audio breakaway).

Adjustable input audio gain and attenuation compensates for level differences between audio inputs.

Each matrix switcher can be remotely controlled via its Ethernet port, its rear panel RS-232/RS-422 port, or its front panel Configuration (RS-232) port (MAV Plus matrix sizes up to 1616, MAV Plus 248 A, MAV Plus 328 A, and CrossPoint Ultra only). The matrix switchers are programmed with the Extron Simple Instruction Set (SIS), a set of basic ASCII code commands that provide simple control through a control system or PC without programming long, obscure strings of code. SIS commands can be entered via either the Ethernet link or either serial link.

The Ethernet port can be connected through a local area network (LAN) or wide area network (WAN).

All models feature e-mail notification of maintenance or other concerned personnel concerning the status of the power supplies and fans and the loss or resumption of sync on individual inputs.

The matrix switchers can be remotely controlled via their rear panel Remote RS-232/RS-422 ports, their rear panel LAN port, and their front panel Configuration port by any of the following:

- A control system
- A PC
- An Extron MKP 2000 remote control panel
- An Extron MKP 3000 remote control panel
- (RS-232/RS-422 only) An Extron MCP 1000 remote control panel
- (RS-232/RS-422 only) An Extron MKP 1000 remote keypad

The matrix switchers are housed in rack-mountable, metal enclosures with 19" rack ears. The amount of vertical rack space required for each switcher is as follows:

- 2U high enclosure
  - MAV Plus 84, 88, 124, and 128 HDA, HD, SVA, and SV switchers
  - MAV Plus 84, 88, 124, 128, 816, 164 (audio only), 168, 1212, and 1616 AV, AV RCA, V, and A switchers
- 3U high enclosure
  - CrossPoint 84, 88, and 128 HV and HVA switchers
  - MAV Plus 168, 1212, and 1616 SVA and SV switchers
  - MAV Plus 328 and 248 A switchers
- 4U high enclosure
  - MAV Plus 168, 816, and 1616 HDA and HD switchers
- 5U high enclosure
  - MAV Plus 2412, 2424, 3216, and 3232 SV, AV, V, and A switchers
- 6U high enclosure
  - CrossPoint 168, and 1212, 1616 HV and HVA switchers
- 8U high enclosure
  - CrossPoint 450 Plus 2412 and 2424 HV and HVA switchers
  - MAV Plus 2412, 2424, 3216, and 3232 SVA switchers
- 10U high enclosure
  - CrossPoint 450 Plus 3216 and 3232 HV and HVA switchers

The appropriate rack mounting kit is included with each switcher.

Each model has an internal 100 VAC to 240 VAC, 50/60 Hz, switching power supply that provides worldwide power compatibility. The CrossPoint 450 Plus 2412, 2424, 3216, and 3232 and MAV Plus 2412, 2424, 3216, and 3232 each have two, primary and redundant, power supplies. The power ratings of the power supplies for the various switchers are as follows:

- 20 watts
  - MAV Plus 128 AV RCA
  - MAV Plus 88 and 128
- 30 watts
  - CrossPoint 84, 88, and 128
  - MAV Plus 816, 168, 1212, and 1616
  - MAV Plus 164 A
- 36 watts
  - CrossPoint 168, 1212, and 1616
- 48 watts
  - MAV Plus 328 A
  - MAV Plus 248 A
- 100 watts
  - MAV Plus 2412 and 3216
- 120 watts
  - MAV Plus 2424 and 3232
- 150 watts
  - CrossPoint 450 Plus 2412 and 3216
- 180 watts
  - CrossPoint 450 Plus 2424 and 3232

## **CrossPoint Ultra Switchers**

There are six CrossPoint Ultra series matrix sizes available, each in an HVA (RGBHV video and audio) and HV (RGBHV video only) model:

- CrossPoint Ultra 84 (8 inputs by 4 outputs)
- CrossPoint Ultra 88 (8 inputs by 8 outputs)
- CrossPoint Ultra 128 (12 inputs by 8 outputs)
- CrossPoint Ultra 168 (16 inputs by 8 outputs)
- CrossPoint Ultra 1212 (12 inputs by 12 outputs)
- CrossPoint Ultra 1616 (16 inputs by 16 outputs)

The CrossPoint Ultra Series switchers have a minimum bandwidth of 525 MHz (-3 dB). All models can also switch RGBS, RGsB, RsGsBs, HDTV, component video, S-video, and composite video.

# **CrossPoint 450 Plus Switchers**

There are four CrossPoint 450 Plus series matrix sizes available, each in an HVA (RGBHV video and audio) and HV (RGBHV video only) model:

- CrossPoint 450 Plus 2412 (24 inputs by 12 outputs)
- CrossPoint 450 Plus 2424 (24 inputs by 24 outputs)
- CrossPoint 450 Plus 3216 (32 inputs by 16 outputs)
- CrossPoint 450 Plus 3232 (32 inputs by 32 outputs)

The CrossPoint 450 Plus Series switchers have a minimum bandwidth of 450 MHz (-3 dB). All models can also switch RGBS, RGsB, RsGsBs, HDTV, component video, S-video, and composite video.

# **MAV Plus Switchers**

There are 13 different MAV Plus matrix sizes available, in a combination of matrix sizes and low resolution video formats, with or without audio or with audio only. The various matrix sizes and video formats are as follows:

- MAV Plus 88 (8 inputs by 8 outputs)
  - HDA (component/HDTV video and audio)
  - HD (component/HDTV video only)
  - SVA (S-video and audio)
  - SV (S-video only)
  - AV (composite video and audio)
  - V (composite video only)
  - A (audio only)
- MAV Plus 128 (12 inputs by 8 outputs)
  - HDASVASV
  - AV V
- MAV Plus 128 AV RCA (12 inputs by 8 outputs)
  - AV (with RCA audio connectors)
- MAV Plus 816 (8 inputs by 16 outputs)
  - HDA HD
  - SVASV
  - AV V A
- MAV Plus 164 (16 inputs by 4 outputs)
  - A
- MAV 168 Plus (16 inputs by 8 outputs)
  - SVASV
  - AV
     V
- MAV 1212 Plus (12 inputs by 12 outputs)
  - SVASV
  - AV
     V

Α

- MAV 1616 Plus (16 inputs by 16 outputs)
  - HDA
- HD
- SVA
- SV
- AV

- V
- Α
- MAV 248 Plus (24 inputs by 8 outputs)
  - A
- MAV 2412 Plus (24 inputs by 12 outputs)
  - SVA
- SV
- AV

- V
- •
- MAV 2424 Plus (24 inputs by 24 outputs)
  - SVA
- SV
- AV
- V
- Α

Α

- MAV 328 Plus (32 inputs by 8 outputs)
  - A
- MAV 3216 Plus (32 inputs by 16 outputs)
  - SVA

AV

- SVV
- Δ
- MAV 3232 Plus (32 inputs by 32 outputs)
  - SVA
- SV
- AV
- V
- A

MAV Plus HDA and HD switchers can also route low resolution RGsB and RsGsBs video signals. HDA and HD switchers can also route multiple composite video planes or S-video and composite video. If used in this way, the various video planes cannot be broken away; the input signals on the Y, R-Y, and B-Y input BNCs must be routed to the same outputs.

MAV Plus SVA and SV switchers can also be used to switch two planes of composite video. If used in this way, the two video planes cannot be broken away; the input signals on the luma and chroma input BNCs must be routed to the same outputs.

The MAV Plus Series switchers have a bandwidth of 150 MHz (-3 dB).

# **Definitions**

The following terms, which apply to Extron matrix switchers, are used throughout this guide:

**Tie** — An input-to-output connection.

**Set of ties** — An input tied to two or more outputs. (An output can never be tied to more than one input.)

**Configuration** — One or more ties or one or more sets of ties.

**Current configuration** — The configuration that is currently active in the switcher (also called configuration 0)

**Global memory preset** — A configuration that has been stored. Up to 32 global memory presets can be stored in memory. Preset locations are assigned to the input buttons and (where necessary) output buttons. Up to 20 or 32 (depending on the number of input and output buttons) presets can be selected from the front panel for either saving or retrieving. When a preset is retrieved from memory, it becomes the current configuration. All models have 32 presets; on models with fewer than 32 input and output buttons, preset numbers that are too high to be available from the front panel are still accessible under serial port or Ethernet control.

**Room** — A subset of outputs that are logically related to each other, as determined by the operator. The switchers support up to 10 rooms, each of which can consist of anywhere from 1 to 16 outputs.

**Room memory preset** — A configuration consisting of outputs in a single room that has been stored. When a room preset is retrieved from memory, it becomes the current configuration. The switchers support up to 10 presets per room.

# **Features**

**Video** — All switchers input and output video on BNC connectors.

**CrossPoint** — Both switcher models input and output ultra-wideband RGBHV or RGBS video. They can also switch RGsB, RsGsBs, component/HDTV, S-video, or composite video.

**MAV Plus** — These switchers input and output NTSC 3.58, NTSC 4.43, PAL, or SECAM video or HDTV video inputs. Depending on the video format of the switcher, these switchers can distribute low resolution RGsB, RsGsGs, component/HDTV, S-video, or composite video.

#### Bandwidth -

**CrossPoint** — Both CrossPoint switcher models provide a minimum of 425 MHz (-3 dB) video bandwidth, fully loaded.

**MAV Plus** — The MAV Plus switchers provide a minimum of 150 MHz (-3 dB) video bandwidth, fully loaded.

#### Audio inputs (audio models) —

**All audio models, with the exception of the MAV Plus 128 AV RCA** — Input and output stereo audio, balanced or unbalanced, on 3.5 mm, 5-pole captive screw terminals.

**MAV Plus 128 AV RCA** — Input and output unbalanced stereo audio on left and right RCA connectors.

**Audio input gain/attenuation (audio models)** — Individual input audio levels can be adjusted so there are no noticeable volume differences between sources. Users can set the input level of audio gain or attenuation (-18 dB to +24 dB) via the Ethernet link, either serial port link, or the front panel.

**Audio output volume (audio models)** — The audio volume of each output can be displayed and adjusted through a range of full output to completely silent from the front panel or under serial port or Ethernet control.

**Digital Sync Validation Processing (DSVP) (CrossPoint)** — In critical environments or unmanned, remote locations, it may be vital to know that sources are active and switching. The Extron DSVP confirms that input sources are active by scanning all sync inputs for active signals. DSVP provides instantaneous frequency feedback for composite sync or separate horizontal and vertical sync signals via the serial ports or Ethernet port. The frequency information can be displayed on any control system or in a Windows®-based control program on a local-area network (LAN) or Internet (IP) connection (see figure 3).

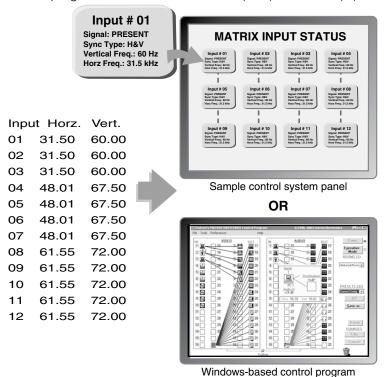

Figure 3. DSVP Data Display

**RGB Delay (CrossPoint)** — A CrossPoint switcher can briefly blank the RGB (video) output while it switches to the sync source of the new input, and then switches the RGB signals. This allows a brief delay for the display to adjust to the sync timing of the selected input before displaying the new picture, which will appear without glitches. RGB delay, also known as Triple-Action Switching or video mute switching, is user selectable from 0 to 5 seconds, in half-second increments.

**Rooming** — Each switcher can be programmed to group multiple outputs to specific "rooms," allowing them to have their own presets.

**Switching flexibility** — Provides individually buffered, independent matrix switched outputs with audio follow and audio breakaway for audio models.

- Tie any input to any or all outputs
- Quick multiple tie Multiple inputs can be switched to multiple outputs simultaneously. This allows all displays (outputs) to change from source to source at the same time.
- **Audio follow** Audio can be switched with its corresponding video input via front panel control or under Ethernet or serial port remote control.
- Audio breakaway Audio can be broken away from its corresponding video signal.
   This feature allows any audio signal to be selected with any video signal simultaneously to one or all outputs in any combination. Audio breakaway switching can be done via front panel control or under Ethernet or serial port remote control.

**Operational flexibility** — Operations such as input/output selection, setting of presets, and adjustment of audio levels can be performed on the front panel or via the Ethernet or serial link. The serial links allow remote control via a PC or control system. The Ethernet link allows multiple remote links with two levels of password protection.

- Front Panel Controller The front panel controller supports input and output selection, I/O grouping, preset creation and selection, RGB delay, and audio gain and attenuation and volume control (audio models). The front panel features illuminated pushbuttons that can be labeled with text or graphics.
- Windows-based control program For serial port or Ethernet remote control from a PC, the Extron Windows-based control software provides a graphical interface and drag-and-drop/point-and-click operation. The Windows-based control program also has an emulation mode that lets you create a switcher configuration file at the home office and then download it for use by the switcher on site.
- **Simple Instruction Set (SIS)** The remote control protocol uses Extron SIS for easy programming and operation.
- Remote control panels and keypads The matrix switchers are remote
  controllable, using the optional MKP 2000 and MKP 3000 remote control keypads. The
  remote control devices are easy to use and provide tactile buttons for quick selection.
  Each MKP can be used for input-to-output switching, one-touch switching for a
  particular output. The MKP 3000 also can be used for selection of global presets.

**Upgradeable firmware** — The firmware that controls all switcher operation can be upgraded in the field via either serial port or the Ethernet port, without taking the switcher out of service. Firmware upgrades are available for download on the Extron Web site, **www.extron.com** and they can be installed using the Windows-based control program or embedded pages.

**Labeling** — The Extron button label software lets you create labels to place in the front panel I/O buttons, with names, alphanumeric characters, or color bitmaps for easy and intuitive input and output selection. Alternatively, labels can be made with any Brother™ P-Touch™ or comparable labeler.

**Global memory presets** — 20 or 32 (depending on the model) global memory presets are available on the front panel as a time-saving feature that lets you set up and store input/output configurations in advance. You can then recall those configurations, when needed, with a few simple steps. All 32 presets are available via serial port or Ethernet control.

**Rack mounting** — Rack mountable in any conventional 19 inch wide rack.

Three front panel security lockout modes (*Executive* modes) — If a matrix switcher is installed in an open area, where operation by unauthorized personnel may be a problem, either of two security lockout modes can be implemented (the third mode is unlocked). When a front panel locked mode is enabled, a special button combination or SIS command is required to unlock the front panel controller and make the front panel fully operational.

**I/O grouping** — Allows the matrix to be virtually divided into smaller sub-switchers, making installation and control easier. I/O grouping limits the selection of inputs and outputs to members of the same group. I/O grouping allows specific outputs, such as those designated for a specific purpose, to be grouped together.

**Power** — The matrix switchers' 100 VAC to 240 VAC, internal power supply(s) provides worldwide power compatibility.

**Primary and redundant power supplies (Matrix sizes 2412 and larger only)**— Includes two internal 100 VAC to 240 VAC, 50/60 Hz, switching power supplies, which provide worldwide power compatibility.

The power supply circuitry is configured to automatically switch over from the primary supply to the hot redundant supply in the case of a failure.

The hot redundant power supply means high reliability for the system and no loss of functionality should the primary supply fail; the redundant power supply immediately assumes the load.

**Power supply status LEDs (Matrix sizes 2412 and larger only)**— Front panel LEDs indicate the status of the primary and redundant power supplies.

# **Installation**

This sections details the installation and configuration of the CrossPoint Matrix Switchers and MAV Plus Matrix Switchers, including:

- Setup and Installation Checklist
- Rear Panel Views
- Rear Panel Connections
- Front Panel Configuration Port

# **Setup and Installation Checklist**

| Ge  | t ready                                                                                                    |
|-----|----------------------------------------------------------------------------------------------------|
|     | Familiarize yourself with the matrix switcher.                                                                                                    |
|     | Obtain IP setting information for the matrix switcher from the local network administrato (see <b>Ethernet Connection</b> on page 152).                                                             |
| Ins | stallation the switcher and make all connections If desired, install the switcher in a rack (page 159).                                                                                             |
|     | Cable input and output video devices (page 19).                                                                                                    |
|     | Cable input and output audio devices (page 24).                                                                                                    |
|     | If desired, connect computers or control systems to any of the remote control ports (rear panel serial port [page 26], LAN port [page 27]), and front panel serial port (page 30), on the switcher. |
|     | Connect power (page 29).                                                                                                    |
|     | Test the switcher by creating a tie (page 43).                                                                                                    |
|     | If desired, create and replace button labels (see <b>Removing and Installing Button Labels</b> on page 161).                                                                                        |
| And | cillary operations Install the Matrix Switchers Control Program (see the Matrix Software beginning on page 111.                                                                                     |

# **Rear Panel Views**

All connectors for all switchers are on the rear panel. Figure 4 through figure 14, on the following pages, show a representative sampling of all of the matrix switchers described in this guide. See **Rear Panel Connections**, on page 19, for connecting cables to the rear panel connectors.

#### ATTENTION:

- Use electrostatic discharge (ESD) precautions (be electrically grounded) when making connections. Electrostatic discharge can damage equipment, even if you cannot feel, see, or hear it.
- Prenez des précautions contre les décharges électrostatiques (soyez électriquement relié à la terre) lorsque vous effectuez des connexions. Les décharges électrostatiques (ESD) peuvent endommager l'équipement, même si vous ne pouvez pas le sentir, le voir ou l'entendre.
- Remove system power before making all connections.
- Débranchez l'alimentation du système avant de faire n'importe quelle connexion.

# **Rear panel components**

- ◆ Video Input BNC connectors See page 19 (CrossPoint) or page 21 (MAV).
- **Video Output BNC connectors** See page 20 (CrossPoint) or page 21 (MAV).
- **©** Sync termination switches (CrossPoint) See page 23.
- Audio Input captive screw connections See page 24.
- **■** Audio Output captive screw connections See page 24.
- **G** Audio Output RCA connections See page 25.
- f B RS-232/422 DB-9 connector See page 26.
- Ethernet (LAN) RJ-45 port See page 27.
- Reset button See page 28.
- **Ext(ernal) Sync BNC connector** See page 28.
- **Power IEC connector** See page 29.

# **CrossPoint 450 Plus Switchers**

**NOTE:** See **Rear panel components** on the previous page for a description of the callouts in figure 4.

Figure 4 shows the CrossPoint 450 Plus 3232 HVA RGB video and stereo audio matrix switcher.

**NOTE:** The CrossPoint 450 Plus 2412, 2424, and 3216 are housed in the same 10U or similar 8U enclosure, but have fewer output connectors to accommodate their smaller matrix sizes.

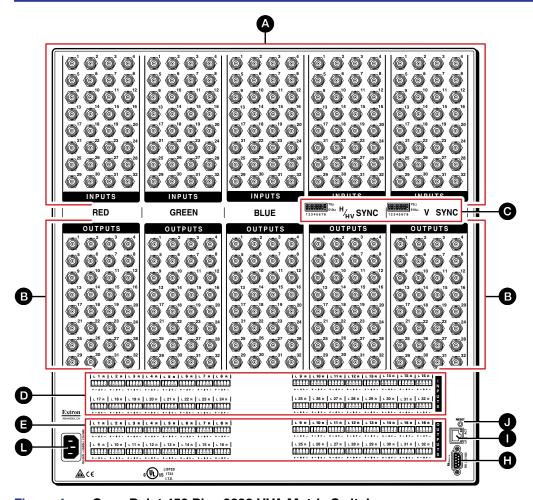

Figure 4. CrossPoint 450 Plus 3232 HVA Matrix Switcher

# **CrossPoint Ultra Switchers**

**NOTE:** See **Rear panel components** on page 13 for a description of the callouts in figures 5 and 6.

Figure 5 shows the CrossPoint Ultra 1616 HVA RGB video and stereo audio matrix switcher.

**NOTE:** The CrossPoint Ultra 168 is housed in the same 6U enclosure, but has fewer input connectors to accommodate its smaller matrix size.

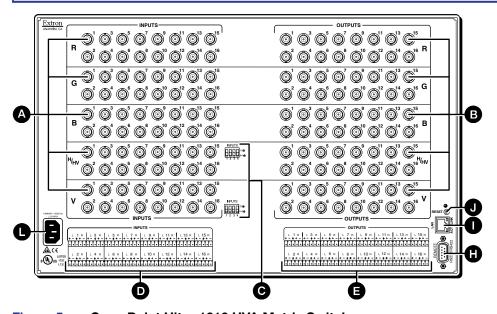

Figure 5. CrossPoint Ultra 1616 HVA Matrix Switcher

Figure 6 shows the CrossPoint Ultra 128 HVA RGB video and stereo audio matrix switcher.

**NOTE:** The CrossPoint Ultra 84 and 88 are housed in the same 3U enclosure, but have fewer output connectors to accommodate their smaller matrix sizes.

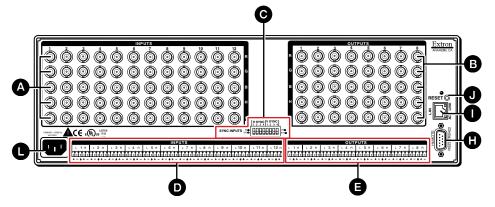

Figure 6. CrossPoint Ultra 128 HVA Matrix Switcher

# **MAV Plus Switchers**

**NOTE:** See **Rear panel components** on page 13 for a description of the callouts in figures 7 and 8.

Figure 7 shows the MAV Plus 3232 SVA S-video and stereo audio switcher.

**NOTE:** The MAV Plus 2412, 2424, and 3216 are housed in the same 8U enclosure, but have fewer input or output connectors to accommodate their smaller matrix sizes.

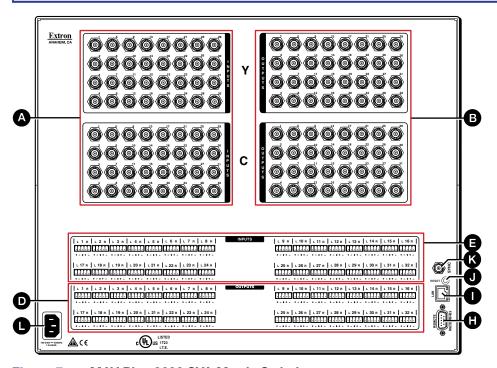

Figure 7. MAV Plus 3232 SVA Matrix Switcher

Figure 8 shows a portion of the MAV Plus 3232 V composite video matrix switcher without audio and a portion of the MAV Plus 3232 A audio-only matrix switcher.

**NOTE:** Both of these switchers feature the same matrix size as figure 7, but in a 5U enclosure and with or without composite video format and audio.

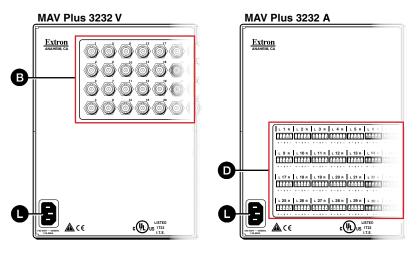

Figure 8. MAV Plus 3232 Matrix Switchers with Various Formats

**NOTE:** See **Rear panel components** on page 13 for a description of the callouts in figures 9 and 10.

Figure 9 shows a MAV Plus 1616 HDA component/HDTV video and stereo audio switcher.

**NOTE:** The rear panel of the MAV Plus 816 and 168 models have the same features as the MAV Plus 1616 series models (see figure 9 and figure 10), but have fewer input or output connectors to accommodate their smaller matrix sizes.

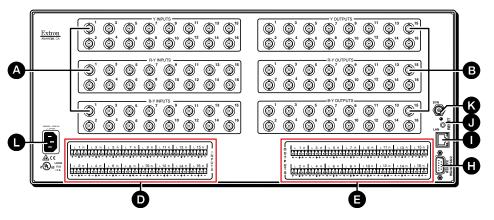

Figure 9. MAV Plus 1616 HDA Matrix Switcher

Figure 10 shows a portion of the MAV Plus 1616 SVA S-video and stereo audio matrix switcher, a portion of the MAV Plus 1616 V composite video matrix switcher without audio, and a portion of the MAV Plus 1616 A audio-only matrix switcher.

**NOTE:** All of these switchers feature the same matrix size as figure 9, but with different video formats and with or without video or audio.

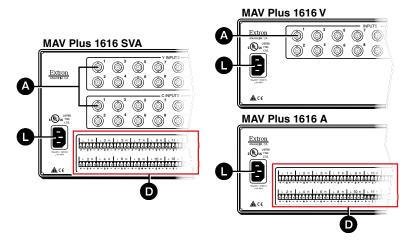

Figure 10. MAV Plus 1616 Matrix Switchers with Various Formats

**NOTE:** See **Rear panel components** on page 13 for a description of the callouts in figures 11, 12, and 13.

Figure 11 shows a MAV Plus 128 AV RCA composite video and stereo audio (with inputs and outputs on RCA connectors) matrix switcher.

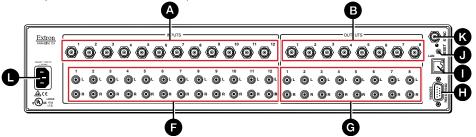

Figure 11. MAV Plus 128 AV RCA Matrix Switcher

Figure 12 shows a MAV Plus 128 HDA component/HDTV video and stereo audio matrix switcher.

**NOTE:** The MAV Plus 88 models are housed in the same 2U enclosure, but have fewer input or output connectors to accommodate their smaller matrix sizes.

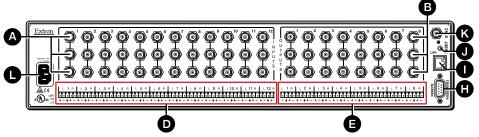

Figure 12. MAV Plus 128 HDA Matrix Switcher

Figure 13 shows a portion of the MAV Plus 128 SV S-video matrix switcher without audio, a portion of the MAV Plus 128 AV composite video and stereo audio matrix switcher, and a portion of the MAV Plus 128 A audio-only matrix switcher.

**NOTE:** All of these switchers feature the same matrix size as figure 12, but with different video formats and with or without audio.

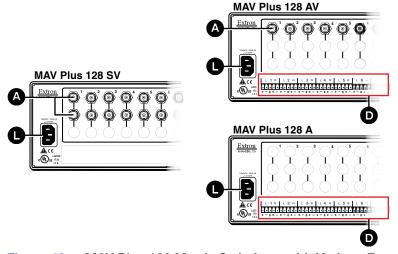

Figure 13. MAV Plus 128 Matrix Switchers with Various Formats

**NOTE:** See **Rear panel components** on page 13 for a description of the callouts in figures 14.

Figure 14 shows a MAV Plus 248 A audio matrix switcher (audio only).

**NOTE:** The MAV Plus 328 is housed in the same 3U enclosure, but has more input connectors to accommodate its larger matrix size.

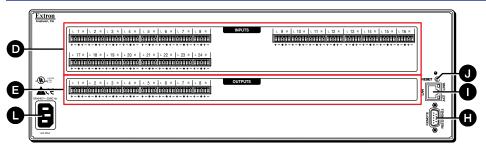

Figure 14. MAV Plus 248 A Matrix Switcher

# **Rear Panel Connections**

#### ATTENTION:

- Use electrostatic discharge (ESD) precautions (be electrically grounded) when making connections. Electrostatic discharge can damage equipment, even if you cannot feel, see, or hear it.
- Prenez des précautions contre les décharges électrostatiques (soyez électriquement relié à la terre) lorsque vous effectuez des connexions. Les décharges électrostatiques (ESD) peuvent endommager l'équipement, même si vous ne pouvez pas le sentir, le voir ou l'entendre.
- Remove system power before making all connections.
- Débranchez l'alimentation du système avant de faire n'importe quelle connexion.

# **Video Input and Output (Video Models)**

**NOTE:** The switchers do not alter the video signal in any way. The signal output by the switcher is in the same format as the input.

# **RGBHV (CrossPoint switchers)**

The switcher can connect to up to as many as 32 (CrossPoint 450 Plus) or 16 (CrossPoint Ultra) RGBHV video sources, depending on the model. The switcher can output to as many as 32 or 16 RGBHV video devices, depending on the model.

## **NOTES:**

- On all CrossPoint 450 Plus switchers and CrossPoint Ultra matrix sizes of 8 x 16 and larger, the connectors for each video plane are grouped together (all of the red inputs grouped together, all of the green inputs grouped, and so on). Ensure that you connect the input on each video plane to the corresponding connector in the correct group (see **figure 15**, on the next page).
- Both CrossPoint models can also switch RGBS, RGsB, RsGsBs, component video, S-video, or composite video by using four, three, two, or one BNC(s). If switching a video format other than RGBHV, ensure that the same video planes (R, G, B, H/HV, or V) are used on the switcher output as on the input.
- Video inputs Connect RGB video, component/HDTV video, S-video, or composite video inputs, as applicable, to these BNC connectors for each input. Figure 15, on the next page, shows how to connect the RGB video format to each configuration.

**Solution**String Video outputs — Connect RGB video, component/HDTV video, S-video, or composite video displays, as applicable, or other devices to these BNC connectors for each output. **Figure 15**, below, shows how to connect the RGB video format to each configuration.

CrossPoint 450 Plus 2412, 2424, 3216, 3232

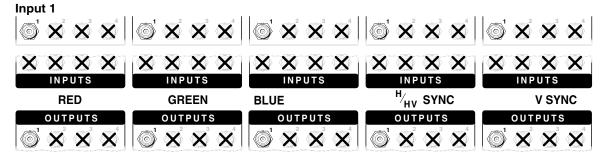

# Output 1

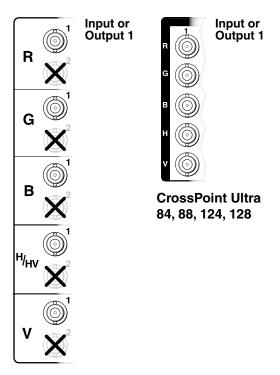

CrossPoint Ultra 816, 168, 1212, 1616

Figure 15. CrossPoint RGB Video Connections

# **Video (MAV Plus switchers)**

## **NOTES:**

- Video input and output connections are made with female BNC connectors. Some video input and output devices do not have BNC video output connectors. For these cases, a suitable cable or connector adapter is necessary.
- The connectors for each video plane are grouped together (for example, for component/HDTV switchers, all of the Y inputs grouped together, all of the R-Y inputs grouped, and so on). Ensure that you connect the input on each video plane to the corresponding connector in the correct group (see figure 16, below and figure 17 and figure 18, both on the next page).

The switcher can connect to up to as many as 32 S-video or composite video or up to 16 component/HDTV video, S-video, or composite video sources, depending on the model. The switcher can output to as many as 32 S-video or composite video or up to 16 component video, S-video, or composite video devices, depending on the model.

- Video inputs Connect component/HDTV video (see figure 16), S-video (see figure 17), or composite video (see figure 18) inputs, as applicable, to these BNC connectors for each input.
- B Video outputs Connect component/HDTV video (see figure 16), S-video (see figure 17), or composite video (see figure 18) displays, as applicable, or other devices to these BNC connectors for each output.

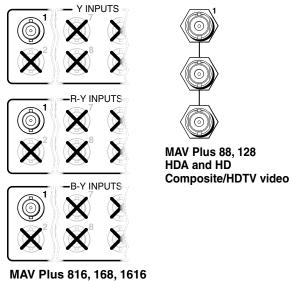

HDA and HD Component/HDTV video

Figure 16. MAV Plus Component/HDTV Video Connections

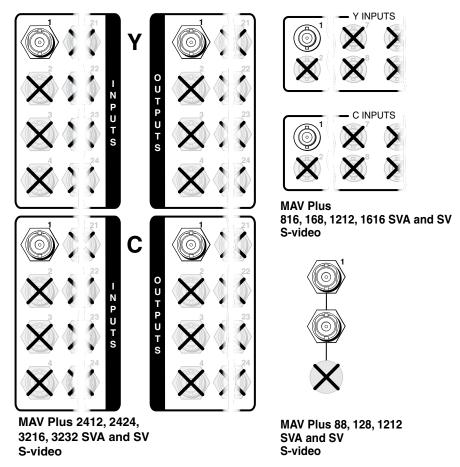

Figure 17. MAV Plus S-video Connections

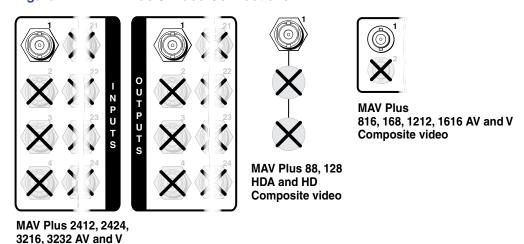

Figure 18. MAV Plus Composite Video Connections

Composite video

# **Sync Termination Switches (CrossPoint)**

**⊙** Sync termination switches — The RGB (CrossPoint) matrix switchers have input Sync termination switches on the rear panel (see figure 19) that provide a way to condition non-TTL sync levels greater than 5V p-p. Sync termination enables the sync to be properly passed from input to selected output(s). The matrix switchers have two sets of sync termination switches; one for horizontal or combined sync and a second set for vertical sync.

The **CrossPoint 450 Plus** matrix switchers have Sync termination switches for inputs 1 through 8.

The **CrossPoint Ultra** matrix switchers have Sync termination switches for inputs 1 through 4.

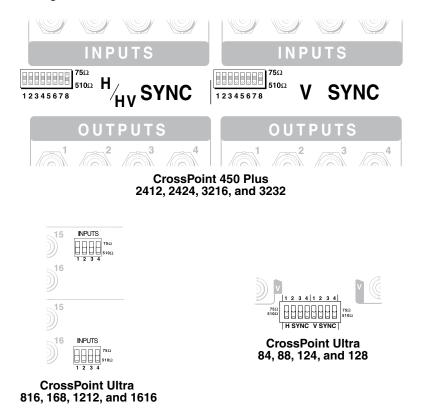

Figure 19. Sync Termination Switches

Each switch provides the option of selecting either 510 ohms or 75 ohms. The 75 ohms position is required only for an input with non-TTL sync, greater than 5V p-p. The normal position is 510 ohms.

**NOTE:** An input that produces an out of sync display, a display that is rolling vertically with or without horizontal tearing, could indicate a non-TTL sync input. A device that is known to output non-TTL sync levels (greater than 5V p-p) should be connected to one of the inputs with sync termination switches, and the switches for that input should be set to the 75 ohm position. If you are not sure, check the specifications in the User Guide for the input device.

# **Audio Input and Output (Audio Models)**

By default, the audio ties follow the video ties. Audio breakaway ties select from any one of the audio input sources and route it separately from its corresponding video source (see **Example 3: Remove a tie from a set of ties** on page 45). You can also use an **SIS command** (see page 95), the Matrix Switchers Control Program (see **page 116**), or the HTML pages (see **Set and View Ties Page** on page 145).

# **Captive Screw Connector Models (all Except MAV Plus 128 AV RCA)**

Connections for balanced and unbalanced audio inputs — Each input has a 3.5 mm, 5-pole captive screw connector for balanced or unbalanced stereo audio input. Connectors are included with each switcher, but you must supply the audio cable. Figure 20 shows how to wire a connector for the appropriate input type. Use the supplied tie-wrap to strap the audio cable to the extended tail of the connector.

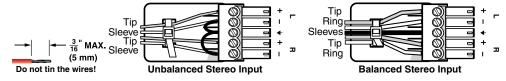

Figure 20. Captive Screw Connector Wiring for Audio Inputs

#### **ATTENTION:**

- The audio connector can easily be inadvertently plugged partially into one receptacle and partially into an adjacent receptacle. This misconnection could damage the audio output circuits. Ensure that the connector is plugged fully and only into the desired input or output.
- Le connecteur audio peut facilement être partiellement branché par inadvertance sur un réceptacle et partiellement sur un réceptacle adjacent.
   Cette mauvaise connexion est susceptible d'endommager les circuits de sortie audio. Vérifiez que le connecteur est correctement et uniquement branché sur l'entrée ou la sortie souhaitée.

#### NOTES:

- The length of exposed wires is important. The ideal length is 3/16 inch (5 mm).
  - If the stripped section of wire is longer than 3/16 inch, the exposed wires may touch, causing a short circuit.
  - If the stripped section of wire is shorter than 3/16 inch, wires can be easily pulled out even if tightly fastened by the captive screws.
- Do not tin the power supply leads before installing them in the connector.
   Tinned wires are not as secure in the connector and could be pulled out.
- See figure 21 to identify the tip, ring, and sleeve when you are making connections for the switcher from existing audio cables. A mono audio connector consists of the tip and sleeve. A stereo audio connector consists of the tip, ring and sleeve. The ring, tip, and sleeve wires are also shown on the captive screw audio connector diagrams, figure 20 and figure 22.

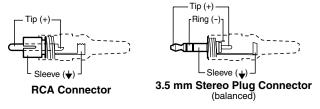

Figure 21. Typical Audio Connectors

The audio level for each input can be individually set via the front panel or Ethernet or serial port control to ensure that the level on the output does not vary from input to input (see **Viewing and Adjusting the Input Audio Level** on page 63). You can also use an **SIS command** (see page 96), the Matrix Switchers Control Program (see **page 127**), or the HTML pages (see **Change the input gain and attenuation (audio models)** on page 146)

© Connections for balanced and unbalanced audio outputs — These 3.5 mm, 5-pole captive screw connectors output the selected unamplified, line level audio. Connect audio devices, such as an audio amplifier or powered speakers. See figure 22 to properly wire an output connector. Use the supplied tie-wrap to strap the audio cable to the extended tail of the connector.

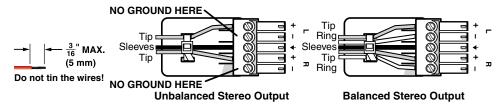

Figure 22. Captive Screw Connector Wiring for Audio Output

#### ATTENTION:

- For unbalanced audio, connect the sleeves to the ground contact. DO NOT connect the sleeves to the negative (-) contacts.
- Pour l'audio asymétrique, connectez les manchons au contact au sol. Ne PAS connecter les manchons aux contacts négatifs (–).

**NOTE:** The length of exposed wires is important. The ideal length is 3/16 inch (5 mm). See the **NOTES** on page 24 for details.

The volume level for each analog output can be individually set via the front panel or remote control (see the **Viewing and Adjusting the Analog Output Volume** on page 68). You can also use an **SIS command** (see page 97), the Matrix Switchers Control Program (see **page 127**), or the HTML pages (see **Change the output volume level (audio models)** on page 149).

# RCA connector model (MAV Plus 128 AV RCA)

- Connections for unbalanced audio inputs Each input has a pair (left and right) of female RCA connectors for unbalanced stereo audio input.
- Connections for unbalanced audio outputs Each output has a pair (left and right) of female RCA connectors for unbalanced stereo audio output.

# RS-232/RS-422

Remote RS-232/RS-422 connector — Connect a host device, such as a computer, touch panel control, or RS-232 capable PDA to the switcher via this 9-pin D connector for serial RS-232/RS-422 control (see figure 23).

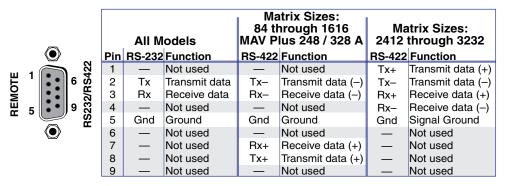

Figure 23. Remote RS-232/RS-422 Connector

See **Programming Guide**, beginning on page 89, for definitions of the SIS commands (serial commands to control the switcher via this connector) and **Matrix Software**, beginning on page 111, for details on how to install and use the control software.

**NOTE:** The switcher can support either the RS-232 or RS-422 serial communication protocol, and operate at 9600, 19200, 38400, or 115200 baud rates. See **Selecting the rear panel RS-232/RS-422 port protocol and baud rate** on page 77, to configure the RS-232/RS-422 port from the front panel.

If desired, connect an MKP 2000 or MKP 3000 remote control panel to the RS-232/RS-422 connector on the switcher. See the *MKP 2000 Remote Control Panel User Guide* or the *MKP 3000 Remote Control Panel User Guide* for details.

# **Ethernet**

● Ethernet port — If desired, for IP control of the system, connect the matrix switcher

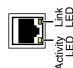

to a PC or to an Ethernet LAN, via this RJ-45 connector. You can use a PC to control the networked switcher with SIS commands from anywhere in the world. You can also control the switcher from a PC that is either running the Extron Windows-based control program or that has using the embedded switcher HTML pages.

**Ethernet connection indicators** — The Link and Act LEDs indicate the status of the Ethernet connection. The Link LED indicates that the switcher is properly connected to an Ethernet LAN. This LED should light steadily. The Act LED indicates transmission of data packets on the RJ-45 connector. This LED should flicker as the switcher communicates.

It is vital that your Ethernet cables be the correct cable type and that they be properly terminated with the correct pinout. Ethernet links use unshielded twisted pair (UTP) or shielded twisted pair (STP) cables, terminated with RJ-45 connectors. Ethernet cables are limited to a length of 330 feet (100 m).

#### **NOTES:**

- Do not use standard telephone cables. Telephone cables do not support Ethernet or Fast Ethernet.
- Do not stretch or bend cables. Transmission errors can occur.

The cable used depends on your network speed. The switcher supports both 10 Mbps (10Base-T — Ethernet) and 100 Mbps (100Base-T — Fast Ethernet), half-duplex and full-duplex Ethernet connections.

- 10Base-T Ethernet requires CAT 3 UTP or STP cable at minimum.
- 100Base-T Fast Ethernet requires CAT 5e UTP or STP cable at minimum.

The Ethernet cable can be terminated as a straight-through cable or a crossover cable and must be properly terminated for your application (see figure 24).

- Crossover cable Direct connection between the computer and the matrix switcher
- Patch (straight) cable Connection of the matrix switcher to an Ethernet LAN.

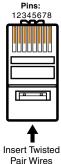

RJ-45 Connector

| Crossover Cable         |              |                     |  |  |  |
|-------------------------|--------------|---------------------|--|--|--|
| End 1<br>Pin Wire color |              | End 2<br>Wire color |  |  |  |
| 1                       | White-green  | White-orange        |  |  |  |
| 2                       | Green        | Orange              |  |  |  |
| 3                       | White-orange | White-green         |  |  |  |
| 4                       | Blue         | Blue                |  |  |  |
| 5                       | White-blue   | White-blue          |  |  |  |
| 6                       | Orange       | Green               |  |  |  |
| 7                       | White-brown  | White-brown         |  |  |  |
| 8                       | Brown        | Brown               |  |  |  |

T568A T568B

A cable that is wired as T568A at one end and T568B at the other (Tx and Rx pairs reversed) is a "crossover" cable.

End 1 End 2 Pin Wire color White-orange White-orange 1 2 Orange Orange White-green 3 White-green Blue Blue 4 5 White-blue White-blue 6 Green Green White-brown White-brown 8 Brown Brown

Straight-through Cable

A cable that is wired the same at both ends is called a "straight-through" cable, because no pin/pair assignments are swapped.

T568B

T568B

Figure 24. RJ-45 Connector and Pinout Tables

# **Reset Button**

**Reset button** — The Reset button initiates various levels of reset to the matrix switcher. Press and hold the button while the switcher is running or while you power up the switcher for different reset levels.

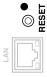

See **Rear Panel Reset Operations** on page 78, for details.

**NOTE:** The CrossPoint 450 Plus and MAV Plus 2412, 2424, 3216, and 3232 do not have the Reset LED shown in the figure at right.

# **External Sync (MAV Plus Video Models)**

The MAV Plus switcher switches between inputs during the vertical interval period, resulting in glitch-free video switching. The MAV switcher can use an external signal to synchronize switching during the vertical interval. Without the external sync locking feature, switching between inputs can result in a brief rolling (sync loss) or a brief change in the picture size.

**Ext(ernal) Sync connector** — Connect an external sync signal to this BNC connection for genlocking the video signal in broadcast or other sync-critical applications.

Figure 25 shows a basic external sync configuration. The Ext Sync connector receives the timing signal. A tee connector on the connector allows the signal to be passed on to another video device, if required. Terminate the tee connector if desired.

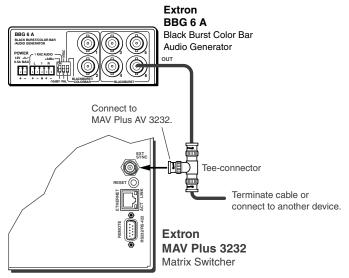

Figure 25. Simple External Sync Connection Example

Figure 26 shows another configuration, in which the timing source passes through three video cameras and a video scan converter before connecting to the switcher. This type of video camera is capable of synchronizing with the external timing source for video editing applications.

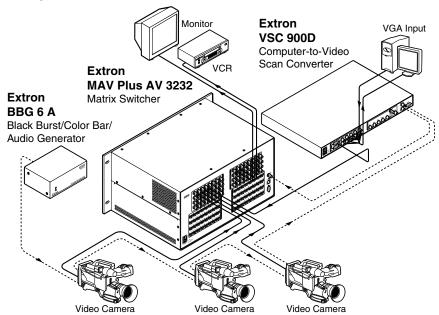

Figure 26. Multiple Device External Sync Connection Example

If no external sync timing source is connected to the switcher, switching occurs immediately.

## **Power**

■ AC power connector — Plug a standard IEC power cord into this connector to connect the switcher to a 100 VAC to 240 VAC, 50 or 60 Hz power source.

# Front Panel Configuration Port (All Matrix Sizes up to 1616, and MAV Plus 248A and MAV Plus 328A Only)

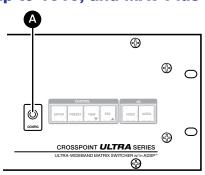

Figure 27. Front Panel Configuration Port

**A** Configuration port — This 2.5 mm mini stereo jack serves the same communications function as the rear panel RS-232/RS-422 port, but it is easier to access than the rear port after the matrix switcher has been installed and cabled. The optional 9-pin D to 2.5 mm mini jack TRS RS-232 cable (see figure 28), can be used for this connection.

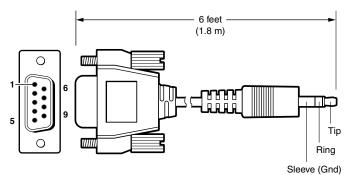

| 9-pin D | Connection                    | TRS Plug |
|---------|-------------------------------|----------|
| Pin 2   | Rx line on the computer       | Tip      |
| Pin 3   | Tx line on the computer       | Ring     |
| Pin 5   | Signal ground on the computer | Sleeve   |

Figure 28. Optional 9-pin TRS RS-232 Cable

### **NOTES:**

- This port is independent of the rear panel RS-232/RS-422 port and is not
  affected by changes to the protocol of the rear panel port. The protocol of this
  front panel port can be changed, under SIS command control only. See the
  Command and Response table for IP SIS commands, on page 108, to
  configure all ports under SIS control.
- A front panel Configuration port connection and a rear panel RS-232/RS-422 port connection can both be active at the same time.
- This port is RS-232 only, with its default protocols as follows:
  - 9600 baud
- no parity
- 8 data bits

- 1 stop bit
- no flow control
- The maximum distances from the matrix switcher to the controlling device can vary up to 200 feet (61 m). Factors such as cable gauge, baud rates, environment, and output levels (from the switcher and the controlling device) all affect transmission distance. Distances of about 50 feet (15 m) are typically not a problem. In some cases the matrix switcher may be capable of serial communications via RS-232 up to 250 feet (76 m) away.

# **Operation**

This section describes the front panel operation of the CrossPoint Matrix Switchers and MAV Plus Matrix Switchers, including:

- Front Panel Controls and Indicators
- Front Panel Operations
- Rear Panel Operations
- Optimizing the Audio (Audio Models)
- Troubleshooting
- Configuration Worksheets

**NOTE:** The operation and appearance of all CrossPoint 450 Plus, CrossPoint Ultra, and MAV Plus switchers are very similar. Exceptions:

- The video selection button is labeled "RGBHV" on the CrossPoint models and "Video" on the MAV Plus switchers.
- The MAV Plus switchers do not offer RGB delay switching.
- The MAV Plus 248 A and MAV Plus 328A are in smaller enclosures than other 24-input and 32-input marix sizes. Unlike other switchers in small enclosures, they have front panel Primary and Redundant Power Supply indicators.

## **Front Panel Controls and Indicators**

The front panel controls (see figure 29 through figure 31) are in two sets. The input and output buttons are on the left side of the control panel. The control buttons and video/audio (I/O) selection buttons are on the right side of the panel.

**NOTE:** While the number of inputs and outputs varies depending on the size and model of the matrix switcher, there are only three front panel arrangements: 12 input buttons by 8 output buttons (see figure 29), 16 by 16 (see figure 30), and 32 by 32 (see figure 31). See **table 1**, on the next page, to identify the front panel arrangements used by each switcher model.

On smaller matrix switchers, the larger-numbered buttons are not used for input and output selection, although they are used to select and indicate preset numbers, indicate the input audio level, and indicate the output audio volume.

Table 1. Comparison of Front Panels of Models

|                                                                     | Panel  |         |         |        |
|---------------------------------------------------------------------|--------|---------|---------|--------|
| Switcher model                                                      | 12 x 8 | 16 x 16 | 32 x 32 | Figure |
| CrossPoint Ultra<br>84, 88, 124, 128<br>MAV Plus<br>88, 128         | •      |         |         | 29     |
| CrossPoint Ultra<br>MAV Plus<br>816, 1212, 1616                     |        | •       |         | 30     |
| CrossPoint 450 Plus<br>MAV Plus<br>248, 2412, 2424, 328, 3216, 3232 |        |         | •       | 31     |

The pushbuttons can be labeled with text or graphics. The pushbuttons can be set to provide background illumination all the time or the background illumination can be turned off (see **Background illumination** on page 77). When selected, the pushbuttons blink or are lit at full intensity, depending on the operation.

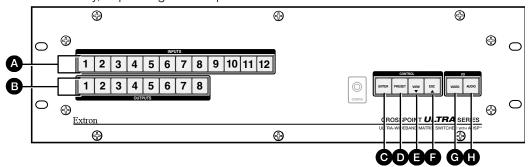

Figure 29. Front Panel, CrossPoint Ultra 128 HVA

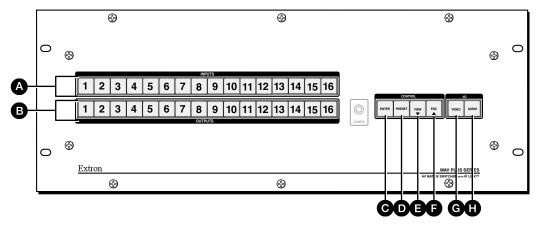

Figure 30. Front Panel, MAV Plus 1616 HDA

- **⚠** Input buttons See page 35.
- lacksquare Output buttons See page 35.
- **©** Enter button − See page 36.
- **Preset button** See page 37.
- lacksquare View button See page 37.
- **lacktriangle** Esc button See page 37.
- **G** RGBHV or Video button See page 38.
- **❸** Audio button See page 39.

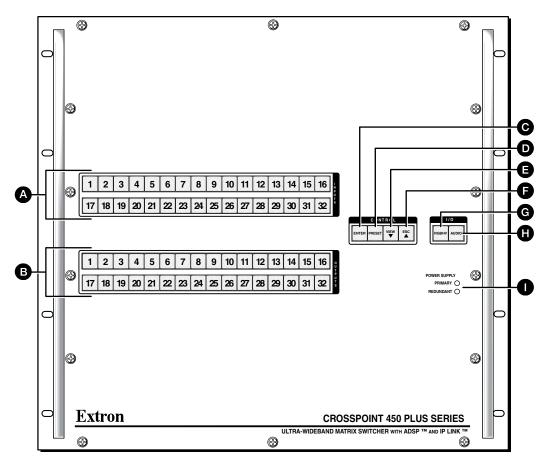

Figure 31. Front Panel, CrossPoint 450 Plus 3232 Series

- **⚠** Input buttons See page 35.
- **❸** Output buttons See page 35.
- **©** Enter button − See page 36.
- **●** Preset button See page 37.
- lacksquare View button See page 37.
- **6** Esc button See page 37.
- **G** RGBHV or Video button See page 38.
- **❸** Audio button See page 39.
- **Power Supply LEDs** See page 39.

# **Input and Output Buttons**

# NOTES

- Input and output buttons cannot select an input number or output number that is higher than your matrix size supports. Buttons numbered higher than your matrix size do have other functions as described in the following pages.
- See **Front Panel Operations**, beginning on page 40 for detailed descriptions of the following operations.

| Primary funct           | tions                 |                                                                                                    |  |  |
|-------------------------|-----------------------|----------------------------------------------------------------------------------------------------|--|--|
| Action<br>Indication    |                       | Select input or output for tie being created.                                                                         |  |  |
|                         |                       | Blink: potential tie/untie.  Lit: current tie  Amber: video and audio tie  Green: video only tie  Red: audio only tie |  |  |
|                         |                       | 1 2 3 through up to 32                                                                                                |  |  |
| Secondary fu            |                       |                                                                                                    |  |  |
| I/O Grouping            | Action 1:             | Input 1 and Output 1: Select I/O Group mode.                                                                          |  |  |
|                         | Action 2/ indication: | Assign an input or output to the selected group.  Lit: Input or output is assigned to the selected group.             |  |  |
| Presets                 | Action                | Select a preset in <i>Preset</i> mode.                                                                                |  |  |
|                         | Indication            | Lit: A preset has already been saved to this location.  Blink: Preset location is selected to be saved.               |  |  |
| RGB Delay               | Indication:           | CrossPoint: Input 1 through 10: Indicate the RGB delay.                                                               |  |  |
| Input audio             | Action                | Input buttons: Select the input for audio gain or attenuation adjustment.                                             |  |  |
| level                   | Indication            | Input buttons lit: Input audio selected for adjustment.                                                               |  |  |
|                         | Indication            | Output buttons lit or blinking: Indicate the input gain or attenuation level.                                         |  |  |
| Output                  | Action                | Output buttons: Select the output for audio volume adjustment.                                                        |  |  |
| audio Indication        |                       | Output buttons lit: Output audio is selected for adjustment.                                                          |  |  |
| volume                  | Indication            | Input buttons lit or blinking: Indicated the output volume level.                                                     |  |  |
| Output Action           |                       | Output buttons: Press and hold to mute or unmute the output.                                                          |  |  |
| mutes                   | Indication            | Output buttons blinking: Output is muted.                                                                             |  |  |
| Background illumination | Action                | Input 1 and Input 2: Toggle between background illumination or buttons unlit.                                         |  |  |

- A Input buttons The input buttons have one primary function (☐) and six secondary functions (•):
  - Select and identify an input for ties or for audio level adjustment (audio models).
  - (Input 1) With the Output 1 button, select I/O Group mode.
  - Assign an input to the selected group in I/O Group mode and indicate its assignment.
  - Select a preset.
  - (CrossPoint switchers, Input 1 through 10) Display the RGB delay.
  - (Audio models) Display the volume of the selected output.
  - (Input 1 and Input 2) Toggle background illumination of the buttons on and off.
- **B** Output buttons The output buttons have one primary function (□) and five secondary functions (•):
  - ☐ Select and identify an output for ties or for volume adjustment.
  - (Output 1) With the Input 1 button, select I/O Group mode.
  - Assign an output to the selected group in I/O Group mode and indicate its assignment.
  - (84, 88, 124, 128, 1212, and 1616 matrix sizes) Select a preset.
  - Mute the output.
  - (Audio models) Display the audio level of the selected input.

## **Control Buttons**

**NOTE:** See **Front Panel Operations**, beginning on page 40 for detailed descriptions of the following operations.

| Primary functi    | ions                   |                                                                                      |                                          |                                                                     |                                                                                             |
|-------------------|------------------------|--------------------------------------------------------------------------------------|------------------------------------------|---------------------------------------------------------------------|---------------------------------------------------------------------------------------------|
|                   | Action                 | Save changes                                                                         | Select <i>Preset</i> mode                | Select View mode                                                    | Cancel or Escape                                                                            |
|                   | Indication             | Blink: Save needed                                                                   | Blink: Save preset<br>Lit: Recall preset | View mode<br>selected                                               | Flashes once                                                                                |
|                   |                        | ENTER                                                                                | PRESET                                   | VIEW                                                                | ESC                                                                                         |
| Secondary fur     | nctions                |                                                                                      |                                          |                                                                     |                                                                                             |
| I/O Grouping      | Action/<br>indication: | Select group 1                                                                       | Select group 2                           | Select group 3                                                      | Select group 4                                                                              |
| Port              | Action 1               | Select Configuration mode.                                                           |                                          |                                                                     |                                                                                             |
| configuration     | Action 2               | Select 9600 baud                                                                     | Select 19200 baud                        | Select 38400 baud                                                   | Select 115200 baud                                                                          |
|                   | Indication             | Blink: 9600 baud                                                                     | Blink: 19200 baud                        | Blink: 38400 baud                                                   | Blink: 115200 baud                                                                          |
| Front panel locks | Action1                | With Video and Audio, select <i>Lock</i> mode 2 or toggle between mode 0 and mode 2. |                                          |                                                                     |                                                                                             |
| RGB Delay         | Action:                |                                                                                      |                                          | CrossPoint:                                                         |                                                                                             |
|                   |                        |                                                                                      |                                          | In <i>RGB Delay</i><br>mode, decrease<br>the switching<br>interval. | In RGB Delay<br>mode, increase the<br>switching interval.                                   |
| Audio             | Action                 |                                                                                      |                                          | In Audio mode,<br>decrease input<br>level or output<br>volume.      | In Audio mode,<br>increase <b>input</b><br><b>level</b> or <b>output</b><br><b>volume</b> . |

- © Enter button The Enter button has two primary functions (□) and four secondary functions (•):
  - Saves configuration or preset changes that you make on the front panel. To create a simple configuration:
    - Specify video, audio, or both (see I/O buttons [item @] and [item @]).
    - Press the desired input button (item 4).
    - Press the desired output button or buttons (item B).
    - Press the Enter button.
  - Indicates that a potential tie has been created but not saved.
  - In the I/O Group mode, select group 1 and indicate the selection.
  - With the Preset, View, and Esc buttons, selects Serial Port Selection and Configuration mode.
  - Selects 9600 baud for the rear panel Remote port in *Serial Port Selection and Configuration* mode and indicates the selection.
  - With the RGBHV or Video and Audio buttons, select front panel security *Lock* mode 2 or toggle between mode 0 (unlocked) and mode 2.

- Preset button The Preset button has two primary functions (□) and three secondary functions (•):
  - Activates Save Preset mode to save a configuration as a preset and Recall Preset mode to activate a previously-defined preset.
  - □ Blinks when Save Preset mode is active and lights steadily when Recall Preset mode is active.
  - In the I/O Group mode, select group 2 and indicate the selection.
  - With the Enter, View, and Esc buttons, selects Serial Port Selection and Configuration mode.
  - Selects 19200 baud for the rear panel Remote port in *Serial Port Selection and Configuration* mode and indicates the selection.
- **I View (▼) button** The View (**▼**) button has one primary function (□) and six secondary functions (•):
  - Select and indicate View-only mode, which displays the current configuration.

**NOTE:** View-only mode also provides a way to mute and unmute the outputs.

- In the I/O Group mode, select group 3 and indicate the selection.
- (CrossPoint switchers) Decrease the RGB delay of switches to the selected output.
- (Audio models) Decreases the audio level of the selected analog input.
- (Audio models) Decreases the volume of the selected analog output.
- With the Enter, Preset, and Esc buttons, selects *Serial Port Selection and Configuration* mode.
- Selects 38400 baud for the rear panel Remote port in *Serial Port Selection and Configuration* mode, and indicates the selection.
- **Esc (△) button** The Esc (▲) button has two primary functions (□) and six secondary functions (•):
  - Cancels operations or selections in progress and resets the front panel button indicators.
  - ☐ Flashes once to indicate that the escape function has been activated.
  - In the I/O Group mode, select group 4 and indicate the selection.
  - (CrossPoint switchers) Increase the RGB delay of switches to the selected output.
  - (Audio models) Increases the audio level of the selected analog input.
  - (Audio models) Increases the volume of the selected analog output.
  - With the Enter, Preset, and View buttons, selects Serial Port Selection and Configuration mode.
  - Selects 115200 baud for the rear panel Remote port in *Serial Port Selection and Configuration* mode and indicates the selection.

## I/O Controls

**NOTE:** See **Front Panel Operations**, beginning on page 40 for detailed descriptions of the following operations.

| Primary functions |                                                                         |                                                |                           |  |
|-------------------|-------------------------------------------------------------------------|------------------------------------------------|---------------------------|--|
|                   | Action                                                                  | Select video                                   | Select audio              |  |
| Indication        |                                                                         | Green: selected                                | Red: selected             |  |
|                   |                                                                         | RGBHV or VIDEO                                 | AUDIO                     |  |
| Secondary fun     | ctions                                                                  |                                                |                           |  |
| Front panel locks | With Enter, select <i>Lock</i> mode 2 or tog between mode 0 and mode 2. |                                                |                           |  |
|                   | Action 2                                                                | Select <i>Lock</i> mode 1 or together and mode | -                         |  |
| RGB Delay         | Action/<br>indication                                                   | Select <i>RGB Delay</i> mode.<br>Blinks green. |                           |  |
| Resets            | Action 1                                                                | Perform a system reset.                        |                           |  |
| Port              | Action                                                                  | Select RS-232.                                 | Select RS-422             |  |
| configuration     | Indication                                                              | Blink: selected                                | Blink: selected           |  |
| Audio             | Action                                                                  |                                                | Select <i>Audio</i> mode. |  |

You must specify video, audio, or both when you are creating or viewing a configuration. This is done with the RGBHV button (CrossPoint switchers) or Video button (MAV Plus switchers) (**6**) and Audio (**0**) buttons.

- G RGBHV (CrossPoint) button or Video (MAV Plus) button The RGBHV (CrossPoint switchers) or Video (MAV Plus switchers) button has one primary function (□) and five secondary functions (•):
  - Selects and deselects video for a configuration that is being created or viewed and lights green to indicate that video is available for configuring or for viewing.
  - With the Enter button and Audio button, selects between front panel locks (Lock mode 2 and Lock mode 0).
  - With the Audio button, commands the front panel system reset.
  - (CrossPoint switchers) Selects the RGB delay mode, in which you can set the RGB delay.
  - Selects the RS-232 protocol for the rear panel Remote port in *Serial Port Selection* and *Configuration* mode and indicates the selection.

- Audio button The Audio button has one primary function (□) and six secondary functions (•):
  - Selects and deselects audio for a configuration that is being created or viewed and lights to indicate that audio is available for configuration or viewing.
  - (**Audio models**) Selects the *Audio* mode, in which you can adjust the analog input audio level and the analog output audio volume.
  - With the Enter button and RGBHV or Video button, selects between front panel locks (*Lock* mode 2 and *Lock* mode 0).
  - With the RGBHV or Video button, selects between front panel locks (Lock mode 2 and Lock mode 1).
  - With the RGBHV or Video button, commands the front panel system reset.
  - Selects the RS-422 protocol for the rear panel Remote port in Serial Port Selection and Configuration mode and indicates the selection.

## Power LEDs (2412 and Larger Models Only)

Primary and Redundant Power Supply LEDs —

**Green** — Indicates that the associated power supply is operating within normal tolerances.

**Red** — Indicates that the associated power supply is operating outside the normal tolerances or has failed.

### **Button Icons**

The numbered translucent covers on the input and output pushbuttons can be removed and replaced to insert labels behind the covers.

Input and output labels can be created easily with the Extron Button-Label Generator software, which is available on the Extron web site (www.extron.com). Each input and output can be labeled with names, alphanumeric characters, or color bitmaps for easy and intuitive input and output selection (see figure 32). See Button-Label Generator Program, on page 131, for details on using the labeling software. See Removing and Installing Button Labels, on page 161, for details on using the labeling software, blank labels you can fill in yourself, and a procedure for removing and replacing the translucent covers.

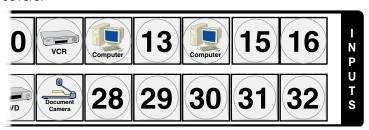

Figure 32. Sample Button Icons

# **Front Panel Operations**

The following sections detail the power-up process and then provide sample procedures for the following actions:

- Creating ties, sets of ties, and configurations
- Changing a configuration
- Viewing ties, sets of ties, and configurations
- I/O grouping
- Setting the RGB delay
- Saving a preset
- Recalling a preset
- Muting and unmuting outputs
- Viewing and Adjusting the Input Audio Level
- Viewing and Adjusting the Output Volume
- Locking and unlocking the front panel
- Performing front panel resets
- Toggling background illumination on and off
- Reading and setting the Remote RS-232/RS-422 port settings

## **Definitions**

The following Extron matrix switcher terms are used throughout this guide:

**Tie** — An input-to-output connection

**Set of ties** — An input tied to two or more outputs.

**NOTE:** An output can never be tied to more than one input.

**Configuration** — One or more ties or one or more sets of ties

**Current configuration** — The configuration that is currently active in the switcher (also called configuration 0)

**Global memory preset** — A configuration that has been stored. Up to 32 global memory presets can be stored in memory. Preset locations are assigned to the input buttons and (where necessary) output buttons. When a preset is retrieved from memory, it becomes the current configuration.

All models have 32 presets; on models with fewer than 32 input and output buttons, preset numbers that are too high to be available from the front panel are still accessible under serial port or Ethernet control.

**Room** — A subset of outputs that are logically related to each other, as determined by the operator. The switchers support up to 10 rooms, each of which can consist of anywhere from 1 to 16 outputs.

**Room memory preset** — A configuration consisting of outputs in a single room that has been stored. When a room preset is retrieved from memory, it becomes the current configuration.

## **Power**

Apply power by connecting the power cord between the switcher and an AC source. The switcher performs a self-test that flashes the front panel button indicators red, green, and amber and then turns them off. An error-free power-up self-test sequence leaves all input, output, and control buttons either unlit or showing background illumination. The lit or unlit status of the RGBHV or Video button and the Audio button is defined by the system configuration as follows:

- Audio models RGBHV or Video and Audio both lit
- Models without audio RGBHV or Video lit and Audio unlit

The current configuration and all presets are saved in non-volatile memory. When power is applied, the most recent configuration is retrieved. The previous presets remain intact.

If an error occurs during the self-test, the switcher locks up and does not operate. If your switcher locks up on power-up, call the Extron Sales and Technical Support Hotline. See the contact numbers listed on the Extron **webpage** for the office nearest you.

## **Front Panel Security Lockouts**

In the procedural descriptions that follow, it is assumed that the switcher is in *Lock* mode 0 (fully unlocked). The following two *Lock* modes are also available:

- Lock mode 1 All changes are locked from the front panel (except for setting Lock mode 2). Some functions can be viewed.
- Lock mode 2 Advanced features are locked and can be viewed only. Basic functions are unlocked.

**NOTE:** The switcher is shipped from the factory in *Lock* mode 2. See **Setting the Front Panel Locks (Executive Modes)** on page 75 for a detailed list of basic and advanced functions and the procedure to set the various front panel locks.

## **Creating a Configuration**

The current configuration can be changed using the front panel buttons. Change the current configuration as follows:

- 1. Press the Esc button to clear any input button indicators, output button indicators, or control button indicators that may be lit.
- 2. Select video, audio, or both for configuration by pressing the RGBHV (CrossPoint switchers) or Video (MAV Plus switchers) button and Audio button as necessary.
- 3. Select the desired input and one or more output by pressing the input and output buttons.
  - For matrix sizes **above** 1616, input buttons light green.
  - For matrix sizes **up to** 1616, input buttons light one of the following colors:

Amber: Video and audio ties

Green: Video only tiesRed: Audio only ties

• Output buttons light or blink one of the following colors:

Amber: Video and audio ties

Green: Video only tiesRed: Audio only ties

- To indicate potential ties, output buttons blink the appropriate color when an input is selected.
- To indicate current ties, output buttons light steadily the appropriate color when an input is selected.
- To clear unwanted outputs, press and release the associated lit output buttons.
   To indicate **potential unties**, output buttons **blink** the appropriate color when an output is deselected but not untied from the input.
- **4.** Press and release the Enter button to accept the tie or to break an existing tie.
- 5. Repeat steps 1 through 4 to create or clear additional ties until the desired configuration is complete.

#### **NOTES:**

- Only one video input and one audio input can be tied to an output.
- If a tie is made between an input and an output, and the selected output was previously tied to another input, the older tie is broken in favor of the newer tie.
- If an input with no tie is selected, only the button for the selected input lights.
- When the RGBHV (CrossPoint switchers) or Video (MAV Plus switchers) button
  and Audio button are lit, if an input with an audio tie but no video tie is selected,
  the button for that input lights red (matrix sizes up to 1616) or green (matrix
  sizes 3232 and above) and the output button lights the appropriate color
  (amber, green, or red).
- As each input and output is selected, the associated output button blinks
  the appropriate color to indicate a tentative tie. Buttons for outputs that were
  already tied to the input light the appropriate color steadily. Outputs that are
  already tied can be left on, along with new blinking selections, or toggled off by
  pressing the associated output button.
- If you press the input button for an I/O grouped input and then try to select an
  output in a different group, you cannot select the associated output button (the
  action is ignored). The associated input button remains lit.

# **Example 1: Create a set of video and audio ties**

In the following example, input 5 is tied to outputs 3, 4, and 8. The steps show the front panel indications that result from your action.

1. Clear all selections: Press and release the Esc button.

Press the Esc button to clear all selections.

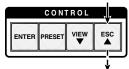

The button flashes once

2. Select video and audio for the tie: If necessary, press and release the RGBHV (CrossPoint switchers) or Video (MAV Plus switchers) button and the Audio button to light both.

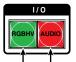

Press the RGBHV or Video button to toggle on and off. Press the Audio button to toggle on and off. The button lights **green** when selected. The button lights **red** when selected.

3. Select an input: Press and release the input 5 button.

Press and release the Input 5 button. The button lights **amber** (matrix sizes up to 1616) or **green** (matrix sizes 2412 through 3232).

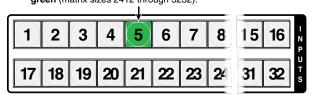

4. Select the outputs: Press and release the output 3, output 4, and output 8 buttons.

Press and release the Output 3, Output 4, and Output 8 buttons.

The buttons blink **amber** to indicate that the selected **RGBHV** or **video** and **audio** input will be tied to these outputs.

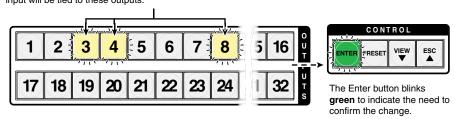

**NOTE:** You can cancel the entire set of ties at this point by pressing and releasing the Esc button. The Esc button flashes once.

**5. Confirm the change**: Press and release the Enter button.

confirm the configuration change.

All input buttons and output buttons return to unlit or background illumination.

The Enter button returns to unlit or background illumination.

Press the Enter button to

The current configuration (see figure 33) is now input 5 video and audio are tied to output 3, output 4, and output 8

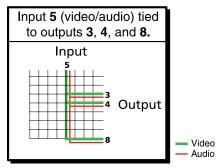

Figure 33. Final Configuration, Example 1

## Example 2: Add a video tie to a set of video and audio ties

In the following example, a new video tie is added to the current configuration. The example shows the front panel indications that result from your actions.

**NOTE:** This example assumes that you have performed **example 1**.

- 1. Clear all selections: Press and release the Esc button.
- Select video only for the tie: Press and release the RGBHV (CrossPoint switchers)
  or Video (MAV Plus switchers) button and the Audio button as necessary to light Video
  only.

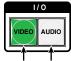

Press the RGBHV or Video button to toggle on and off. Press the Audio button to toggle on and off.

The button lights **green** when selected. The button is **unlit** or **background illuminated** when deselected.

3. **Select an input**: Press and release the Input 5 button.

Press and release the Input 5 button. The button lights **green** to indicate that **video** outputs can be tied to or untied from this input.

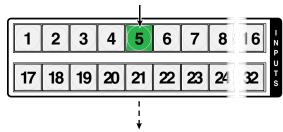

The Output 3, Output 4, and Output 8 buttons light **green** to indicate the **RGBHV** or **video** ties created in example 1.

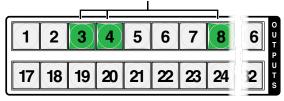

**4. Select the output**: Press and release the Output 1 button.

Press and release the Output 1 button.

The button blinks **green** to indicate that only the selected **RGBHV** or **video** input will be tied to this output.

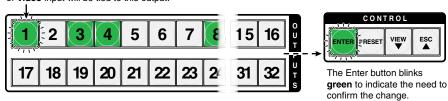

**5. Confirm the change**: Press and release the Enter button.

Press the Enter button to confirm the configuration change.

All input buttons and output buttons return to unlit or background illumination.

The Enter button returns to unlit or background

The current configuration (see figure 34) is now:

- **Video** Input 5 video is tied to output 1, output 3, output 4, and output 8.
- Audio Input 5 audio is tied to output 3, output 4, and output 8.

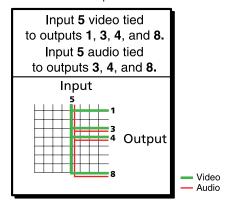

illumination.

Figure 34. Final Configuration, Example 2

#### **Example 3: Remove a tie from a set of ties**

In the following example, an existing tie is removed from the current configuration. The example shows the front panel indications that result from your actions.

NOTE: This example assumes that you have performed example 1 and example 2.

- 1. Clear all selections: Press and release the Esc button.
- Select audio only for the tie: Press and release the RGBHV (CrossPoint switchers)
  or Video (MAV Plus switchers) button and the Audio button as necessary to light Audio
  only.

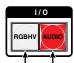

Press the RGBHV or Video button to toggle on and off. Press the Audio button to toggle on and off. The button is **unlit** or **background illuminated** when deselected. The button lights **red** when selected.

**3. Select an input**: Press and release the input 5 button.

Press and release the Input 5 button. The button lights **red** (matrix sizes up to 1616) or **green** (matrix sizes 2412 through 3232).

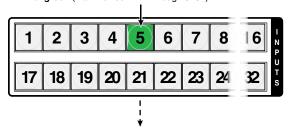

The Output 3, Output 4, and Output 8 buttons light **red** to indicate the **audio** ties created in example 1.

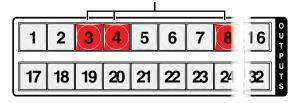

The Output 1 button **does not light** to indicate the tie created in example 2 because that tie is **RGBHV** or **video** only.

**4. Select the output**: Press and release the output 4 button.

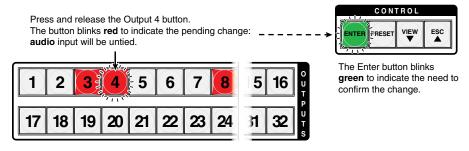

**5. Confirm the change**: Press and release the Enter button.

Press the Enter button to confirm the configuration change.

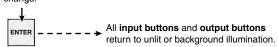

The Enter button returns to unlit or background illumination.

The current configuration (see figure 35) is now:

- **Video** Input 5 video is tied to output 1, output 3, output 4, and output 8.
- Audio Input 5 audio is tied to output 3 and output 8.

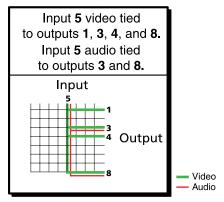

Figure 35. Final Configuration, Example 3

# **Viewing the Configuration**

The current configuration can be viewed using the front panel buttons. The *View-only* mode prevents inadvertent changes to the current configuration. View-only mode also provides a way to mute audio outputs (see **Muting and Unmuting Audio Outputs** on page 60).

View the current configuration as follows:

- 1. Press the Esc button to clear any input button indications, output button indications, or control button indications that may be on.
- 2. Press and release the View button. All of the buttons light for outputs that are **not** tied as follows:
  - Amber: No tied video or audio input
  - Green: No tied video input
  - Red: No tied audio input

If you press an output button for which there are no ties, the output buttons light for all outputs without ties.

Select video, audio, or both to view by pressing the RGBHV (CrossPoint switchers) or Video (MAV Plus switchers) button, Audio button, or both. **4.** Select the desired input or output whose ties you wish to view by pressing the input or output button.

## **NOTES:**

- When you enter View-only mode, the output buttons light for all outputs without ties. Likewise, when you press an output button for which there are no ties, the output buttons light for all outputs without ties.
- To see all ties of the current configuration, press and release each input and output button, one at a time, with the RGBHV (CrossPoint switchers) or Video (MAV Plus switchers) button and the Audio button lit.
- In View-only mode, you can view video and audio, video-only, or audio-only ties. Pressing and releasing the RGBHV (CrossPoint switchers) or Video (MAV Plus switchers) button and the Audio button toggles each selection on and off.
- When you view video and audio ties, the RGBHV (CrossPoint switchers) or Video (MAV Plus switchers) button is lit green and the Audio button is lit red. After you select an input or output, the output buttons light different colors to show where video and audio ties are not the same (audio is broken away).

Amber: Video and audio

Green: Video onlyRed: Audio only.

 After 30 seconds of front panel inactivity, View-only mode automatically deselects.

## **Example 4: Viewing video and audio, audio only, and video only ties**

In the following example, we view the video and audio, audio only, and video-only ties in the current configuration. The steps show the front panel indications that result from your action.

**NOTE:** This example assumes that you have performed **example 1**, **example 2**, and **example 3**.

- 1. Clear all selections: Press and release the Esc button.
- Select View-only mode: Press and release the View button. The View button lights red.
- 3. Select video and audio for viewing: Press and release the RGBHV (CrossPoint switchers) or Video (MAV Plus switchers) button and the Audio button as necessary to light both.

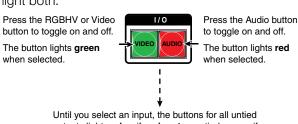

outputs light amber if no inputs are tied, green if no video inputs are tied (only audio is tied), or red if no audio inputs are tied (only video is tied).

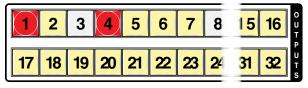

4. Select an input: Press and release the input 5 button.

Press and release the Input 5 button. The button lights **amber** (matrix sizes up to 1616) or **green** (matrix sizes 2412 through 3232).

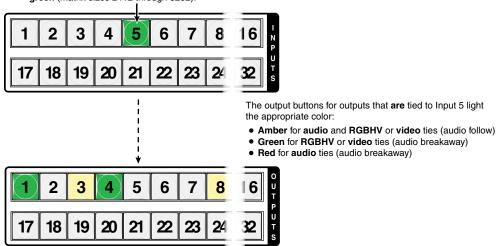

The output buttons for outputs that are **not** tied to Input 5 are either unlit or background illuminated.

**NOTE:** You can also view a set of ties by selecting a tied output. Demonstrate this as follows:

- Note the number of a lit output button, and then press and release the output button for an untied (unlit or background illumination) output.
- Observe that all of the untied outputs light.
- Then press the output button that you noted previously
- Observe that the selected output button, the tied input button (input 5), and the output buttons light for all of the outputs that are tied to the input.
- **5. Deselect video**: Press and release the RGBHV (CrossPoint switchers) or Video (MAV Plus switchers) button.

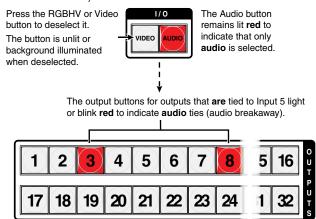

The output buttons for outputs that are **not** tied to Input 5 are either unlit or background illuminated.

**6. Toggle audio off and video on:** Press and release the RGBHV (CrossPoint switchers) or Video (MAV Plus switchers) button and the Audio button.

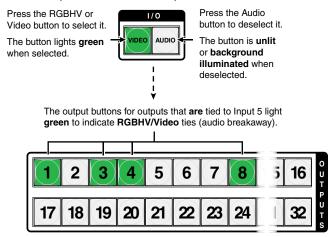

The output buttons for outputs that are **not** tied to Input 5 are either unlit or background illuminated.

If video ties are established for input 5, the output buttons light green for all video outputs tied to input 5. If no ties are established for input 5, all output buttons return to either unlit or to background illumination.

7. Exit View-only mode: Press and release the View button

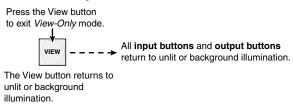

# I/O Grouping

I/O grouping is a matrix switcher feature that allows you to subdivide the front panel controls of the matrix into four smaller functional sub-switchers and limit tie creation **using the front panel only**. Tie creation via remote control is unaffected. Inputs and outputs can be assigned to one of four groups or not assigned to any group.

When you are creating ties on the front panel, inputs and outputs that are assigned to a group can be tied only to other outputs and inputs within the same group. For example, a front panel operator cannot tie an input that is assigned to group 1 to an output that is assigned to group 2. Ungrouped inputs and outputs can be switched to outputs and inputs in any group. Ties between groups (an input in group 1 tied to an output in group 2) **can** be created under serial port or Ethernet control.

Suggested applications for the I/O grouping feature include:

- Segregating specific video formats to prevent an input in one video format from being inadvertently applied to an output device that supports another video format (see figure 36)
- Segregating input and output devices that are in separate rooms
- Isolating video from being displayed on specific output devices for operational security reasons

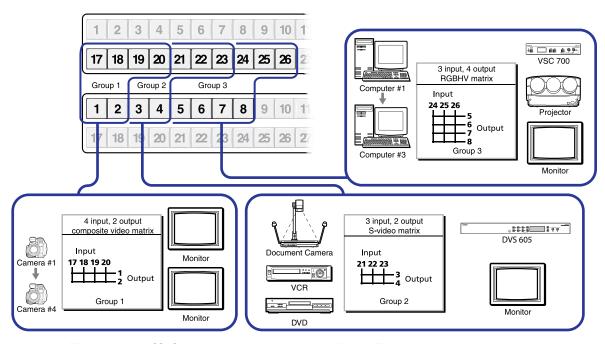

Figure 36. I/O Grouping of Incompatible Video Formats

The I/O groups can be set up on the front panel or by using serial port or LAN port control and either the SIS (see **page 102**) or the Windows control program (see **page 128**). Create I/O groups on the front panel as follows:

**NOTE:** I/O groups are protected when front panel lock mode 2 is selected. You can view the groups in lock mode 2, but you cannot change them from the front panel (see **Setting the Front Panel Locks (Executive Modes)** on page 75).

- 1. Press the Esc button to clear any input buttons, output buttons, or control buttons that may be lit.
- 2. To enter I/O Group mode, press and **hold** the Input 1 and Output 1 buttons simultaneously until the input and output buttons light to display the ungrouped inputs and outputs. Release the buttons.
- 3. Press and release one of the Control buttons to select a group:
  - Press the Enter button to select group 1.
  - Press the Preset button to select group 2.
  - Press the View button to select group 3.
  - Press the Esc button to select group 4.

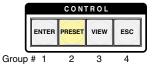

- **4.** Select one or more desired inputs and one or more outputs to assign to the group by pressing the input and output buttons.
- **5.** Press and release the RGBHV or Video button and Audio button to exit the *I/O Group* mode, or allow the mode to time out after approximately 30 seconds.

#### **NOTES:**

- Ties that were created before I/O groups were created remain valid, even if they include inputs and outputs in different groups.
- For I/O groups to be meaningful (have any function), at least two groups must be created.
- Presets can be created under serial port or Ethernet control that tie inputs and outputs across group boundaries. These presets are selectable from the front panel.
- An input or output can be assigned to only one group. If you assign an input
  or output to a group and that input or output is already assigned to a different
  group, the older grouping is discarded in favor of the new grouping.
- You can break audio away from the video for a given input or output (assigned to different groups) by isolating only video or only audio using the front panel RGBHV (CrossPoint) or Video (MAV Plus) button and the Audio button after you select I/O Group mode (between steps 2 and 3).
- Audio breakaway across different groups can be confusing when you are
  operating the front panel. Breakaway grouping is not displayed by the Matrix
  Switchers Control Program, HTML pages, or SIS commands; and is not
  recommended (breakaway ties, once created, are displayed).
- Ties between groups (an input in group 1 tied to an output in group 2) **can** be created under serial port or Ethernet control.

## **Example 5: Grouping inputs and outputs**

In the following example, several switcher inputs and outputs are assigned to groups. The steps show the front panel indications that result from your action.

- 1. Clear all selections: Press and release the Esc button.
- 2. Enter I/O Group mode: Press and hold the Input 1 and Output 1 buttons for approximately 2 seconds and then release the buttons.

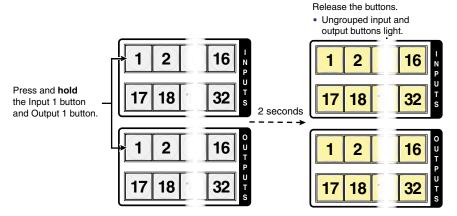

3. **Select group 1**: Press and release the Enter button.

Press and release the Enter button to select group 1. The button lights to indicate the selection.

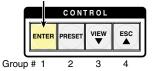

**NOTE:** I/O groups are protected when front panel lock mode 2 is selected. You can view the groups in lock mode 2, but you cannot change them from the front panel (see **Setting the Front Panel Locks (Executive Modes)** on page 75).

If front panel lock mode 2 is selected and you try to perform step 4, the actions are ignored and the Enter, RGBHV or Video, and Audio buttons flash.

## 4. Assign inputs and outputs to group 1:

a. Press and release the Input 1 through 4 buttons.

Press and release the Input 1 through Input 4 buttons. The selected buttons light.

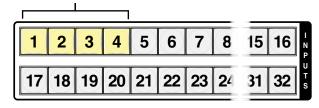

**b.** Press and release the Output 1 through 4 buttons.

Press and release the Output 1 through Output 4 buttons. The selected buttons light.

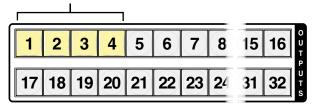

5. Select group 2: Press and release the Preset button.

Press and release the Preset button to select group 2. The button lights to indicate the selection.

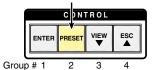

- 6. Assign inputs and outputs to group 2:
  - **a.** Press and release the Input 5 through 8 buttons.

Press and release the Input 5 through Input 8 buttons.
The selected buttons light.

1 2 3 4 5 6 7 8 16

17 18 19 20 21 22 23 24 7 32 5

**b.** Press and release the Output 5 through 8 buttons.

Press and release the Output 5 through Output 8 buttons.

The selected buttons light.

1 2 3 4 5 6 7 8 16

17 18 19 20 21 22 23 24 32

7. Exit I/O Group mode: Simultaneously press and release the RGBHV (CrossPoint switchers) or Video (MAV Plus switchers) button and Audio button.

**NOTE:** As an alternative, if you do not push any front panel buttons for approximately 30 seconds, the front panel times out and the switcher exits I/O *Group* mode.

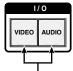

Press and release both buttons.

- Group 1 consists of inputs 1 through 4 and outputs 1 through 4.
- Group 2 consists of inputs 5 through 8 and outputs 5 through 8.

# **Setting RGB Delay (CrossPoint Switchers)**

The CrossPoint 450 Plus and CrossPoint Ultra switchers can briefly blank the RGB (video) output while it switches to the sync source of the new input, and then switches the RGB signals. This allows a brief delay for the display to adjust to the sync timing of the selected input before displaying the new picture, which will appear without glitches. RGB delay, also known as Triple-Action Switching or video mute switching, is user selectable from 0 to 5 seconds, in half-second increments.

The RGB delay interval can be set on the front panel or by using either serial port or the Ethernet port and either an SIS command (see **page 101**), Windows control program (see **page 127**), or HTML pages (see **page 148**).

Specify the RGB delay interval for a specific output on the front panel as follows:

**NOTE:** RGB delay is protected when front panel lock mode 2 is selected. You can view the delay in lock mode 2, but not change it from the front panel (see **Setting the Front Panel Locks (Executive Modes)** on page 75).

- 1. Press the Esc button to clear any input buttons, output buttons, or control buttons that may be lit.
- 2. To enter *RGB Delay* mode, press and **hold** the RGBHV button until the button begins to blink green, then release the button.
- Press and release an output button to select an output. Each lit input button, from Input 1 through Input 10, indicates a half second of RGB delay interval for the selected output.
- Press and release the Esc (▲) and View (▼) buttons to increase and decrease the interval.
- **5.** Press and release the RGBHV button to exit the *RGB Delay* mode. The RGBHV button stops blinking.

## **NOTES:**

- Pressing the Enter or Preset button also exits RGB Delay mode. Pressing the Preset button changes to Recall Preset mode.
- The RGB interval for each output is stored in non-volatile memory. When power
  is removed and restored, the delay settings are retained.
- Exiting RGB Delay mode by pressing the RGBHV button always returns the I/O configuration to audio only selected for configuration.

## **Example 6: Setting the RGB delay for an output**

In the following example, the RGB delay is increased for output 17. The steps show the front panel indications that result from your action.

- 1. Clear all selections: Press and release the Esc button.
- Enter RGB Delay mode: Press and hold the RGBHV button for approximately 2 seconds.

Press and hold the RGBHV button until it blinks.

RGBHV 2 seconds

3. Select an output: Press and release the Output 17 button.

The input buttons 1 through 10 display the RGB delay of the selected output.

Each lit input button indicates half a second of delay.

In this example, the lit input buttons display 3.5 seconds of RGB delay.

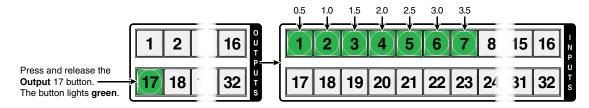

**NOTE:** The RGB delay is protected when front panel lock mode 2 is selected. You can view the groups in lock mode 2, but you cannot change them from the front panel (see **Setting the Front Panel Locks (Executive Modes)** on page 75).

If front panel lock mode 2 is selected and you try to perform step 4, the actions are ignored and the Enter, RGBHV or Video, and Audio buttons flash.

Adjust the RGB delay: Press and release the Esc (▲) button once to increase the RGB delay by a half second.

Press and release the Esc (\*) button twice more to increase the RGB delay by a whole second. Note the input button indication changes that occur each time the Esc (\*) button is pressed and released.

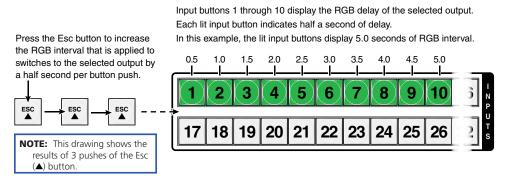

5. Exit RGB Delay mode: Press and release the RGBHV button.

Press the RGBHV button to exit RGB delay mode.

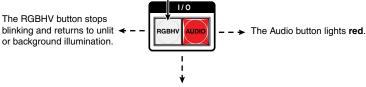

All **input buttons** and **output buttons** return to unlit or background illumination.

# **Using Presets**

The current configuration (configuration 0) can be saved as a preset in any one of 32 preset memory addresses. All 32 presets are assigned to the input buttons and (where necessary) output buttons and are available to be either saved or retrieved from the front panel. All 32 presets can be selected from the front panel to be either saved or retrieved. When a preset is retrieved from memory, it becomes the **current configuration**.

### **NOTES:**

- Only the audio and video ties are stored and recalled; RGB delay and audio gain and volume settings are not saved, and they do not change when a preset is recalled.
- Presets cannot be viewed from the front panel unless they are recalled as the current configuration. Presets can be viewed using the Matrix Switchers Control Program (see page 126).
- The current configuration and all presets are stored in non-volatile memory. When
  power is removed and restored, the current configuration is still active and all
  presets are retained.
- When a preset is recalled, it replaces the current configuration, which is lost
  unless it is also stored as a preset. The recalled preset overwrites all of the current
  configuration ties in favor of the preset configuration ties.
- All models have 32 presets; on models with fewer than 32 input and output buttons, preset numbers that are too high to be available from the front panel are still accessible under serial port or Ethernet control.
- Figure 37 shows the presets associated with the three input and output button configurations for the CrossPoint and MAV matrix switchers.

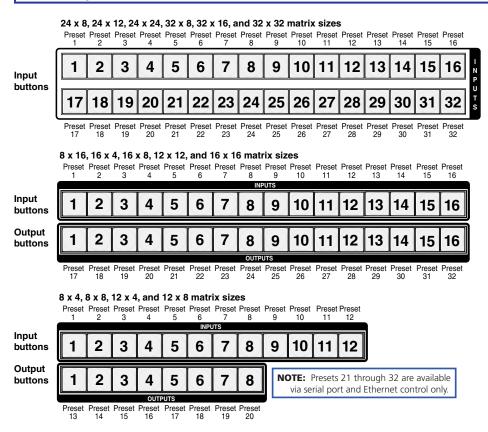

Figure 37. CrossPoint or MAV Plus 1600 Preset Locations

## **Example 7: Saving a preset**

In the following example, the current configuration is saved as a preset. The example shows the front panel indications that result from your actions.

- 1. Clear all selections: Press and release the Esc button.
- 2. Select Save Preset mode: Press and hold the Preset button for approximately 2 seconds until it blinks.

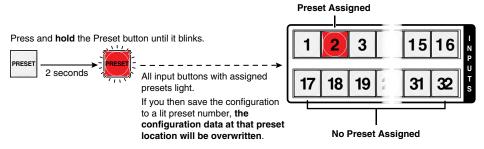

3. **Select the preset**: Press and release the input button or output button for the desired preset.

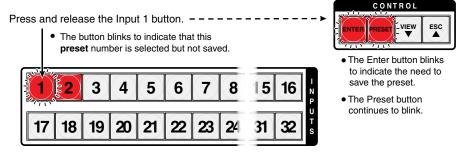

**4. Save the preset**: Press and release the Enter button to save the preset. The current configuration is now stored in the selected memory location.

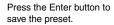

buttons return to unlit or background illumination.

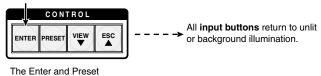

**CrossPoint and MAV Series Matrix Switchers • Operation** 

## **Example 8: Recalling a preset**

In the following example, a preset is recalled to become the current configuration. The steps show the front panel indications that result from your action.

- 1. Clear all selections: Press and release the Esc button.
- 2. Select Recall Preset mode: Press and release the Preset button.

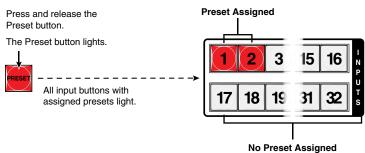

3. **Select the preset**: Press and release the input button or output button for the desired preset.

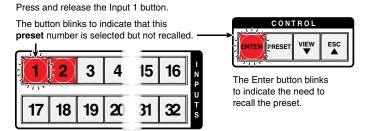

**4. Recall the preset**: Press and release the Enter button. The configuration stored in the selected memory location is now the current configuration and can be viewed in the *View-only* mode (see **example 4** on page 48).

Press the Enter button to recall the preset.

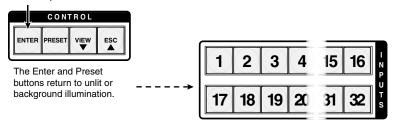

All input buttons return to unlit or background illumination.

# **Muting and Unmuting Video and Audio Outputs**

Individual outputs can be muted or unmuted as follows:

**NOTE:** Output mutes are protected when front panel *Lock* mode 2 is selected. You can view the status of the output (muted or unmuted) in *Lock* mode 2 but you cannot change it from the front panel (see **Setting the Front Panel Locks** (*Executive* **Modes**) on page 75).

- 1. Press the Esc button to clear any input button indications, output button indications, or control button indications that may be on.
- 2. Press and release the View button.
- 3. Select video, audio, or both to mute or unmute by pressing the RGBHV (CrossPoint switchers) or Video (MAV Plus switchers) button and the Audio button.
- **4.** One at a time, press and **hold** the buttons for the desired outputs for approximately 2 seconds. The output buttons for the selected outputs blink to indicate the mute or return to their previous state to indicate the unmute.
- **5.** Press and release the View button to return to normal switcher operation.

#### **NOTES:**

- You can mute video and audio, video-only, or audio-only outputs. Pressing and releasing the RGBHV (CrossPoint switchers) or Video (MAV Plus switchers) button and the Audio button toggles each selection on and off.
- When you enter View-only mode, the output LEDs turn on for all outputs without ties.
- On CrossPoint switchers, the video mute function mutes the R, G, and B planes only; the H and V planes are still active. On MAV Plus switchers, the video mute function mutes all video planes.
- Mutes are saved to non-volatile memory. When power is removed and restored, the mute settings are retained.

## **Example 9: Muting and unmuting an audio output**

In the following example, several switcher outputs are muted and unmuted. The steps show the front panel indications that result from your action.

- 1. Clear all selections: Press and release the Esc button.
- 2. Select View-only

**mode**: Press and release the View button. The View button lights red.

3. Select both video and audio for viewing and muting: If necessary, press and release the RGBHV (CrossPoint switchers) or Video (MAV Plus switchers) button and the Audio button.

**NOTE:** This example assumes that, and shows the front panel indications if, you have performed **example 1**, **example 2**, and **example 3**.

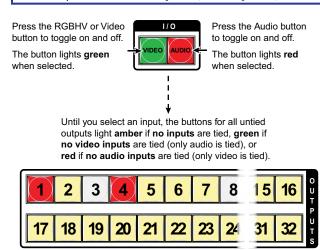

**NOTE:** Output mutes are protected when front panel *Lock* mode 2 is selected. You can view the mutes in *Lock* mode 2 but you cannot change them from the front panel (see **Setting the Front Panel Locks (Executive Modes)** on page 75). If front panel *Lock* mode 2 is selected and you try to perform steps 4 and 5, the actions are ignored.

## 4. Mute outputs: One at a time:

- **a.** Press and **hold** the Output 3 button for approximately 2 seconds until the button begins to blink.
- **b.** Press and **hold** the Output 4 button for approximately 2 seconds until the button begins to blink.

Mute outputs one at a time.

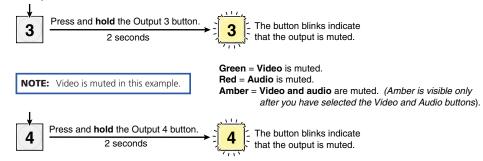

#### **NOTES:**

- If both video and audio are selected, the mute action toggles both the video and audio outputs. If either the video output or the audio output is already muted, the unmuted output is muted and the muted output is unmuted.
- If both video and audio are selected and only video is muted, the output button flashes between green and amber. If only audio is selected, the output button flashes between red and amber.

#### **5. Mute outputs**: One at a time:

- **a.** Press and **hold** the Output 3 button for approximately 2 seconds until the button returns to its previous state. The output 3 video and audio signals are unmuted.
- Press and hold the Output 4 button for approximately 2 seconds until the button returns to its previous state. The output 4 video and audio signals are unmuted.
   Unmute outputs one at a time.

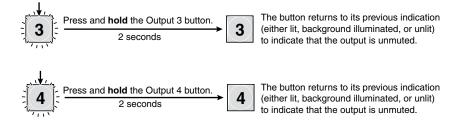

**NOTE:** If both video and audio are selected, the unmute action toggles both the video and audio outputs. If either the video output or the audio output is already unmuted, the muted output is unmuted and the unmuted output is muted.

6. Exit View-only mode: Press and release the View button.

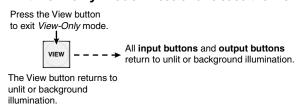

# Viewing and Adjusting the Input Audio Level (Audio Models)

On models with audio, the level of each analog audio input can be displayed and adjusted through a range of -18 dB to +24 dB to ensure that there is no noticeable volume difference among sources (see figure 38). The audio level can be adjusted from the front panel or under remote control. The default audio level is 0 dB.

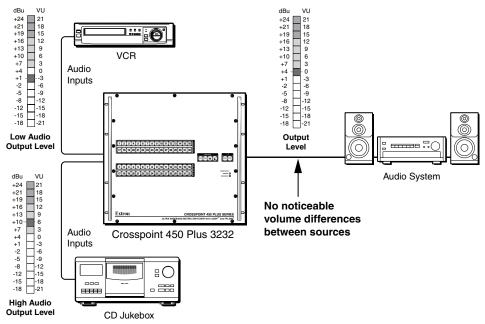

Figure 38. Audio Gain and Attenuation

- 1. Press the Esc button to clear any input buttons, output buttons, or control buttons that may be lit.
- 2. To enter *Audio* mode, press and **hold** the Audio button until the button begins to blink red, then release the button.
- 3. Press and release an input button to select an input that has analog audio. The output buttons display the audio level for the selected input; the more output LEDs lit, the greater the gain or attenuation.
  - Green output buttons indicate a gain (+) audio level.
  - Red output buttons indicate an attenuation (–) level.

Audio gain and attenuation is displayed differently on different models.

- Switchers with 32 output buttons Each output button indicates 1 dB when lit.
   See table 2 on the next page.
- **Switchers with 16 output buttons** Each output button indicates 1 dB when blinking and 2 dB when lit. See **table 3** on page 65.
- **Switchers with 8 output buttons** Each output button indicates 1 dB when blinking slowly, 2 dB when blinking quickly, and 3 dB when lit. See **table 3** on page 65.
- **4.** Press and release the Esc (▲) and View (▼) buttons to increase and decrease the audio level.

**5.** Press and release the Audio button to exit the *Audio* mode. The Audio button stops blinking.

#### **NOTES:**

- Pressing the Enter or Preset button also exits *Audio* mode. Pressing the Preset button changes to Recall Preset mode.
- There is one level setting per analog audio input. The audio level setting is shared by the left and right audio inputs.
- The audio level settings are stored in non-volatile memory. When power is removed and restored, the audio level settings are retained.
- Exiting Audio mode by pressing the Audio button always returns the I/O configuration to RGBHV (CrossPoint switchers) or video (MAV Plus switchers) and audio selected for configuration (the Video and Audio buttons lit).

 Table 2.
 32-output Button Audio Gain and Attenuation Display

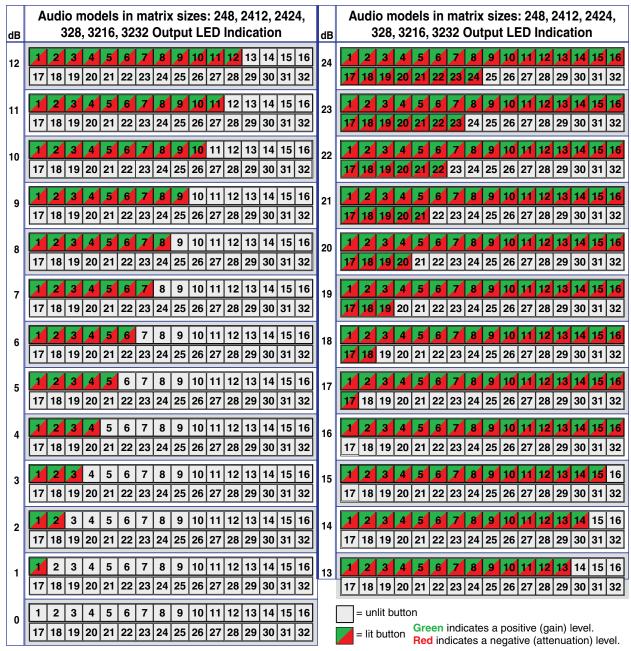

Table 3. 8-output Button and 16-output Button Audio Gain and Attenuation Display

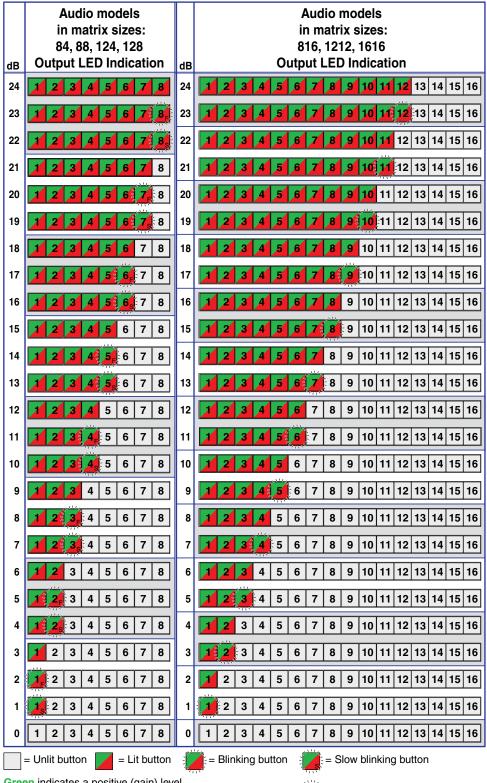

**Green** indicates a positive (gain) level. **Red** indicates a negative (attenuation) level.

= Fast blinking button

#### **Example 10: Viewing and adjusting an input audio level**

Because of the different gain and attenuation display schemes, the input audio levels that result from the following example are shown two times:

- As displayed on a 32-output button switcher
- As displayed on a 16-output button switcher
- As displayed on an 8-output button switcher

The 32-button drawings show the actions that lead up to the display and the display itself. For simplicity, the 16-button and 8-button drawings show the attenuation display only, not the actions that lead to it.

In the following example, an audio level is viewed and adjusted. The steps show the front panel indications that result from your action.

- 1. Clear all selections: Press and release the Esc button.
- Select Audio mode: Press and hold the Audio button for approximately 2 seconds until it blinks.

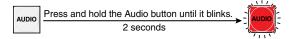

3. **Select an input**: Press and release the Input 5 button (see figure 39).

Figure 39, figure 40, and figure 41 show an audio gain level of +8 dB.

Press and release the Input 5 button. The button lights green.

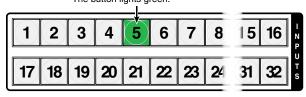

The output buttons display the audio level and polarity (gain or attenuation) of the selected input.

Each output button indicates 1 dB when lit.
 When the buttons are lit green, they indicate a gain (+) audio level.

When the output buttons are lit  ${\bf red},$  they indicate an  ${\bf attenuation}$  (-) level.

• In this example, the output buttons display an audio gain level of +8 dB.

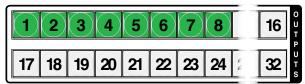

Figure 39. Select an Input

Figure 40 shows the same level (+8 dB) as in figure 39, but displayed on a 16-output-button switcher, such as a MAV Plus 816.

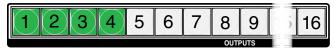

In this example, the output buttons display an audio gain level of +8 dB.

Figure 40. Level Display on a 16-output-button Switcher

Figure 41 shows the same level (+8 dB) as in figure 39, but displayed on an 8-output-button switcher, such as a MAV Plus 84 HDA.

# Flashing fast 2 3 4 5 6 7 8

In this example, the output buttons display an audio gain level of +8 dB.

Figure 41. Level Display on a 8-output-button Switcher

**4. Change the audio level**: Press and release the View (▼) button once (see figure 42) to decrease the input audio level by 1 dB.

Press and release the View (▼) button several more times (see figure 42) to decrease the input audio level by 1 dB per button press. Note the output button indication changes that occur each time the View (▼) button is pressed.

Figure 42 shows the result of pressing the View (▼) button a total of nine times, an audio attenuation level of –1 dB. Note that the level is now displayed in red to indicate a negative level.

Press the View button to decrease the input audio level by 1 dB per button push.

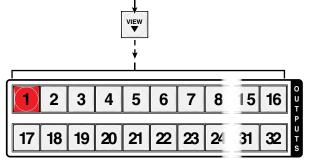

- The output buttons display the audio level and polarity (gain or attenuation) of the selected input.
- Each output button indicates 1 dB when lit. When the buttons are lit **green**, they indicate a **gain (+)** audio level.
- When the output buttons are lit **red**, they indicate an **attenuation** (-) level.
- In this example, the output buttons display an audio attenuation level of -1 dB.

Figure 42. Adjust the Analog Input Audio Level

Figure 43 shows the same level (–1 dB) as in figure 42, but displayed on a 16-output-button switcher, such as a MAV Plus 1616 A.

#### Blinking

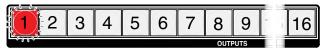

In this example, the output buttons display an audio gain level of -1 dB.

Figure 43. Level Display on a 16-output-button Switcher

Figure 44 shows the same level (–1 dB) as in figure 42, but displayed on a 8-output-button switcher, such as a CrossPoint Ultra 128 HVA.

#### Slowly Blinking

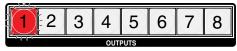

In this example, the output buttons display an audio gain level of -1 dB.

Figure 44. Level Display on a 8-output-button Switcher

5. Exit Audio mode: Press and release the Audio button.

Press the Audio button to exit audio mode.

The RGBHV or Video button lights green.

The Audio button stops blinking and lights.

All **input buttons** and **output buttons** return to unlit or background illumination.

# **Viewing and Adjusting the Analog Output Volume (Audio Models)**

On models with audio, the level of each analog audio output can be displayed and adjusted through a range of 100% (no attenuation) to 0% (maximum [76 dB] attenuation). The audio level can be adjusted from the front panel or under serial port or Ethernet control. The default volume is 100% (no attenuation).

**NOTE:** Output volume is protected when front panel *Lock* mode 2 is selected. You can view the volume in *Lock* mode 2 but you cannot adjust it from the front panel (see **Setting the Front Panel Locks (Executive Modes)** on page 75).

- 1. Press the Esc button to clear any input buttons, output buttons, or control buttons that may be lit.
- 2. To enter *Audio* mode, press and **hold** the Audio button until the button begins to blink red, then release the button.
- 3. Press and release an output button to select an output. The input buttons display the volume level for the selected output. The switchers indicate the volume differently, depending on number of input buttons, but as a general rule, the more buttons that are lit, the higher the volume. The fewer buttons that are lit, the lower the volume.
  - For a more detailed analysis of decoding the displayed value, see **Reading the displayed volume**, on the next page.
- **4.** Press and release the Esc (▲) and View (▼) buttons to increase and decrease the audio volume.
- **5.** Press and release the Audio button to save the audio settings and exit the *Audio* mode. The Audio button stops blinking.

#### **NOTES:**

- There is one audio volume level setting per analog output. The audio level setting is shared by the left and right audio inputs.
- The audio volume levels are stored in non-volatile memory. When power is removed and restored, the audio level settings are retained.
- Exiting *Audio* mode by pressing the Audio button always returns the I/O buttons to Video lit green and Audio lit red.
- Pressing the Enter or Preset button also exits *Audio* mode. Pressing the Preset button changes to *Recall Preset* mode.

#### Reading the displayed volume

**NOTE:** This section is a detailed look at reading the output volume display on the front panel. If you do not need to read the exact value of the volume setting, skip this section.

There are 65 steps of volume attenuation, with 1 dB per step (button push), except for 0-to-1, which is 13 dB. At maximum attenuation, no input buttons are lit, 76 dB of attenuation is applied, and the audio output is effectively muted. At no attenuation, all input buttons are lit and the output volume is equal to the input signal (plus any gain or attenuation that is applied to that specific input using the input audio level adjustment [see **Viewing and Adjusting the Input Audio Level (audio models)**, on page 63]). Other than the minimum and maximum volume, the switchers indicate the volume differently, depending on the model (see **table 4** on the next page to read the volume display for each display scheme).

For each display scheme, the input buttons blink or light sequentially to indicate the approximate volume of the selected output. Volume is defined as a percentage of the input audio signal that is applied to the output. From 0% of volume, the first Esc ( $\blacktriangle$ ) button push applies 5.5% of the input audio signal. From 5.5% on, each Esc ( $\blacktriangle$ ) push applies 1.5% more of the input audio signal to the output:

- Push Esc (▲) button again 5.5% + 1.5% = 7% volume
  - Switchers with 12 and 16 input buttons The Input 1 button blinks slowly
  - Switchers with 32 input buttons The Input 1 button lights steadily
- Push Esc ( $\blacktriangle$ ) button twice more -7% + 1.5% + 1.5% = 10% volume
  - Switchers with 12 input buttons Indicated by the Input 1 button blinking quickly.
  - Switchers with 16 input buttons Indicated by the Input 1 button lit steadily.
  - Switchers with 32 input buttons Indicated by the Input 1 and Input 2 button lit steadily.
- Push Esc (▲) button 19 times more 10% + (19 times 1.5%) = 38.5% volume
  - **Switchers with 12 input buttons** Indicated by the Input 1 through 4 buttons lit steadily.
  - **Switchers with 16 input buttons** Indicated by the Input 1 through 5 buttons lit steadily and the Input 6 button blinking.
  - **Switchers with 32 input buttons** Indicated by the Input 1 through Input 11 buttons lit steadily and the Input 12 button blinking.

When all input buttons are lit for any switcher model, the audio output is 100% of the audio input level.

**Audio Volume Display** Table 4.

|            | t # input b<br>16-input<br>switcher |      | dB of attenuation | Output<br>volume | 12-input        | t # input b<br>16-input<br>switcher | 32-input | dB of attenuation | Output<br>volume |
|------------|-------------------------------------|------|-------------------|------------------|-----------------|-------------------------------------|----------|-------------------|------------------|
| None       | None                                | None | 76                | 0%               |                 |                                     |          |                   |                  |
| Slow       |                                     | 1    | 63                | 5.5%             | Fast blink      |                                     | 17       | 31                | 53.5%            |
| 🕌 blink    | 1                                   | 1    | 62                | 7%               | 6               | 9                                   | 17       | 30                | 55%              |
| Fast       |                                     | 2    | 61                | 8.5%             | Slow            |                                     | 18       | 29                | 56.5%            |
| blink      | 1                                   | 2    | 60                | 10%              | blink           | 9                                   | 18       | 28                | 58%              |
| 1          | -1-                                 | 3    | 59                | 11.5%            | Fast blink      |                                     | 19       | 27                | 59.5%            |
| Slow       | 2                                   | 3    | 58                | 13%              | blink           | 10                                  | 19       | 26                | 61%              |
| blink      |                                     | 4    | 57                | 14.5%            | 7               |                                     | 20       | 25                | 62.5%            |
| _          | 2                                   | 4    | 56                | 16%              | 8 Slow<br>blink | 10                                  | 20       | 24                | 64%              |
| Fast blink |                                     | 5    | 55                | 17.5%            | blink           |                                     | 21       | 23                | 65.5%            |
|            | 3                                   | 5    | 54                | 19%              | Fast blink      | 11                                  | 21       | 22                | 67%              |
| 2          |                                     | 6    | 53                | 20.5%            | blink           |                                     | 22       | 21                | 68.5%            |
| Slow       | 3                                   | 6    | 52                | 22%              | 8               | 11                                  | 22       | 20                | 70%              |
| blink      |                                     | 7    | 51                | 23.5%            | Slow            |                                     | 23       | 19                | 71.5%            |
|            | 4                                   | 7    | 50                | 25%              | 9 blink         | 12                                  | 23       | 18                | 73%              |
| Fast blink |                                     | 8    | 49                | 26.5%            | Fast            |                                     | 24       | 17                | 74.5%            |
| AN DITIN   | 4                                   | 8    | 48                | 28%              | blink           | 12                                  | 24       | 16                | 76%              |
| 3          |                                     | 9    | 47                | 29.5%            | 9               |                                     | 25       | 15                | 77.5%            |
| Slow       | 5                                   | 9    | 46                | 31%              | Slow            | 13                                  | 25       | 14                | 79%              |
| blink      |                                     | 10   | 45                | 32.5%            | blink           |                                     | 26       | 13                | 80.5%            |
|            | 5                                   | 10   | 44                | 34%              | Fast            | 13                                  | 26       | 12                | 82%              |
| Fast blink |                                     | 11   | 43                | 35.5%            | blink           |                                     | 27       | 11                | 83.5%            |
|            | 6                                   | 11   | 42                | 37%              | 10              | 14                                  | 27       | 10                | 85%              |
| 4          |                                     | 12   | 41                | 38.5%            | Slow            |                                     | 28       | 9                 | 86.5%            |
| Slow       | 6                                   | 12   | 40                | 40%              | blink           | 14                                  | 28       | 8                 | 88%              |
| blink      |                                     | 13   | 39                | 41.5%            | Fast            |                                     | 29       | 7                 | 89.5%            |
| _          | 7                                   | 13   | 38                | 43%              | blink           | 15                                  | 29       | 6                 | 91%              |
| Fast blink |                                     | 14   | 37                | 44.5%            | 11              | ***                                 | 30       | 5                 | 92.5%            |
|            | 7                                   | 14   | 36                | 46%              | Slow            | 15                                  | 30       | 4                 | 94%              |
| 5          |                                     | 15   | 35                | 47.5%            | blink           |                                     | 31       | 3                 | 95.5%            |
| Slow       | 8                                   | 15   | 34                | 49%              | Fast            | 16                                  | 31       | 2                 | 97%              |
| blink      |                                     | 16   | 33                | 50.5%            | blink           | - 187                               | 32       | 1                 | 98.5%            |
| Fast blink | 8                                   | 16   | 32                | 52%              | 12              | 16                                  | 32       | 0                 | 100%             |

= blinking LED

Another way to view the volume level is to think in terms of the attenuation that is applied to the output. Attenuation reduction is indicated by the lit or blinking input buttons: when fewer input buttons are lit, attenuation is greater (and the volume is quieter).

- At minimum volume, all input buttons are unlit or background illuminated and 76 dB of attenuation is applied to the output. The audio output is effectively muted.
- The first step of volume increase causes the Input 1 button to blink (slowly, in the
  case of switchers with 12 input buttons). Attenuation is reduced by 13 dB (63 dB of
  attenuation is applied to the output).
- The second step of volume increase reduces the attenuation by an additional 1 dB (62 dB of attenuation is applied to the output). (On switchers with 32 input buttons, the Input 1 button lights steadily.)
- Successive steps of volume increase cause consecutive input buttons to first blink and then light steadily. (On switchers with 32 input buttons, each consecutive button indicates a 1 dB attenuation reduction when blinking and a 2 dB attenuation reduction when lit.)

For example: When lit steadily, the Input 3 button indicates the following, depending on the switcher model:

- Switchers with 12 input buttons 47 dB of attenuation when compared to the Input 3 button blinking quickly (48 dB to 50 dB of attenuation). The blinking Input 4 button (45 dB to 46 dB of attenuation) is at least 2 dB less than the fast blinking Input 3 button (48 dB 46 dB) and at most 5 dB less (50 dB 45 dB).
- Switchers with 16 input buttons 52 dB of attenuation when compared to the Input 3 button blinking (53 dB to 55 dB of attenuation). The blinking Input 4 button (49 dB to 51 dB of attenuation) is at least 2 dB less than the fast blinking Input 3 button (53 dB 51 dB) and at most and at most 6 dB less (55 dB 49 dB).
- Switchers with 32 input buttons 58 dB of attenuation when compared to the Input 3 button blinking (59 dB of attenuation). The blinking Input 4 button (57 dB of attenuation) is 2 dB less than the steadily-lit Input 2 button (59 dB 57 dB).
- On switchers with 32 input buttons, the volume indications of the buttons are additive.
  - For example: Input 1 lit (23 dB [22 dB + 1 dB] of attenuation reduction), Input 2 lit (2 dB [1 dB + 1 dB] of attenuation reduction), and Input 3 blinking (1 dB of attenuation reduction) indicate that the output attenuation has been reduced by a total of 25 dB (22 dB + 2 dB + 1 dB = 25 dB).
- At full volume, no attenuation is applied to the output and all input buttons are lit steadily.

See **table 4** on the preceeding page to read the volume display.

# **Example 11: Viewing and adjusting a analog output volume level**

In the following example, the audio output volume is viewed and adjusted. The steps show the front panel indications that result from your action.

Audio output volume is displayed differently on different models (see table 4 on page 70).

Because of the different volume display schemes, the output audio levels that result from the following example are shown three times:

- As displayed on a 32-input button switcher
- As displayed on a 16-input button switcher
- As displayed on a 12-input button switcher.

The 32-button displays show the actions that lead up to the display and the display itself. For simplicity, the 16-button and 12-button figures show the volume display only, not the actions that lead to it.

- 1. Clear all selections: Press and release the Esc button.
- Select Audio mode: Press and hold the Audio button for approximately 2 seconds until it blinks.

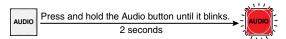

3. Select an output: Press and release the output 1 button (see figure 45).

In figure 45, figure 46, and figure 47, the lit or blinking input buttons indicate 41.5 percent of the applied audio input. The unlit input buttons indicate an audio volume attenuation of 39 dB.

The input buttons display the audio volume level of the selected output.

Blinking button

Press and release the Output 1 button. The button lights green.

1 2 3 12 13 -14 15 16 17 18 19 1 28 29 30 31 32

Each lit input button beyond input 1 indicates 3 percent of the total input volume is applied to the output. The flashing button indicates an additional 1.5 percent.

In this example, the **lit** input buttons indicate 41.5 percent of the applied audio input. The **unlit** input buttons indicate an audio volume **attenuation** of 39 dB.

#### Figure 45. Select Output 1

Figure 46 shows the same volume (41.5%) as figure 45, but displayed on a 16-input-button switcher, such as a MAV Plus 1616 HDA.

-39 dB attenuation, 41.5% volume INPUTS 1 2 3 4 5 6 7 8 9 10 11 12 13 14 15 16

- The input LEDs display the selected output's audio volume level.
- In this example, the lit or blinking input buttons indicate 41.5 to 44.5 percent of the applied audio input.
- The unlit or blinking input buttons indicate an audio volume attenuation of 37 dB to 39 dB.

Figure 46. Volume Display on a 12-input-button Switcher

Blinking button

Figure 47 shows the same volume (41.5%) as in figure 45, but displayed on a 12-input-button switcher, such as a CrossPoint Ultra 128 HVA.

Slow blinking button
–39 dB attenuation,
41.5% volume

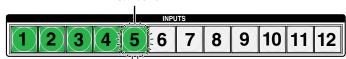

- The input buttons display the selected output's audio volume level.
- In this example, the lit or blinking input buttons indicate 40 to 41.5 percent of the applied audio input.
- The unlit or blinking input buttons indicate an audio volume attenuation of 39 dB to 40 dB.

Figure 47. Volume Display on a 12-input-button Switcher

**NOTE:** Volume is protected when front panel *Lock* mode 2 is selected. You can view the volume in *Lock* mode 2 but you cannot change it from the front panel (see **Setting the Front Panel Locks (Executive Modes)** on page 75).

If front panel *Lock* mode 2 is selected and you try to perform step 4, the actions are ignored and the Enter, Video, and Audio buttons flash.

**4. Change the volume**: Press and release the Esc (▲) button once (see figure 48) to increase the volume by 1.5%.

Press and release the Esc ( $\blacktriangle$ ) button several more times (see figure 48) to increase the volume by 1.5% per button press. Note the input button indication changes that occur each time the Esc ( $\blacktriangle$ ) button is pressed and released.

**NOTE:** You can press and **hold** the Esc (▲) or View (▲) button to ramp the level up or down by 3 dB per second to the high or low limit.

Figure 48 show the result of pressing the Esc (**A**) button a total of 13 times. In figure 48, figure 49, and figure 50, the lit or blinking input buttons indicate 61 percent of the applied audio input. The unlit input buttons indicate an audio volume attenuation of 26 dB.

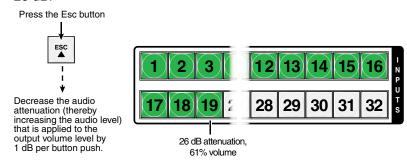

- The input buttons display the selected output's audio volume level.
- Each lit input button beyond input 1 indicates 3 percent of the total input volume is applied to the output.
- In this example, the green input buttons display 61 percent of the applied audio input.
- The unlit input buttons indicate an audio volume attenuation of 26 dB.

Figure 48. Adjust the Output Audio Volume

Figure 49 shows the same volume (61%) as in figure 48, but displayed on a 16-input-button switcher, such as a CrossPoint Ultra 168 HVA.

Blinking Button -26 dB attenuation 61% volume

INPUTS

INPUTS

1 2 3 4 5 6 7 8 9 10 11 12 13 14 15 16

- The input LEDs display the selected output's audio volume level.
- In this example, the lit/blinking input buttons indicate 59.5 to 62.5 percent of the applied audio input.
- The unlit/blinking input buttons indicate an audio volume attenuation of 25 dB to 27 dB.

#### Figure 49. Volume Display on a 16-input-button Switcher

Figure 50 shows the same volume (61%) as in figure 48, but displayed on a 12-input-button switcher, such as a MAV Plus 128 RCA.

Fast Blinking Button
-26 dB attenuation
61% volume

INPUTS

1 2 3 4 5 6 7 8 9 10 11 12

- The input LEDs display the selected output's audio volume level.
- In this example, the lit/blinking input buttons indicate 59.5 to 61 percent
  of the applied audio input.
- The unlit/blinking input buttons indicate an audio volume attenuation of 26 dB to 27 dB.

Figure 50. Volume Display on a 12-input-button Switcher

Press the Audio button

5. Exit Audio mode: Press and release the Audio button.

to exit audio mode.

The RGBHV or Video button lights green.

The Audio button stops blinking and lights.

All input buttons and output buttons

return to unlit or background illumination.

# **Setting the Front Panel Locks (Executive Modes)**

The matrix switchers have three levels of front panel security lock that limit the operation of the switcher from the front panel. The three levels are:

- Lock mode 0 The front panel is completely unlocked. All front panel functions are available.
- Lock mode 1 All changes are locked from the front panel (except for setting Lock mode 2). Some functions can be viewed.
- Lock mode 2 Basic functions are unlocked. Advanced features are locked and can be viewed only.

Basic functions consist of:

- Making ties
- Saving and recalling presets
- Setting input audio gain and attenuation
- Changing Lock modes

Advanced functions consist of:

- Creating I/O groups
- Setting RGB delay
- Setting audio output mutes
- Setting audio output volume
- Setting the rear panel remote port protocol and baud rate

**NOTE:** The switcher is shipped from the factory in *Lock* mode 2.

# Selecting Lock mode 2 or toggling between mode 2 and mode 0

**NOTE:** If the switcher is in *Lock* mode 0 or mode 1, this procedure selects mode 2. The Preset, View, and Esc buttons flash twice.

If the switcher is in *Lock* mode 2, this procedure selects mode 0 (unlocks the switcher). The View and Esc flash twice.

Toggle the lock on and off by pressing and holding the RGBHV (CrossPoint Ultra) or Video (MAV Plus) button and the Audio button for approximately 2 seconds (see figure 51).

Press and **hold** simultaneously to turn on Lock mode 2 or to toggle between mode 2 and mode 0.

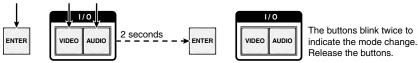

Figure 51. Toggle Front Panel Lock Between Mode 2 and Mode 0

# Selecting Lock mode 2 or toggling between mode 2 and mode 1

**NOTE:** If the switcher is in *Lock* mode 0 or mode 1, this procedure selects mode 2. If the switcher is in *Lock* mode 2, this procedure selects mode 1.

Toggle the lock on and off by pressing and holding the RGBHV (CrossPoint Ultra) or Video (MAV Plus) button and the Audio button for approximately 2 seconds (see figure 52).

Press and **hold** the buttons simultaneously to turn on Lock mode 2 or to toggle between mode 1 and mode 2.

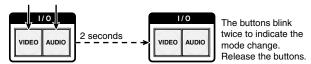

Figure 52. Toggle Front Panel Lock Between Mode 2 and Mode 1

# **Performing a System Reset from the Front Panel**

The front panel reset is identical to issuing the EscZXXX SIS command defined on page 104. A system reset performs the following functions:

- Clears all ties and presets
- Clears all video and audio mutes
- Resets all I/O grouping
- Resets all RGB delay to 0 seconds
- Resets all input audio levels to unity gain (0 dB)
- Sets all output volume levels to 100% (0 dB of attenuation)

#### **NOTES:**

- System reset does **not** reset the Internet protocol (IP) settings or replace userinstalled firmware.
- The system reset clears most image and audio adjustments. To save these settings, use the Windows-based Matrix Switchers Control Program and the File > Save MATRIX settings as... selection (see page 124) before you perform this reset.
- If background illumination was turned on before the reset, the I/O and control buttons are unlit after the reset. But, when you cycle power, background illumination returns to as selected.

Reset the switcher to the factory default settings by pressing and **holding** the RGBHV (CrossPoint switchers) or Video (MAV Plus switchers) button and Audio button simultaneously **while** you apply AC power to the switcher (see figure 53).

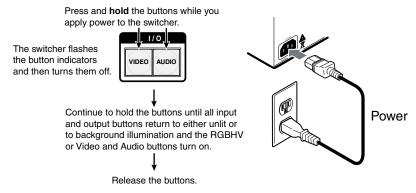

Figure 53. System Reset

# **Background Illumination**

The buttons on the front panel can be set to provide amber background illumination at all times or the background illumination can be turned off. To toggle the background illumination on or off, press and hold the Input 1 and Input 2 buttons simultaneously for approximately 2 seconds (see figure 54).

Press and **hold** the buttons simultaneously to toggle background illumination mode on or off.

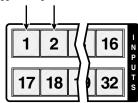

After approximately 2 seconds, release the buttons.

Figure 54. Toggle Background Illumination on or off

# Selecting the Rear Panel Remote Port Protocol and Baud Rate

The rear panel Remote port on each switcher model can operate at the 9600, 19200, 38400, and 115200 baud rate and can support either RS-232 or RS-422 serial communication protocol. The settings of these variables can be viewed and changed from the front panel.

View and configure the serial communications settings as follows:

**NOTE:** The RS-232/RS-422 port settings are protected when front panel Lock mode 2 is selected. You can view the settings in Lock mode 2 but you cannot adjust them from the front panel. See **Setting the Front Panel Locks (Executive Modes)** on page 75.

 Select Serial Port Selection and Configuration mode: Simultaneously press and hold all Control buttons (Enter, Preset, View, and Esc).

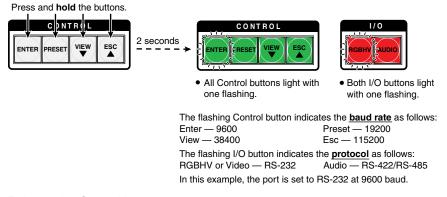

2. Release the Control buttons.

**NOTE:** If front panel *Lock* mode 2 is selected and you try to perform step 3, the actions are ignored and the Enter, Video, and Audio buttons flash (see **Setting the Front Panel Locks (Executive Modes)** on page 75).

3. Change a value: Press and release the button that relates to the desired value.

Press and release the button(s) to configure the port as follows:

Baud rate:

Enter — 9600 Preset — 19200 View — 38400 Esc — 115200

Serial protocol:

RGBHV or Video — RS-232 Audio — RS-422/RS-485

The selected buttons blink and the others remain lit.

In this example, the port is set to RS-422 at 38400 baud.

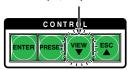

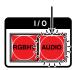

4. Exit the Serial Port Selection and Configuration mode: Press and release an output button.

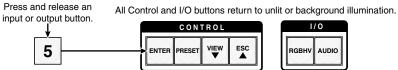

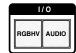

# **Rear Panel Reset Operations**

The rear panel has a Reset button that initiates various levels of resets, dependant on the switcher model and defined in the table below:

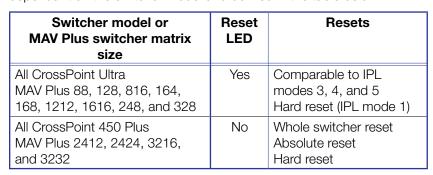

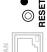

For different reset levels, press and hold the button while the switcher is running or press and hold the button while you apply power to the switcher. The Reset button is recessed, so use an Extron Tweeker, a pointed stylus, or a ballpoint pen to access it.

See **table 5** on the next page for a summary of the modes.

#### ATTENTION:

- Review the reset modes carefully. Using the wrong reset mode may result in unintended loss of flash memory programming, port reassignment, or a controller
- Étudier de près les différents modes de réinitialisation. Appliquer le mauvais mode de réinitialisation peut causer une perte inattendue de la programmation de la mémoire flash, une reconfiguration des ports ou une réinitialisation du contrôleur.

NOTE: The reset modes listed in table 5 close all open IP and Telnet connections and close all sockets. Also, the modes shown are separate functions, not a continuation from Mode 1 to Mode 5.

**Reset Mode Comparison and Summary** Table 5.

| Mode                          | Activation                                                                                                    | Result                                                                                                    | Purpose and Notes                                                                                 |
|-------------------------------|----------------------------------------------------------------------------------------------------|----------------------------------------------------------------------------------------------------|---------------------------------------------------------------------------------------------------|
| <b>1</b>                      | Hold down the recessed <b>Reset</b> button while applying power to the switcher. <b>NOTE:</b> After a mode 1 reset, update                                                                                                    | The switcher reverts to the factory default firmware. Event scripting will not start if the switcher is powered on in this mode. All user files and settings (such as drivers, adjustments, and IP settings) are maintained.                                                                                                    | Mode 1 reverts to the factory default firmware version if incompatibility issues arise with user- |
| Factory Firmware Reset        | the switcher firmware to the latest version. Do not operate the switcher firmware version that results from the mode 1 reset. If you want to use the factory default firmware, you must upload that version again (see <b>Updating the Firmware</b> on page 121 for details on uploading firmware).                                                                                                    | NOTE: If you do not want to update firmware, or you performed a mode 1 reset by mistake, cycle power to the switcher to return to the firmware version that was running before the mode 1 reset. Use the @a SIS command to confirm that the factory default firmware is no longer running (look for the asterisk [*] following the version number. | loaded firmware.                                                                                  |
| Run/Stop<br>Program Reset 🛚 🗴 | Hold down the <b>Reset</b> button for about 3 seconds, until the Reset LED blinks once, then press and release Reset (<1 second) within 1 second.                                                                                                    | Mode 3 turns events on or off. During resetting, the Reset LED flashes 2 times if events are starting, 3 times if events are stopping.                                                                                                    | Mode 3 is useful for troubleshooting.                                                             |
| Reset All IP Settings Reset   | Hold down the <b>Reset</b> button for about 6 seconds, until the Reset LED blinks twice (once at 3 seconds and again at 6 seconds). Then press and release Reset (<1 second) within 1 second.                                                                                                    | Mode 4:  Enables ARP capability.  Sets the IP address to the factory default.  Sets the subnet address to the factory default.  Sets the gateway address to the factory default.  Sets port mapping to the factory default.  Turns DHCP off.  Turn events off.  The Reset LED flashes four times in quick succession                               | Mode 4 enables you to<br>set IP address information<br>using ARP and the MAC<br>address.          |
| 5                             | Hold down the <b>Reset</b> button for about 9 seconds, until the Reset LED blinks three times (once at 3 seconds, again at 6 seconds, and then again at 9 seconds). Then press and release Reset (<1 second) within 1 second.                                                                                                    | during the reset.  Mode 5 performs a complete reset to factory defaults (with the exception of the firmware):  • Does everything mode 4 does.  • Resets most real time adjustments, including: clears all ties and presets,                                                                                                    | Mode 5 is useful if you want to start over with configuration and uploading or to replace events. |
| Reset to Factory Default      | Mode 5 reset clears most adjustments. To save these settings, use the Matrix Switchers Control Program and the File > Save MATRIX settings as selection before you perform this reset (see page 126).      The factory configured passwords for all accounts on this device have been set to the device serial number. In the event of a complete system reset, the passwords convert to the default, which is no password (see Set Password SIS commands on page 108 to change the password). | clears all mutes, clears all I/O grouping clears all RGB delay settings to zero clears all audio settings. Resets all IP options. Removes/clears all files for the switcher. The reset LED flashes four times in quick succession during the reset.                                                                                                |                                                                                                   |

# Performing Soft System Resets (Resets 3, 4, and 5) — CrossPoint Ultra and MAV Plus 88, 128, 816, 164, 168, 1212, 1616, 248, and 328 Matrix Sizes

Perform a soft reset of the switcher as follows:

1. Use a small screwdriver to press and **hold** the rear panel Reset button until the Reset LED and the front panel Video and Audio buttons blink the number of times for the desired reset: once (events reset), twice (system reset), or three times (absolute reset) (see figure 55).

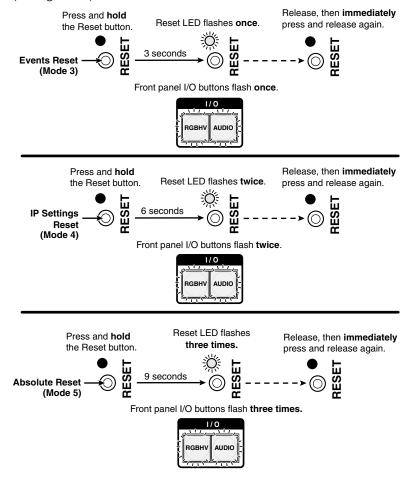

Figure 55. Soft System Resets

2. Release the Reset button and then immediately press and release the Reset button again. Nothing happens if the second momentary press does not occur within 1 second.

# Performing Soft Resets -

#### CrossPoint 450 Plus and MAV Plus 2412, 2424, 3216, and 3232 Matrix Sizes

The whole switcher reset function is identical to the front panel system reset (see **Performing a System Reset from the Front Panel** on page 76) without requiring you to power down the switcher. This function is also identical to the **EscZXXX** SIS command defined on page 104. System reset clears all ties and presets, resets all audio gains to unity gain (+0dB), and resets volume to 100% (0dB of attenuation).

**NOTE:** The whole switcher reset does not reset the Internet protocol (IP) settings or replace user-installed firmware.

The absolute reset function is identical to EscZQQQ ← SIS command defined on page 104. Absolute reset performs all of the whole switcher reset functions and clears the IP address of the switcher to 192.168.254.254 and subnet mask to 255.255.0.0.

Perform soft resets as follows:

1. Use an Extron Tweeker or other small screwdriver to press and **hold** the Reset button until the front panel I/O buttons (RGBHV [CrossPoint switchers] or Video [MAV Plus switchers])) and Audio buttons blink once (reset whole switcher) or twice (absolute reset) (see figure 56).

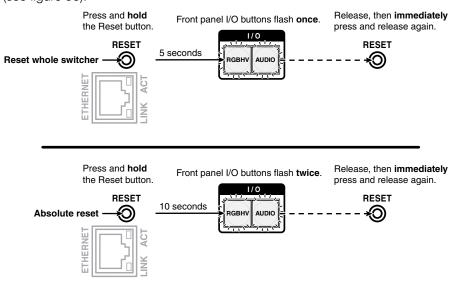

Figure 56. Whole Switcher and Absolute Resets

2. Release the Reset button and then immediately press and release the Reset button again. Nothing happens if the second momentary press does not occur within 1 second.

# **Performing a Hard Reset — All Models**

The hard reset function (mode 1 for the sake of comparison with an Extron IPL product) restores the switcher to the factory default firmware. Event scripting will not start if the switcher is powered on in this mode. All user files and settings (drivers, adjustments, IP settings, and the like) are maintained.

Perform a hard reset as follows:

#### **NOTES:**

- After a hard reset is performed, update the switcher firmware to the latest version.
  Do not operate the switcher firmware version that results from the mode 1 reset. If
  you want to use the factory default firmware, you must upload that version again
  (see Updating Firmware on page 121).
- If you do not want to update firmware, or you performed a hard reset by mistake, cycle power to the switcher to return to the firmware version that was running before the mode 1 reset. Use the OQ SIS command to confirm that the factory default firmware is no longer running (look for the asterisk [\*] following the version number.
- The hard reset restores the factory-installed firmware. The switcher reverts to that
  factory firmware the next time power is cycled off and on unless a firmware update
  is performed before the power cycle.
- Ensure that you have backed up any locally-created HTML, JavaScript, or other files that you have uploaded to the user file space of the switcher before you perform the hard reset. A hard reset will erase all locally-created files from the switcher.
- 1. If necessary, turn off power to the switcher.
- Press and hold the Reset button on the rear panel while you apply AC power to the switcher (see figure 57).

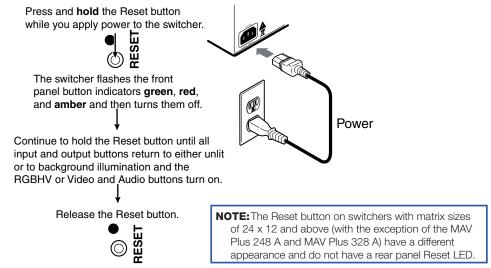

Figure 57. Hard Reset

# **Optimizing the Audio (Audio Models)**

The level for each analog audio input can be adjusted within a range of -18 dB to +24 dB, so there are no noticeable volume differences between sources and for the best headroom and signal-to-noise ratio. The volume for each analog audio output can be adjusted from full loudness to effectively muted. Adjust the levels as follows:

- Connect analog audio sources to all desired inputs and connect the analog audio outputs to output devices such as audio players (see Audio input and output (audio models) on page 24). For best results, wire all of the inputs and the outputs balanced.
- 2. Power on the audio sources, the switcher, and the audio players.
- 3. Switch among the inputs (see **Creating a Configuration** on page 42), listening to the audio with a critical ear or measuring the output audio level with test equipment, such as a VU meter.
- 4. As necessary, adjust the input audio level of each input (see Viewing and Adjusting the Input Audio Level (Audio Models) on page 63) so that the approximate output level is the same for all selected inputs.
- 5. Tie an audio input to each analog audio output.
- As necessary, adjust the output audio level of each output (see Viewing and Adjusting the Analog Output Volume (Audio Models) on page 68).

# **Troubleshooting**

This section recommends what to do if you have problems operating the switcher and it describes an actual image problem that Extron has encountered.

- 1. Ensure that all devices are plugged in and powered on.
- 2. Check to see if one or more outputs are muted.
- 3. Ensure an active input is selected for output on the switcher.
- 4. Ensure that the proper signal format is supplied.
- 5. Check the cabling and make corrections as necessary.
- **6.** Call the Extron Sales and Technical Support Hotline if necessary. See the contact numbers listed on the Extron **webpage** for the office nearest you.

# Plasma Display S-video Problem (CrossPoint Switchers)

Extron has encountered a problem when a CrossPoint 450 Plus or CrossPoint Ultra switcher routes S-video that is output by some video conference codecs. Some codecs change the DC offset on the chrominance (C) so that it is very different from the level on the luminance (Y). This can cause a plasma display to come up in the wrong size mode.

With the matrix switcher taken out of the system, the plasma works fine. It looks like a problem with the matrix switcher, but it is not. The matrix switcher boosts the bad codec output, which makes the plasma go to the wrong setting.

**Solution**: Try placing an Extron video DC block adapter on the luminance (Y) input to the switcher from the codec.

# **Configuration Worksheets**

Rather than trying to remember the configuration for each preset, use worksheets to record this information. Make copies of the blank worksheet on **page 87** (32-input button and 32-output button switchers)) and **page 88** (16-input button and 12-input button switchers) and use one for each preset configuration. The worksheets accommodate all of the CrossPoint and MAV Plus models. Cross out all unused or inactive inputs and outputs. Use different colors for video and audio.

**NOTE:** All of the equipment in the following examples is connected through the appropriate input board, output board, transmitter, or receiver.

# **Worksheet Example 1: System Equipment**

Figure 58 shows a worksheet for a CrossPoint 450 Plus 2424 HVA in a fictional organization with the system hardware annotated. Inputs 10, 11, and 21 through 24 have no connections in this organization, so they have been crossed out on the worksheet. A CrossPoint 450 Plus 2424 does not have inputs 25 through 32, so they are crossed out. Similarly, outputs 7, 14, 15, 16, and 25 through 32 are crossed out.

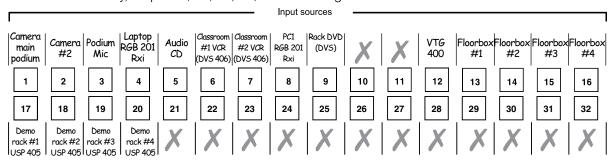

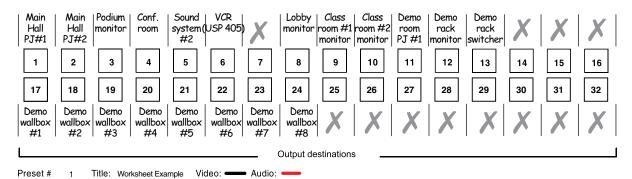

Fill in the preset number, use colors or dashes, etc. to make connecting lines. Indicate if the configuration is for Video, Audio, or both.

Figure 58. Worksheet Example 1: System Equipment

Inputs include PCs, an audio CD player, cameras, and an Extron VTG 400. Output devices include monitors, front and rear projectors, a stereo, and a VCR for recording presentations.

The Extron VTG 400 video test generator connected to input 12 enables a video test pattern to be sent to one, several, or all output devices for problem isolation or adjustment purposes. An audio test tape or CD could be used in a similar manner to check out the audio components.

# **Worksheet Example 2: Daily Configuration**

Figure 59 continues from worksheet example 1 by showing the video and audio ties that make up the configuration of preset 1. Solid black lines shows video ties and red lines show the audio ties.

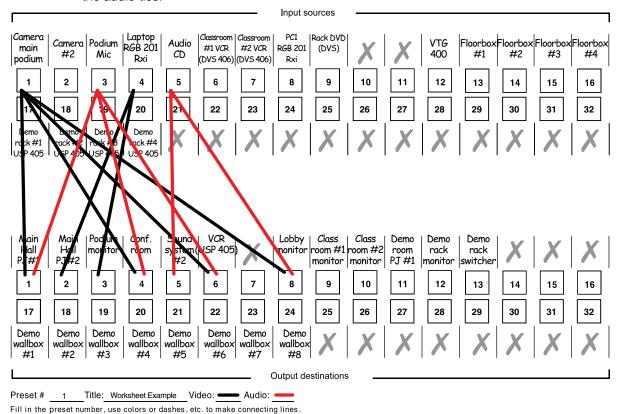

Figure 59. Worksheet example 2: Daily Configuration

In this example:

Indicate if the configuration is for Video, Audio, or both.

- The image of the presenter, from the main podium camera (input 1), is:
  - Displayed in the main hall (output 1)
  - Displayed in the conference room (output 4) to the overflow crowd
  - Displayed in the lobby (output 8)
  - Tied to the VCR (output 6)
- The presenter has a presentation on her laptop computer (input 4) that is:
  - Displayed in the main hall (output 2)
  - Displayed locally on the podium (output 3)
- The audio from the microphone of the presenter (input 3) is:
  - Played in the hall (output 1)
  - Played in the conference room (output 4)
  - Sent to the VCR (output 6)
- Classical music from the CD player (input 5) is:
  - Played in the background in the main hall on sound system #2 (output 5)
  - Played in the lobby (output 8)

# **Worksheet Example 3: Test Configuration**

The A/V system in our fictional organization needs to be fine tuned on a regular basis. Figure 60 shows a typical test configuration, with an Extron video test generator (input 12) generating a test pattern to all monitors (outputs 1, 2, 3, 4, and 8, 9, 10, and 12). Sound checks are run from the CD player (input 5) to all audio systems (outputs 1, 2, 4, 5, and 8).

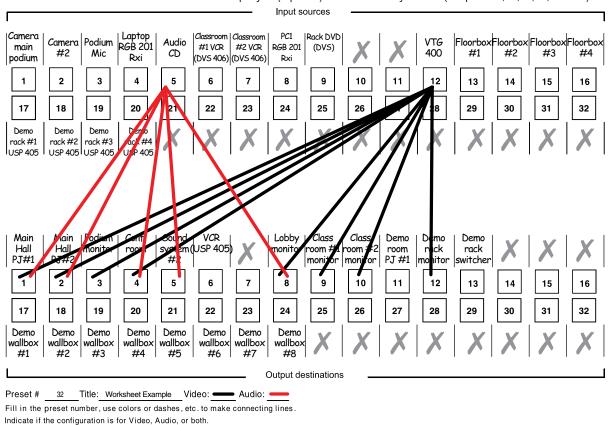

Figure 60. Worksheet Example 3: Test Configuration

32-button switchers configuration worksheet Preset # \_\_\_\_\_ Title:\_\_\_\_ A Fill in the preset number and use colors, or dashes, etc. to make connecting lines. Indicate if the configuration is for Video, Audio, or both.

Audio:

Title:\_

|               | [            | 16       | 16       |                         |
|---------------|--------------|----------|----------|-------------------------|
|               |              | 15       | 15       |                         |
|               |              | 4        | 14       |                         |
|               |              | 13       | 13       |                         |
|               |              | 12       | 12       |                         |
|               |              | =        | Ξ        |                         |
|               |              | 10       | 10       |                         |
| rces          |              | <b>o</b> | 6        | <br>nations             |
| Input sources |              | - ω      | <b>8</b> | <br>Output destinations |
|               |              |          |          | <br>Out                 |
|               |              | 9        | 9        |                         |
|               |              | rc .     | 2        |                         |
|               |              | 4        | 4        |                         |
|               |              | е<br>П   | ေ        |                         |
|               |              | α        | 2        |                         |
|               | <sup>L</sup> | <u> </u> |          |                         |
|               | L            |          |          |                         |

16-button switchers configuration worksheet Preset #\_\_\_\_\_\_ Title:\_\_\_\_\_\_ Audion of the preset number and use colors, or dashes, etc. to make connecting lines. Indicate if the configuration is for video, audio, or both.

Audio:\_

# **Programming Guide**

The CrossPoint and MAV Plus matrix switchers can be remotely controlled via:

- The Matrix Switchers Control Program (see the Matrix Software, beginning on page 111)
- Embedded HMTL pages (see **HTML Operation**, beginning on page 133)
- SIS commands (see below)

This section describes the operation of the CrossPoint and MAV Plus matrix switchers via SIS commands, including:

- Serial Ports
- Ethernet (LAN) Port
- Host-to-Switcher Instructions
- Switcher-Initiated Messages
- Switcher Error Responses
- Using the Command and Response Tables
- Command and Response Table for SIS Commands
- SIS Command and Response Table for IP- and Remote Port-Specific Commands
- Special Characters

# **Serial Ports**

The switchers have two serial ports that can be connected to a host device such as a computer running the HyperTerminal utility, an RS-232 capable PDA, or a control system. These ports make serial control of the switcher possible. The serial ports are:

- The rear panel Remote (RS-232 or RS-422) port, a 9-pin D female connector
- The front panel Configuration (RS-232) port, a 2.5 mm mini stereo jack

The default protocol for both ports is as follows:

- 9600 baud
  - no parity
- 8-bit

- 1 stop bit
- no flow control

The ports can be configured to operate at the 9600, 19200, 38400, or 115200 baud rate.

#### **NOTES:**

- These ports are independent of one another. A front panel Configuration port connection and a rear panel Remote RS-232/RS-422 port connection can be active at the same time.
- Extron recommends leaving both ports at 9600 baud only.

#### Rear Panel RS-232/RS-422 Port

The rear panel RS-232/RS-422 port can support either RS-232 or RS-422 serial communication protocol. See **Selecting the Rear Panel Remote Port Protocol and Baud Rate** on page 77 to configure the rear panel Remote port baud rate and protocol from the front panel.

# **Front Panel Configuration Port**

This port is hardwired for RS-232 only.

The optional 9-pin D to 2.5 mm mini jack TRS RS-232 cable can be used for connection to the Configuration port.

**NOTE:** This port is independent of the rear panel Remote RS-232/RS-422 port and is not affected by changes to the protocol of the rear panel port. The protocol of this front panel port can be changed via SIS command control only. See the **Set serial ports parameters** command on page 109, to configure **either** port under SIS control.

# **Ethernet (LAN) Port**

The rear panel Ethernet connector on the switcher can be connected to an Ethernet LAN or WAN. Communication between the switcher and the controlling device is via Telnet (a TCP socket using port 23). The Telnet port can be changed, if necessary, via SIS. This connection makes SIS control of the switcher possible using a computer connected to the same LAN or WAN. The SIS commands and behavior of the product are identical to the commands and behavior the product exhibits when you are communicating with it via a serial port.

The Ethernet cable can be terminated as a straight-through cable or a crossover cable and must be properly terminated for your application (see **item 9** on page 27).

- Crossover cable Direct connection between the computer and the CrossPoint or MAV Plus switcher.
- **Patch (straight-through) cable** Connection of the CrossPoint or MAV Plus switcher to an Ethernet LAN.

#### **Default IP addresses**

To access the CrossPoint or MAV Plus switcher via the LAN port, you need the IP address for the unit, and may need the subnet mask and the gateway address. If the IP address has been changed to an address comprised of words and characters, you can determine the actual numeric IP address using the ping (ICMP) utility (see **Ethernet Link** on page 152 for more details). If the addresses have not been changed, the factory-specified defaults are:

IP address
 192.168.254.254
 Subnet mask
 255.255.0.0

Gateway address 0.0.0.0

# **Establishing a Connection**

Establish a network connection to CrossPoint or MAV Plus switcher as follows:

1. Open a TCP socket to port 23 using the IP address of the switcher.

**NOTE:** If the local system administrators have not changed the value, the factory-specified default, 192.168.254.254, is the correct value for this field.

The switcher responds with a copyright message including the date, the name of the product, firmware version, part number, and the current date/time.

#### **NOTES:**

- The switcher is shipped password-protected. The factory configured password for all accounts on this device have been set to the device serial number.
- In the event of a complete system reset, the password converts to the default, which is no password. New passwords must be configured to secure the device.
- On password-protected connections, there are two levels of protection: administrator and user.
  - Administrators have full access to all switching and editing functions.
  - Users can create ties, create and recall presets, set mutes, and view all settings with the exception of passwords.
- If the switcher is not password-protected, the device is ready to accept SIS commands immediately after it sends the copyright message.
- If the switcher is password-protected, a password prompt appears below the copyright message.
- 2. If the switcher is password protected, enter the appropriate administrator or user password.

If the password is accepted, the switcher responds with Login User or Login Administrator.

If the password is not accepted, the Password prompt reappears.

#### **Connection Timeouts**

The Ethernet link times out after a designated period of time of no communications. By default, this timeout value is set to five minutes but the value can be changed. See the **Configure port timeout** SIS commands on page 109.

**NOTE:** Extron recommends leaving the default timeout at 5 minutes and periodically issuing the Query (0) command to keep the connection active. If there are long idle periods, Extron recommends disconnecting the socket and reopening the connection when another command must be sent.

#### **Number of Connections**

A switcher can have up to 200 simultaneous TCP connections, including all http sockets and telnet connections. When the connection limit is reached, the switcher accepts no new connections until some have been closed. No error message or indication is given that the connection limit has been reached. To maximize performance of an IP Link device, the number of connections should stay low and unnecessary open sockets should be closed.

# **Using Verbose Mode**

Telnet connections to an CrossPoint or MAV Plus switcher can be used to monitor for changes that occur on the switcher, such as front panel operations and SIS commands from other telnet sockets or a serial port. For a telnet session to receive change notices from the switcher, the telnet session must be in verbose mode 1 or 3. See the **Verbose**Mode SIS command on page 109. In verbose mode 3, the telnet socket reports changes in messages that resemble SIS command responses.

#### **Host-to-Switcher Instructions**

The switcher accepts SIS (Simple Instruction Set) commands through the rear panel Remote RS-232 / RS-422 port, the front panel Configuration port, and the rear panel Ethernet (LAN) Port. SIS commands consist of one or more characters per command field. They do not require any special characters to begin or end the command character sequence. Each switcher response to an SIS command ends with a carriage return and a line feed (CR/LF = -1), which signals the end of the response character string. A string is one or more characters.

# **Switcher-initiated Messages**

When a local event such as a front panel operation occurs, the switcher responds by sending a message to the host. The switcher-initiated messages are listed below (underlined).

The switcher does not expect a response from the host, but, for example, the host program might request a new status.

(c) Copyright 2Øyy, Extron Electronics CP 3ØØ 45Ø MAV IP, Vx.xx, 6Ø-nnnn-Ø1 {day,date, time}

✓

- or -

(c) Copyright 2Øyy, Extron Electronics CP Ultra IP, Vx.xx, 6Ø-nnnn-Ø1 {day,date, time}

✓

The switcher initiates the Copyright message when it is first powered on or when a connection via Internet protocol (IP) is established. Vx.xx is the firmware version number and 60-nnn-01 is the switcher part number.

**NOTE:** {day, date, time} are reported only if the connection is via the LAN port.

#### Password:←

The switcher initiates the Password message immediately after the copyright message when the controlling system is connected using TCP/IP or Telnet and the switcher is password protected. This message means that the switcher requires an administrator or user level password before it will perform the commands entered via this link. The switcher repeats the password message response for every entry other than a valid password until a valid password is entered.

**NOTE:** The factory configured passwords for all accounts on this device have been set to the device serial number. Passwords are case sensitive.

#### **←**Login Administrator**←**

#### **←**Login User**←**

The switcher initiates the Login message when a correct administrator or user password has been entered. If the user and administrator passwords are the same, the switcher defaults to administrator privileges.

#### Qik**←**

The switcher initiates the Qik message when a front panel tie creation has occurred.

#### Sprnn←

The switcher initiates the **Spr** message when a memory preset has been saved from the front panel. "nn" is the preset number.

#### Rprnn**←**

The switcher initiates the **Rpr** message when a memory preset has been recalled from the front panel. "nn" is the preset number.

#### In*nn*•Audxx**←**

The switcher initiates the Aud message when a front panel input audio level change has occurred. "n" is the input number and "xx" is the dB level.

#### Out*nn*•Volxx**←**

The switcher initiates the Vol message when a front panel output audio volume change has occurred. *nn* is the output number and *xx* is the volume level.

#### Vmtnn\*x**←**

The switcher initiates the Vmt message when an output video mute is toggled on or off from the front panel. nn is the output number and x is the mute status: 1 = on, 0 = off.

#### Amtnn\*x**←**

The switcher initiates the Amt message when an output audio mute is toggled on or off from the front panel. nn is the output number and x is the mute status: 1 = on, 0 = off.

#### Exe*n*←

The switcher initiates the Exe message when the front panel security lockout (executive mode) is toggled on or off from the front panel. "n" is the executive mode: 0, 1, or 2.

# **Switcher Error Responses**

When the switcher receives an SIS command and determines that it is valid, it performs the command and sends a response to the host device. If the switcher is unable to perform the command because the command is invalid or contains invalid parameters, the switcher returns an error response to the host. The error response codes are:

- **EØ1** − Invalid input channel number (out of range)
- E10 Invalid command
- E11 Invalid preset number (out of range)
- E12 Invalid output number (out of range)
- E13 Invalid value (out of range)
- E14 Invalid command for this configuration
- E17 Timeout (caused only by direct write of global presets)
- **E22** Busv
- **E24** Privileges violation (Users have access to all view and read commands [other than the administrator password], and can create ties, presets, and audio mutes)
- **E25** Device not present
- E26 Maximum number of connections exceeded
- E27 Invalid event number
- E28 Bad filename / file not found

# **Using the Command and Response Tables**

The command and response tables begin on the **next page**. Command and response examples are shown throughout the tables. With the exception of the audio input gain and attenuation commands, the SIS commands are **not** case sensitive. The ASCII to HEX conversion table below is for use with the command and response table.

 $\emptyset\emptyset$  – (maximum number of inputs for your model) ( $\emptyset\emptyset$  = untied)

|          | _ |     | _    |     |   |     |     | _   |     | _  | _   |    |    |    |     |    |
|----------|---|-----|------|-----|---|-----|-----|-----|-----|----|-----|----|----|----|-----|----|
|          | Α | SCI | l to | Hex | C | onv | ers | ion | Tab | le | Esc | 1B | CR | ØD | LF  | ØΑ |
| Space —► | - | 2Ø  | !    | 21  | " | 22  | #   | 23  | \$  | 24 | %   | 25 | &  | 26 | ٤   | 27 |
|          | ( | 28  | )    | 29  | * | 2A  | +   | 2B  | ,   | 2C | -   | 2D |    | 2E | /   | 2F |
|          | Ø | 3Ø  | 1    | 31  | 2 | 32  | 3   | 33  | 4   | 34 | 5   | 35 | 6  | 36 | 7   | 37 |
|          | 8 | 38  | 9    | 39  | : | ЗА  | ;   | 3B  | <   | 3C | =   | 3D | >  | 3E | ?   | 3F |
|          | @ | 4Ø  | Α    | 41  | В | 42  | С   | 43  | D   | 44 | E   | 45 | F  | 46 | G   | 47 |
|          | Н | 48  | 1    | 49  | J | 4A  | K   | 4B  | L   | 4C | М   | 4D | Ν  | 4E | 0   | 4F |
|          | Ρ | 5Ø  | Q    | 51  | R | 52  | S   | 53  | Т   | 54 | U   | 55 | ٧  | 56 | W   | 57 |
|          | Χ | 58  | Υ    | 59  | Ζ | 5A  | [   | 5B  | \   | 5C | ]   | 5D | ٨  | 5E | _   | 5F |
|          | ` | 6Ø  | а    | 61  | b | 62  | c   | 63  | d   | 64 | e   | 65 | f  | 66 | g   | 67 |
|          | h | 68  | i    | 69  | j | 6A  | k   | 6B  | 1   | 6C | m   | 6D | n  | 6E | 0   | 6F |
|          | р | 7Ø  | q    | 71  | r | 72  | s   | 73  | t   | 74 | u   | 75 | ٧  | 76 | w   | 77 |
|          | X | 78  | y    | 79  | Z | 7A  | {   | 7B  | ı   | 7C | }   | 7D | ~  | 7E | DEL | 7F |

# **Command and Response Table for SIS Commands**

#### **Symbol Definitions**

Symbols, defined below, are used in the tables to represent variables in the command and response fields.

= Carriage return/line feed

= Carriage return (no line feed)

= Pipe (can be used interchangeably with the ← character)

= space

**Esc** = Escape key

**W** = Can be used interchangeably with the **Esc** character

x1 = Input number (for tie)

reported as 2-digit numbers in the response.

NOTE: Input and output numbers in commands may be entered as either 1-digit or 2-digit numbers. All input and output numbers are

**2** = mode 2

**X4** = Input number (for other than ties) Ø1 – (maximum number of inputs for your model)

 $\boxed{x5}$  = Audio gain  $\emptyset$  – 24 (1 dB/step)

 $\boxed{X7}$  = Audio attenuation 1 – 18 (1 dB/step)

| Volume adjustment range | Ø - 64 (1 dB/step except for 0-to-1, which is 22 dB) (default = 64 [0 dB])

(see **table 6** on page 97)

**X9** = Global or room preset # ØØ - 32, 10 maximum for a room preset (00 = current configuration for view only)

**NOTE:** A *Room preset* is a stored configuration with all of the outputs assigned to a single room. When a room preset is retrieved from memory, it becomes the current configuration.

**X10** = Room # (for room presets) 10 max. (Each can have up to 10 presets (X9s) assigned.)

**NOTE:** A *Room* is a subset of operator-selected outputs that relate to each other. The CrossPoint or MAV Plus switchers support up to 10 rooms, each of which can consist of from 1 to 16 outputs.

X11 = Name 12 characters maximum,

Upper- and lower-case alphanumeric characters and \_ / and spaces are valid.

**NOTE:** The following characters are invalid or not recommended in the name:  $\langle pace \rangle \sim 0$ , @ = '[] {}  $\langle p \rangle \sim 0$ , and ?.

 $\boxed{X12}$  = Video/audio mute:  $\emptyset$  = no mutes 2 = audio mute

1 = video mute 3 = video and audio mute

 $\overline{X13}$  = Sync frequency xxx.xx (frequency in Hz [V] or kHz [H])

 $\boxed{X14}$  = Connection status  $\emptyset$  = no input connected 1 = input connected

**X15** = RGB delay interval Delay in 1/2 second increments (10 maximum)

X19Part number6Ø-nnn-nnX20= Firmware version number to second decimal place (x.xx)X21= Verbose firmware version-description-upload date/time.

See the Query controller firmware version (verbose) command on page 105.

**X22** = Voltage Positive or negative voltage and magnitude

**X23** = Temperature Degrees Fahrenheit

X24 = Fan speed RPM

x2 = Output number

# **Command and Response Table for SIS Commands**

| Command Function                           | SIS Command (Host to Unit)    | Response<br>(Unit to Host)                                                                       | Additional description                                                                                     |
|--------------------------------------------|-------------------------------|--------------------------------------------------------------------------------------------------|----------------------------------------------------------------------------------------------------|
| Create Ties                                |                               |                                                                                                  |                                                                                                    |
| NOTES:                                     |                               |                                                                                                  |                                                                                                    |
| The quick multiple tie and tie             | e input to all output command | h no spaces. For example: 1*<br>ds activate all I/O switches sim<br>video can be used interchang | nultaneously.                                                                                              |
| Tie input video and audio to output        | X1*X2!                        | Out <u>⊠</u> •In <u>⊠1</u> •All←                                                                 | Tie the input 🗷 video and audio to output 🗷.                                                               |
| Example:                                   | 1*3!                          | OutØ3•InØ1•All←                                                                                  | Tie input 1 video and audio to output 3.                                                                   |
| Tie input video (RGB) only to output       | X1 * X2 &                     | Out <u>X2</u> •In <u>X1</u> •RGB←                                                                | Audio breakaway.                                                                                           |
| Example (see last Note bullet, above):     | 1Ø*4&                         | OutØ4•In1Ø•RGB <b>←</b>                                                                          | Tie input 10 RGB to output 4.                                                                              |
| Tie input video only to output             | X1 * X2%                      | OutX2•InX1•Vid←                                                                                  | Audio breakaway.                                                                                           |
| Example (see last Note bullet, above):     | 7*5%                          | OutØ5•InØ7•Vid <b>←</b>                                                                          | Tie input 7 video to output 5.                                                                             |
| Tie input audio only to output             | X1 * X2 \$                    | OutX2•InX1•Aud←                                                                                  | Audio breakaway.                                                                                           |
| Example:                                   | 24*4\$                        | OutØ4•In24•Aud <b>←</b>                                                                          | Tie input 24 audio to output 4.                                                                            |
| Quick multiple tie                         | Esc+QX1*X2!X1*X2\$←           | Qik <b>←</b>                                                                                     |                                                                                                    |
| Example:                                   | Esc+Q3*4!3*5%3*6\$←           | Qik <b>←</b>                                                                                     | Tie input 3 video and audio to output 4, tie input 3 video to output 5, and tie input 3 audio to output 6. |
| Tie input to all outputs, video and audio  | X1*!                          | In⊠1•All←                                                                                        |                                                                                                    |
| Example:                                   | 5*!                           | InØ5•All <b>←</b>                                                                                | Tie input 5 video and audio to all outputs.                                                                |
| Clear all ties                             | Ø*!                           | InØØ•All <b>←</b>                                                                                |                                                                                                    |
| Tie input to all outputs, RGB (video) only | <u>X1</u>  *&                 | In <mark>X1</mark> •RGB <b>←</b>                                                                 | Audio breakaway.                                                                                           |
| Example (see last Note bullet, above):     | 8*&                           | InØ8•RGB <del>←</del>                                                                            | Tie input 8 RGB to all outputs.                                                                            |
| Tie input to all outputs, video only       | X1 *%                         | In⊠•Vid <b>←</b>                                                                                 | Audio breakaway.                                                                                           |
| Example (see last Note bullet, above):     | 1Ø*%                          | In1Ø•Vid <b>←</b>                                                                                | Tie input 10 video to all outputs.                                                                         |
| Tie input to all outputs, audio only       | X11*\$                        | In <b>⊠</b> •Aud <b>←</b>                                                                        | Audio breakaway.                                                                                           |
| Read ties                                  |                               |                                                                                                  |                                                                                                    |

Ø1 - 16 or 32

| Command Function                                                                                                    | SIS Command<br>(Host to Unit)        | Response<br>(Unit to Host)                                                      | Additional description                                          |
|----------------------------------------------------------------------------------------------------|--------------------------------------|---------------------------------------------------------------------------------|-----------------------------------------------------------------|
| NOTE: The & read tie comma                                                                                                    | nd for RGB and the % <b>read tie</b> | command for video can be us                                                     | ed interchangeably on the matrix switchers.                     |
| Read RGB (video) output tie                                                                                                    | X2&                                  | <u>X1</u> ←                                                                     | RGB input X1 is tied to output X2.                              |
| Read video output tie                                                                                                    | X2%                                  | X1 <b>←</b>                                                                     | Video input 🔟 is tied to output 🗷.                              |
| Read audio output tie                                                                                                    | X2\$                                 | X1 <b>←</b>                                                                     | Audio input 🗷 is tied to output 🗷.                              |
| Video mutes                                                                                                    |                                      |                                                                                 |                                                                 |
| RGB or video mute                                                                                                    | X2*1B                                | Vmt <b>x2</b> *1 <b>←</b>                                                       | Mute output 🗵 video (video off).                                |
| RGB or video unmute                                                                                                    | X2*ØB                                | Vmt <b>x</b> 2*Ø <b>←</b>                                                       | Unmute output 🗵 video (video on).                               |
| Read RGB or video mute                                                                                                    | <b>X2</b> B                          | <u>x3</u> ←1                                                                    | 1 = enable (muted)<br>Ø = disable (unmuted) ( <b>default</b> ). |
| Global RGB or video mute                                                                                                    | 1*B                                  | Vmt1 <b>←</b>                                                                   | Mute all video outputs.                                         |
| Global RGB or video unmute                                                                                                    | Ø*B                                  | VmtØ←                                                                           | Unmute all video outputs.                                       |
| Audio input gain and atten                                                                                                    | uation                               |                                                                                 |                                                                 |
| NOTE: The set gain (G) and set                                                                                                    | attenuation (g) commands ar          | e case sensitive.                                                               |                                                                 |
| Set audio input gain to +dB value                                                                                                    | <b>X4</b> * <b>X5</b> G              | Inx4•Audx6←                                                                     |                                                                 |
| Example:                                                                                                    | 1*2G                                 | InØ1•Aud+Ø2 <b>←</b>                                                            | Set input 1 audio gain to +2 dB.                                |
| Set audio input attenuation to -dB value                                                                                                    | <b>X4</b> * <b>X7</b> g              | In <u>X4</u> •Aud <u>X6</u> ◀                                                   |                                                                 |
| Increment gain                                                                                                    | <b>X4</b> +G                         | InX4•AudX6 <del>✓</del>                                                         | Increase gain by 1 dB.                                          |
| Example:                                                                                                    | 5+G                                  | InØ5•Aud+Ø3 <b>←</b>                                                            | Increase audio input 5 level from +2 dB to +3 dB.               |
| Decrement gain                                                                                                    | X4 - G                               | InX4•Audx6←                                                                     | Decrease gain by 1 dB.                                          |
| Example:                                                                                                    | 7 - G                                | InØ7•Aud-Ø9 <b>←</b>                                                            | Decrease audio input 7 level from -8 dB to -9 dB.               |
| Read input gain                                                                                                    | X4G                                  | X6 <b>←</b>                                                                     |                                                                 |
| Example:                                                                                                    | 3G                                   | -Ø6 <b>←</b>                                                                    | Audio input 3 level is at -6 dB.                                |
| Audio output volume                                                                                                    |                                      |                                                                                 |                                                                 |
| NOTE: X1 = Input number (for tie<br>X2 = Output number<br>X3 = Mute status<br>X4 = Input number (for of<br>X5 = Audio gain<br>X6 = Numeric dB value<br>X7 = Audio attenuation |                                      | um number of inputs for your m<br>per step)<br>15 steps of gain or attenuation) | model)<br>ed)<br>odel)                                          |

| Command Function              | SIS Command<br>(Host to Unit) | Response<br>(Unit to Host)     | Additional description                   |
|-------------------------------|-------------------------------|--------------------------------|------------------------------------------|
| NOTE: Table 11, below, the co | mmands defines the value of e | ach audio volume step.         |                                          |
| Set a specific audio volume   | X2*X8V                        | OutX2•VolX8←                   |                                          |
| Example:                      | 1*5Øv                         | OutØ1•Vol5Ø <b>←</b>           | Volume setting for output 7 is 50 (79)%. |
| Increment volume              | X2+V                          | Out <u>x2</u> •Vol <u>x8</u> ← | Increase volume by 1 step.               |
| Example:                      | 1+V                           | OutØ1•Vol51 <b>←</b>           |                                          |
| Decrement volume              | X2 - V                        | Out <u>X2</u> •Vol <u>X8</u> ← | Decrease volume by 1 step.               |
| Read output volume            | X2V                           | X8 <del></del> ◀┛              |                                          |

Table 6. Audio Volume Adjustment Settings

| Table 0. Addio Volume Adjustment Settings |                   |               |          |                   |               |          |                   |               |
|-------------------------------------------|-------------------|---------------|----------|-------------------|---------------|----------|-------------------|---------------|
| X8 value                                  | dB of attenuation | Output volume | X8 value | dB of attenuation | Output volume | X8 value | dB of attenuation | Output volume |
| ØØ                                        | 76                | 0%            |          |                   |               |          |                   |               |
| Ø1                                        | 63                | 5.5%          | 23       | 41                | 38.5%         | 45       | 19                | 71.5%         |
| Ø2                                        | 62                | 7%            | 24       | 40                | 40%           | 46       | 18                | 73%           |
| Ø3                                        | 61                | 8.5%          | 25       | 39                | 41.5%         | 47       | 17                | 74.5%         |
| Ø4                                        | 60                | 10%           | 26       | 38                | 43%           | 48       | 16                | 76%           |
| Ø5                                        | 59                | 11.5%         | 27       | 37                | 44.5%         | 49       | 15                | 77.5%         |
| Ø6                                        | 58                | 13%           | 28       | 36                | 46%           | 5Ø       | 14                | 79%           |
| Ø7                                        | 57                | 14.5%         | 29       | 35                | 47.5%         | 51       | 13                | 80.5%         |
| Ø8                                        | 56                | 16%           | зø       | 34                | 49%           | 52       | 12                | 82%           |
| Ø9                                        | 55                | 17.5%         | 31       | 33                | 50.5%         | 53       | 11                | 83.5%         |
| 1Ø                                        | 54                | 19%           | 32       | 32                | 52%           | 54       | 10                | 85%           |
| 11                                        | 53                | 20.5%         | 33       | 31                | 53.5%         | 55       | 9                 | 86.5%         |
| 12                                        | 52                | 22%           | 34       | 30                | 55%           | 56       | 8                 | 88%           |
| 13                                        | 51                | 23.5%         | 35       | 29                | 56.5%         | 57       | 7                 | 89.5%         |
| 14                                        | 50                | 25%           | 36       | 28                | 58%           | 58       | 6                 | 91%           |
| 15                                        | 49                | 26.5%         | 37       | 27                | 59.5%         | 59       | 5                 | 92.5%         |
| 16                                        | 48                | 28%           | 38       | 26                | 61%           | 6Ø       | 4                 | 94%           |
| 17                                        | 47                | 29.5%         | 39       | 25                | 62.5%         | 61       | 3                 | 95.5%         |
| 18                                        | 46                | 31%           | 4Ø       | 24                | 64%           | 62       | 2                 | 97%           |
| 19                                        | 45                | 32.5%         | 41       | 23                | 65.5%         | 63       | 1                 | 98.5%         |
| 2Ø                                        | 44                | 34%           | 42       | 22                | 67%           | 64       | 0                 | 100%          |
| 21                                        | 43                | 35.5%         | 43       | 21                | 68.5%         |          |                   |               |
| 22                                        | 42                | 37%           | 44       | 20                | 70%           |          |                   |               |

#### **Audio mutes**

| NOTE: X2 =  | Output number | Ø1 – 16 or 32                                                                   |
|-------------|---------------|---------------------------------------------------------------------------------|
| <b>X8</b> = | Volume        | ØØ – 64 (1 dB per step except for Ø-to-1, which is 13 dB). See table 11, above. |

| Command Function       | SIS Command<br>(Host to Unit) | Response<br>(Unit to Host) | Additional description            |
|------------------------|-------------------------------|----------------------------|-----------------------------------|
| Mute audio             | X2*1Z                         | Amtx2*1←                   | Mute output 🗵 audio (audio off).  |
| Unmute audio           | X2*ØZ                         | Amtx2*Ø◆                   | Unmute output 🗵 audio (audio on). |
| View audio mute status | <u> </u>                      | <b>X3</b> ←                |                                   |
| Global audio mute      | 1*Z                           | Amt1←                      | Mute all audio outputs.           |
| Global audio unmute    | Ø*Z                           | Amtø←                      | Unmute all audio outputs.         |

#### Save, recall, and directly write global and room presets

#### **NOTES:**

- If you try to recall a preset that is not saved, the matrix switcher responds with the error code E11.
- If the room is nonexistent, the matrix switcher responds with the error code E21.
- The following characters are invalid or not recommended in preset names: + , `@ = [] {} ' ";: | \ and ?.

| Save current configuration as a global preset | х9 ,                               | Spr <mark>x9←</mark>                                        | Command character is a comma.                             |
|-----------------------------------------------|------------------------------------|-------------------------------------------------------------|-----------------------------------------------------------|
| Example:                                      | 9,                                 | SprØ9 <b>←</b>                                              | Save current ties as preset 9.                            |
| Recall a global preset                        | х9.                                | Rpr <mark>x9</mark> ←                                       | Command character is a period.                            |
| Example:                                      | 5.                                 | RprØ5 <b>←</b>                                              | Recall preset 5, which becomes the current configuration. |
| Write room outputs                            | Esc X10 ,  X2  ,  X2  ,  X2  ∩MR ← | MprX10,X2 <sup>1</sup> ,X2 <sup>2</sup> , X2 <sup>n</sup> ← | See notes.                                                |

#### NOTES:

- A room can contain a maximum of 16 outputs.
- An output can belong to only one room.
- The maximum number of rooms (X10) is 10.
- If no room name is assigned, the default name (X11) is "Room #X10••••".

| Example:                                    | Esc8,3,Ø4,5,6MR ← | Mpr8,Ø3,Ø4,Ø5,Ø6 <b>←</b>                | Outputs 3, 4, 5, and 6 are assigned to room 8.                            |
|---------------------------------------------|-------------------|------------------------------------------|---------------------------------------------------------------------------|
| Read room outputs                           | Esc X10MR ←       | X11 , X2¹ , X2² , X2n←                   |                                                                           |
| Example:                                    | Esc 3MR ←         | Room•#Ø3••••,Ø1,Ø2,Ø8,Ø9 <del>&lt;</del> | 1                                                                         |
|                                             |                   |                                          | Outputs 1, 2, 8, and 9 are assigned to room 3, which is named "Room #03". |
| Save current configuration as a room preset | X10 * X9 ,        | Rmm <u>X10</u> •SprX9                    | Command character is a comma.                                             |
| Example:                                    | 3*9,              | RmmØ3•SprØ9 <b>←</b>                     | Save current ties as preset 9 for room 3.                                 |
| Recall room preset                          | X10)*X9.          | Rmm <u>x10</u> •Rpr <u>x9</u> ←          | Command character is a period.                                            |

# Direct write process -

| NOTE: | x2 = Output number                          | Ø1 – (maximum number of outputs for your model)                                     |  |  |
|-------|---------------------------------------------|-------------------------------------------------------------------------------------|--|--|
|       | x3 = Mute status                            | $\emptyset$ = off (unmuted) 1 = on (muted)                                          |  |  |
|       | x9 = Global or room preset number           | 00 - 32, 10 maximum for a room preset (00 = current configuration for view only)    |  |  |
|       | <b>x10</b> = Room number (for room presets) | 10 max. (Each can have up to 10 presets (💌s) assigned.)                             |  |  |
|       | X11 = Name                                  | 12 characters (upper- and lower-case alphanumeric characters and / and spaces) max. |  |  |

| Command Function                            | SIS Command<br>(Host to Unit)        | Response<br>(Unit to Host)                                  | Additional description                                                                                                    |
|---------------------------------------------|--------------------------------------|-------------------------------------------------------------|----------------------------------------------------------------------------------------------------|
|                                             |                                      |                                                             | set ties command of that same preset number.<br>nchanged unless overwritten or cleared.                                                                                                    |
|                                             |                                      |                                                             | reset to that number, ties that are part of the e part of the newly-created preset.                                                                                                    |
| Clear global preset ties                    | Esc + X9 PØ *! ←                     | Spr <b>x9←</b>                                              | Clear all ties in preset 💌.                                                                                                    |
| Directly write a global preset              | Esc.+X9PX1*X2!X1*X2%X1*              | <u>X2</u> \$ <u>X1*X2</u> & <del>←</del><br>Spr <u>X9</u> ← | Enter as many ties as are valid. The <b>tie all</b> (!), <b>tie RGB</b> (&), <b>tie video</b> (%), and <b>tie audio</b> (\$) commands are all valid.                                                                  |
| Example:                                    | Esc+27PØ*! ←                         | Spr27 <b>←</b>                                              | Clear all ties in preset 27.                                                                                                    |
|                                             | Esc+27P <u>12*5!</u> 1Ø*Ø9% <u>3</u> | <u>*2\$</u> 3*8& <b>←</b><br>Spr27 <b>←</b>                 | Brackets are shown to separate ties for clarity only. Create global preset 27, which ties video and audio input 12 to output 5, video input 10 to output 9, audio input 3 to output 2, and video input 3 to output 8. |
| Directly write a room preset                | Esc]+[X10]*[X9]P[X1]*[X2]            | %X1*X2\$ X1*X2& <b>←</b><br>Rmm <u>X10</u> •SprX9 <b>←</b>  | Enter as many ties as are valid for this model. <b>Tie all</b> (!), <b>tie RGBHV</b> (&), <b>tie video</b> (%), and <b>tie audio</b> (\$) commands are all valid.                                                     |
| Example:                                    | Esc+7*3P12*7&11*5\$4*                | :5%6*6!←<br>RmmØ7•SprØ3 <b>←</b>                            | Brackets are shown to separate ties for clarity only. Create preset 3 for room 7, which ties input 12 to output 7, input 11 to output 5, input 4 to output 5, and input 6 to output 6.                                |
| View ties, gain, volume, mu                 | tes, and presets                     |                                                             |                                                                                                    |
| View video and audio output tie<br>Example: | <b>⊠</b> !<br>15!                    | X1←<br>27←                                                  | Input 27 video and audio are tied to output 15.                                                                                                    |
| View RGBHV output tie  Example:             | <b>⊠</b> &<br>7&                     | X1←1<br>Ø2←1                                                | Input 2 RGB is tied to output 7.                                                                                                    |
| View video output tie                       | <u>X2</u> %                          | X1 <b>←</b>                                                 | input 2 Hab to too to output H                                                                                                    |
| Example:                                    | 3%                                   | _<br>ø6 <b>←</b>                                            | Input 6 video is tied to output 3.                                                                                                    |
| View input gain or attenuation              | X4G                                  | <u>x6</u> ←                                                 |                                                                                                    |
| Example:                                    | 4G                                   | _Ø2 <b>←</b>                                                | Gain for input 4 is -2 dB.                                                                                                    |
| View output volume                          | X2V                                  | X8 <b>←</b>                                                 |                                                                                                    |
| Example:                                    | 7V                                   | 55 <b>←</b>                                                 | Volume for output 7 is 55 steps (9 dB of attenuation, 86.5% of total volume).                                                                                                    |

| NOTE: | 🔟 = Input number (for tie)                    | 00 - (maximum number of inputs for your model) (00 = untied)                        |
|-------|-----------------------------------------------|-------------------------------------------------------------------------------------|
|       | x₂ = Output number                            | Ø1 – (maximum number of outputs for your model)                                     |
|       | <b>x4</b> = Input number (for other than tie) | Ø1 – (maximum number of inputs for your model)                                      |
|       | 📧 = Numeric dB value                          | -18 to +24 (45 steps of gain or attenuation) (Default = 0 dB)                       |
|       | x8 = Volume                                   | 00 - 64 (1 dB per step except for 0-to-1, which is 13 dB) (see table 6, on page 97) |
|       | 🗷 = Global or room preset number              | 00 - 32, 10 maximum for a room preset (00 = current configuration for view only)    |
|       | <b>X10</b> = Room number (for room presets)   | 10 max. (Each can have up to 10 presets (💌s) assigned.)                             |

| ommand Function                                                             | SIS Command (Host to Unit)                                                                                                    | Response<br>(Unit to Host)                                                                            | Additional description                                                                                                    |  |  |
|-----------------------------------------------------------------------------|----------------------------------------------------------------------------------------------------|----------------------------------------------------------------------------------------------------|----------------------------------------------------------------------------------------------------|--|--|
| iew ties, gain, volume, m                                                   | utes, and presets (contir                                                                                                    | nued)                                                                                                 |                                                                                                    |  |  |
| view output mutes                                                           | Esc]VM <del>&lt;−</del>                                                                                                    | X12 <sup>1</sup> X12 <sup>2</sup> X12 <sup>1</sup> ←                                                  | Each $\boxed{\texttt{X12}}$ response is the mute status of an output, starting from output 1. $n=$ the maximum number of outputs. |  |  |
| Example:                                                                    | Esc VM <del>←</del>                                                                                                    | Mut000010000002300000000000000000000000000                                                            |                                                                                                    |  |  |
| CrossPoint 450 Plus 3232 HVA                                                |                                                                                                    |                                                                                                    | Output 5 video, output 12 audio, and output 13 video and audio are muted. All other outputs are unmuted.                          |  |  |
| <b>NOTE:</b> The "Mut" portion of the on <b>page 109</b> .                  | e response appears only when t                                                                                                    | he switcher is in Verbose mod                                                                         | e 2 or 3. See the Verbose mode command                                                                                            |  |  |
| /iew video global preset                                                    | Esc X9*X2*1∨C ←                                                                                                    | <b>X1</b> <sup>n</sup> • <b>X1</b> <sup>n+1</sup> •• <b>X1</b> <sup>n+15</sup> •Vi                    | <b>-</b>                                                                                                    |  |  |
| configuration                                                               |                                                                                                    |                                                                                                    | Show preset 🖾 video configuration. Show the input (📶) tied to 16 sequent outputs, starting from output 🗷.                         |  |  |
| Command description:                                                        | preset #*starting output #                                                                                                    | , , , ,                                                                                               |                                                                                                    |  |  |
| Response description:                                                       | input # (I#) tied to StO#•I#                                                                                                    | # tied to StO#+1•I# tied to StC                                                                       | 0+2• •l# tied to StO+15•Vid←                                                                                                    |  |  |
| • <b>Esc</b> [ <b>X9</b> ]* <b>X2</b> *1VC                                  | per ( $\overline{X2}$ ) should always be "1" for $\overline{X9} = \emptyset$ returns the current vident                                                                        |                                                                                                    |                                                                                                    |  |  |
| Example: Esc 4*17*1VC ← MAV Plus 3232                                       |                                                                                                    |                                                                                                    |                                                                                                    |  |  |
| MAY FILES 02.02                                                             | input 24 tied to output 19 no tied input input 8 tied to output 29  Response = tied input: Ø8 • Ø8 • 24 • Ø8 • Ø8 • 29 • Ø9 • Ø9 • Ø8 • Ø1 • Ø1 • Ø1 • Ø8 • Ø8 • Ø8 • Ø8       |                                                                                                    |                                                                                                    |  |  |
|                                                                             | Each position shown in the response is an output: left = starting output (17), right = starting output +15 (32). The number in each position is the input tied to that output. |                                                                                                    |                                                                                                    |  |  |
|                                                                             |                                                                                                    | 9 through 32; input 24 is tied to                                                                     | s 26 through 28; input 8 is tied to outputs<br>o ouput 19; and input 29 is tied to outputs                                        |  |  |
| /iew audio global preset                                                    | Esc X9*X2*2VC←                                                                                                    | $\mathbf{X1}^{n} \bullet \mathbf{X1}^{n+1} \bullet \dots \bullet \mathbf{X1}^{n+15} \bullet AU$       | ud <b>←</b> J                                                                                                    |  |  |
| configuration                                                               |                                                                                                    |                                                                                                    | Show preset <b>X9</b> audio configuration. Show the input (X1) tied to 16 sequen outputs, starting from output <b>X2</b> .        |  |  |
| Command description:                                                        | preset #*starting output #                                                                                                    | , , , ,                                                                                               | _                                                                                                    |  |  |
| Response description:                                                       | input # (I#) tied to StO#•I#                                                                                                    | # tied to StO#+1•I# tied to StC                                                                       | 0#+2• •I# tied to StO#+15•Aud <b>←</b>                                                                                            |  |  |
| NOTES:  • The starting output number                                        | oer (区2) should always be "1" fo                                                                                                    | r matrix sizes of 16 outputs or                                                                       | smaller.                                                                                                    |  |  |
| • EscX9*X2*2VC← when                                                        | e X9 = Ø returns the current aud                                                                                                    | dio configuration of the switche                                                                      | er.                                                                                                    |  |  |
| Example:<br>MAV Plus 2412                                                   | Esc 15*1*2VC ←                                                                                                    |                                                                                                    |                                                                                                    |  |  |
| WAY FILES 2412                                                              | Response = tie                                                                                                    | input 1 tied to output<br>ed input: <u>Ø1 • Ø1 • Ø1 • Ø1 • Ø2 • 2</u><br>Output: 01 02 03 04 05       | 3 no tied input no outputs<br>22 • 22 • ØØ • Ø3 • Ø3 • Ø3 • Ø3 • Ø3 •                                                             |  |  |
|                                                                             | right = starting output +15                                                                                                    | e response is an output: left =<br>5 (16). The number in each pos<br>re not present on the MAV Plus   | sition is the input tied to that output.                                                                                          |  |  |
|                                                                             | input 3 is tied to outputs 9                                                                                                    |                                                                                                    | its 1 through 4; input 2 is tied to output 5; led to outputs 6 and 7. No input is tied to switcher.                               |  |  |
|                                                                             |                                                                                                    |                                                                                                    |                                                                                                    |  |  |
| OTE: X1 = Input number (for tie X2 = Output number X9 = Global or room pres | Ø1 – (maximum                                                                                                    | n number of inputs for your mo<br>n number of outputs for your mo<br>current configuration for view o | nodel)                                                                                                    |  |  |

| Comma                | and Function                                                                                                    | SIS Command<br>(Host to Unit)                                                                                                    | Response<br>(Unit to Host)                                                                | Additional description                                                                                                    |
|----------------------|----------------------------------------------------------------------------------------------------|----------------------------------------------------------------------------------------------------|-------------------------------------------------------------------------------------------|----------------------------------------------------------------------------------------------------|
| View t               | ies, gain, volume, m                                                                                                    | utes, and presets (con                                                                                                    | tinued)                                                                                   |                                                                                                    |
| View vic<br>configur | deo room preset<br>ration                                                                                                    | <u>Esc X10</u>  * <u>X9</u>  * <u>X2</u> *1VC◀                                                                                            | <b>Σ1</b> <sup>η</sup> • <b>Σ1</b> <sup>η+1</sup> •• <b>Σ1</b> <sup>η+15</sup> •V         | Show room 10, preset 9 video configuration. Show the input 11 tied to 16 sequential outputs assigned to                                                                      |
|                      | mand description:<br>onse description:                                                                                                    | ·                                                                                                    | starting output # (StO#)*1(=video                                                         | ·                                                                                                    |
| NOTE                 | : The starting output num                                                                                                    | nber (X2) should always be "1                                                                                                    | " for matrix sizes of 16 outputs                                                          | or smaller.                                                                                                    |
| View au<br>configu   | dio room preset<br>ration                                                                                                    | Esc X10 * X9 * X2 *2VC◀                                                                                                    | <b>▼ X1</b> ) <sup>n</sup> • <b>X1</b> ) <sup>n+1</sup> •• <b>X1</b> ) <sup>n+15</sup> •A | Show room 10, preset 9 audio configuration. Show the input 11 tied to 16 sequential outputs assigned to room 10, starting from output 22.                                    |
|                      | mand description:<br>onse description:                                                                                                    | ·                                                                                                    | starting output # (StO#)*2(=audio<br>•I# tied to StO#+1• •I# tied to                      | ·                                                                                                    |
| NOTE                 | : The starting output num                                                                                                    | nber (X2) should always be "1                                                                                                    | " for matrix sizes of 16 outputs                                                          | or smaller.                                                                                                    |
| Digital              | Sync Validation Pro                                                                                                    | cessing (DSVP) (Cross                                                                                                    | Point Switchers)                                                                          |                                                                                                    |
| List indi            | vidual sync frequency                                                                                                    | X4LS                                                                                                    | X13, X13←                                                                                 | Listed as horizontal frequency, vertical frequency.                                                                                                    |
| Exam                 | nple:                                                                                                    | 2LS                                                                                                    | Ø31.5Ø,Ø6Ø.ØØ <b>←</b>                                                                    | Input 2 horizontal frequency is 31.5 khZ and its vertical frequency is 60 Hz.                                                                                                |
| NOTE                 | : The matrix switcher retu                                                                                                    | ırns <b>000.00,000.00</b> if there is                                                                                                    | s no connection or sync frequen                                                           | cies are not applicable.                                                                                                    |
|                      | nnections                                                                                                    | ØLS                                                                                                    | X14] <sup>1</sup>  X14  <sup>2</sup>  X14  <sup>3</sup>  X14  <sup>7</sup> ←              | Each X14 response is the connection status (Ø = no input detected, 1 = input detected) of an input, starting from input 1. n is the maximum number of inputs for this model. |
|                      | elay (CrossPoint) Sw                                                                                                    |                                                                                                    |                                                                                           |                                                                                                    |
| Set RGI<br>Exam      | , and the second second                                                                                                    | Esc X2 * X15 D←<br> Esc 13*7D←                                                                                                    | Out <mark>X2</mark> •Dly <u>X15</u> ←<br>Out13•DlyØ7←                                     | Set the RGB interval for ties to output 13 to 3.5 seconds (7 x 0.5 sec.).                                                                                                    |
| View RO              | GB delay                                                                                                    | Esc X2D ←                                                                                                    | X15 <b>←</b>                                                                              | , , , , , , , , , , , , , , , , , , ,                                                                                                    |
| Exam                 | nple:                                                                                                    | Esc 14D ←                                                                                                    | Ø5 <b>←</b>                                                                               | Output 14 interval is 2.5 seconds (5 x 0.5 sec.).                                                                                                    |
| IOTE:                | X1 = Input number (for tie<br>X2 = Output number<br>X4 = Input number (for ot<br>X9 = Global or room pres<br>X10 = Room number (for<br>X13 = Sync frequency<br>X14 = Connection status<br>X15 = RGB delay interval | Ø1 - (maxim her than tie)   Ø1 - (maxim her than tie)   Ø1 - (maxim her number   Ø0 - 32, 10   10 max. (Each xxx.xx (frequ   Ø = no input | ch can have up to 10 presets ( <b>xs</b><br>ency in Hz [V] or kHz [H])                    | nodel)  odel)  = current configuration for view only)  [s) assigned.)                                                                                                    |

| Comman     | nd Function                        | SIS Command<br>(Host to Unit)                                               | Response<br>(Unit to Host)                                                                       | Additional description                                                                                                    |
|------------|------------------------------------|-----------------------------------------------------------------------------|--------------------------------------------------------------------------------------------------|----------------------------------------------------------------------------------------------------|
| I/O Grou   | ıping                              |                                                                             |                                                                                                  |                                                                                                    |
| NOTE:      | The group that is assigned         | in each of the following I/O grou                                           | iping commands (X16) must b                                                                      | e 1, 2, 3, 4, or Ø (not grouped).                                                                                                    |
| Write inpu | ıt grouping                        | Esc X16 1 X16 2 X16 1 T ←                                                   | Gri <b>X16<sup>1</sup>X16<sup>2</sup>X16</b> <sup>3</sup> <b>X16</b> <sup>n</sup> ◀┛             |                                                                                                    |
|            |                                    |                                                                             |                                                                                                  | Each $\[ \]$ entry is the group number assigned to an input position, starting from input 1. $n=$ the maximum number of inputs for this model.       |
| Exampl     | e: CrossPoint 450 Plus 3232        | Esc 4∅33 I ←                                                                | See below.                                                                                       |                                                                                                    |
|            | Input 1                            | in group 4 Input 2 not grouped                                              |                                                                                                  | Input 32 in group 3                                                                                                    |
|            | Response #s = group: Gri<br>Input: | <mark>4, Ø, 1, 3, 3, Ø, Ø</mark> , Ø, Ø, 4<br>01 02 03 04 05 06 07 08 09 10 | . <mark>4                                   </mark>                                              | <b>2                                    </b>                                                                                                    |
|            |                                    |                                                                             |                                                                                                  | Input 1 - group 4,<br>input 2 - group 0 (ungrouped), input<br>31 - group 3,<br>input 32 - group 3.                                                   |
| Write outp | out grouping                       | Esc X16   X16   2 X16   0 ←                                                 | Gro <u>X16</u> <sup>1</sup>   <u>X16</u> <sup>2</sup>   <u>X16</u> 3 <u> X16</u> 7 <b>~</b> ↓    | Each 1516 entry is the group number assigned to an output position, starting from output 1. <i>n</i> = the maximum number of outputs for this model. |
| Read inpu  | ıt grouping                        | Esc] I <del>←</del>                                                         | X16 <sup>1</sup> X16 <sup>2</sup> X16 <sup>3</sup> X16 <sup>2</sup>                              | Each $\ \ \ \ \ \ \ \ \ \ \ \ \ \ \ \ \ \ \$                                                                                                    |
| Exampl     | le: MAV Plus 2424                  | Esc I ←                                                                     | See below.                                                                                       |                                                                                                    |
|            |                                    | Response = gro                                                              | ut 1 in group 1 Input 9 not g<br>oup: 1 1 1 1 3 3 9 9 9 9 1<br>put: 01 02 03 04 05 06 07 08 09 1 | rouped Input 24 in group 3<br>4 4 4 4 4 4 1 1 2 2 2 1 2 2 3 3 3 3 3<br>0 11 12 13 14 15 16 17 18 19 20 21 22 23 24                                   |
| Read outp  | out grouping                       | Esc]0←                                                                      | X16 <sup>1</sup> X16 <sup>2</sup> X16 <sup>3</sup> X16 <sup>7</sup> <b>←</b>                     | Each X16 entry is the group number assigned to an output position, starting from output 1. <i>n</i> = the maximum number of outputs for this model.  |

| Command Function                                                                                                    | SIS Command<br>(Host to Unit)                                                                                                    | Response<br>(Unit to Host)          | Additional description                                 |
|----------------------------------------------------------------------------------------------------|----------------------------------------------------------------------------------------------------|-------------------------------------|--------------------------------------------------------|
| Names                                                                                                    |                                                                                                    |                                     |                                                        |
| NOTE: The HTML language reserv                                                                                                    | res certain characters for specifi                                                                                                    | c functions (see <b>Special Cha</b> | racters on page 110).                                  |
| Write global preset name                                                                                                    | EscX9, X11NG←                                                                                                    | NmgX9, X11←                         |                                                        |
| Example:                                                                                                    | Esc1,Security 1NG←                                                                                                    | NmgØ1,Security 1←                   | Name global preset 1 "Security 1".                     |
| Read global preset name                                                                                                    | EscX9NG←                                                                                                    | X11 🗸                               |                                                        |
| Example:                                                                                                    | Esc 2NG <del>←</del>                                                                                                    | Security 2 <b>←</b>                 |                                                        |
| Write room preset name                                                                                                    | Esc X10 * X9 , X11 NP ←                                                                                                    | Nmp <u>x10</u> *x9, <u>x11</u> ←    |                                                        |
| Example:                                                                                                    | Esc1*3,Podium_DVDNP←                                                                                                    | NmpØ1*3,Podium_DVD←                 | Name room 1, preset 3 "Podium_<br>DVD".                |
| Read room preset name                                                                                                    | Esc X10  * X9 NP ←                                                                                                    | X11 ←                               |                                                        |
| NOTES:                                                                                                    |                                                                                                    |                                     |                                                        |
| <ul> <li>Do not use leading spaces in</li> </ul>                                                                                                    | n preset names.                                                                                                    |                                     |                                                        |
| <ul> <li>If a preset is unassigned, the</li> </ul>                                                                                                    | • X11 displays (unassigned).                                                                                                    |                                     |                                                        |
|                                                                                                    | t not yet named, the default name                                                                                                    | e is Preset <b>X9</b>               |                                                        |
|                                                                                                    | not yet named, the default name                                                                                                    | <del></del>                         |                                                        |
|                                                                                                    |                                                                                                    |                                     |                                                        |
| Write input name                                                                                                    | Esc X4, X11NI ←                                                                                                    | NmiX4, X11←                         |                                                        |
| Example:                                                                                                    | Esc1, Podium camNI←                                                                                                    | NmiØ1, Podium cam←                  | Name input 1 "Podium cam".                             |
| Read input name                                                                                                    | Esc X4N I ←                                                                                                    | X11 ←                               |                                                        |
| Write output name                                                                                                    | Esc X2, X11NO←                                                                                                    | NmoX2, X11 ←                        |                                                        |
| Example:                                                                                                    | Esc1,Main PJ1NO←                                                                                                    | NmoØ1,Main PJ1 <b>←</b>             | Name output 1 "Main PJ1".                              |
| Read output name                                                                                                    | Esc X2NO←                                                                                                    | X11 ←                               |                                                        |
| Front panel locks                                                                                                    |                                                                                                    |                                     |                                                        |
| NOTE: See Setting the Front P                                                                                                    | anel Locks (Executive Mode                                                                                                    | es) on page 75 for more inforn      | nation on the <i>Lock</i> modes.                       |
| Lock all front panel functions                                                                                                    | 1X                                                                                                    | Exe1←                               | Enable <i>Lock</i> mode 1.                             |
| Lock advanced front panel functions                                                                                                    | 2X                                                                                                    | Exe2 <b>←</b>                       | Enable <i>Lock</i> mode 2.                             |
| Unlock all front panel functions                                                                                                    | ØX                                                                                                    | ExeØ◀┛                              | Enable <i>Lock</i> mode 0.                             |
| View lock status                                                                                                    | X                                                                                                    | <u>x3</u> ←                         |                                                        |
| NOTE: Input number (for tie)  2 = Output number  3 = Lock mode  4 = Input number (for other  9 = Global or room preset r  10 = Room number (for roo  11 = Name | Ø1 – (maximum nu         Ø = mode 0         than tie)       Ø1 – (maximum nu         number       Ø0 - 32, 10 maximum         m presets)       10 max. (Each car | n have up to 10 presets (🗷)s) a     | el)  2 = mode 2 )  urrent configuration for view only) |

| Command Function                      | SIS Command (Host to Unit) | Response<br>(Unit to Host)   | Additional description                                                                                                    |
|---------------------------------------|----------------------------|------------------------------|----------------------------------------------------------------------------------------------------|
| Resets                                |                            |                              |                                                                                                    |
| Reset global presets and names        | EscZG←                     | Zpg←                         | Clear all global presets and their names.                                                                                 |
| Reset <b>one</b> global preset        | Esc X9ZG←                  | Zpg <mark>x9</mark> ←        | Clear global preset 💌.                                                                                                    |
| Reset room map                        | EscZR←                     | Zpr <b>≁</b>                 | Clear all room definitions.                                                                                               |
| Reset individual room                 | Esc X10 ZR ←               | Zpr <mark>x10</mark> ←       | Delete room <b>X10</b> .                                                                                                  |
| Reset all room presets and names      | Esc ZP←                    | Zpp←                         | Clear all room presets and names.                                                                                         |
| Reset individual room preset and name | Esc X10 × X9 ZP ←          | Zpp <u>X10</u> * <u>X9</u> ◀ | Clear an individual room preset and name.                                                                                 |
| Reset RGB delays                      | EscZD←                     | Zpd←                         | Reset all RGB delays to 0.0 seconds.                                                                                      |
| Reset audio input levels              | Esc ZA <del>←</del>        | Zpa <b>←</b>                 | Reset all audio input levels (gain and attenuation) to 0 dB.                                                              |
| Reset audio output levels             | Esc ZV←                    | Zpv <b>←</b>                 | Reset all audio output levels (volume) to 100% (no attenuation).                                                          |
| Reset all mutes                       | EscZZ <del>←</del>         | Zpz <b>≁</b> J               | Reset all audio outputs to unmuted.                                                                                       |
| Reset whole switcher                  | Esc ZXXX ←                 | Zpx <b>←</b>                 | Clear all ties and presets, reset all audio gains to 0 dB, and reset volume to 1009                                       |
| Absolute reset, including IP settings | EscZQQQ ←                  | Zpq←                         | Similar to <b>Reset whole switcher</b> , plus clear the IP address to 192.168.254.254 and subnet mask to 255.255.000.000. |
|                                       |                            |                              | e device serial number. In the event of a  Set Password SIS commands on page 10  Similar to Absolute reset, including     |
| Absolute reset, excluding if Settings | ESCIV I                    | ∠py <del> ←</del>            | IP settings (Esc)ZQQQ←), but excludes                                                                                     |

| Command Function                                                                                                    | SIS Command (Host to Unit)                                                                                           | Response<br>(Unit to Host)                                                                                                    | Additional description                                                                                                    |
|----------------------------------------------------------------------------------------------------|----------------------------------------------------------------------------------------------------|----------------------------------------------------------------------------------------------------|----------------------------------------------------------------------------------------------------|
| Information requests                                                                                                    |                                                                                                    |                                                                                                    |                                                                                                    |
| Information request                                                                                                    | I                                                                                                    | V <u>X17</u> X <u>X18</u> ◆A <u>X17</u> X <u>X18</u> ◆                                                                                                    | V (video) matrix size•                                                                                                    |
| Example: MAV Plus 3216 HDA                                                                                                    | I                                                                                                    | V32X16•A32X16 <b>←</b>                                                                                                    | A (audio) matrix size                                                                                                    |
| Request part number                                                                                                    | N                                                                                                    | <u>₹19</u>                                                                                                    | See the Extron website, <b>www.extron.com</b> , for part numbers.                                                                                                    |
| NOTE: There are up to three separ overall control firmware; the Ethe update, which is available at ww                                                                                                    | ernet protocol firmware, which                                                                                       | ·                                                                                                    | the controller firmware, which is the and the latest optional Extron firmware                                                                                                    |
| Query controller firmware version                                                                                                    | Q                                                                                                    | X20                                                                                                    |                                                                                                    |
| Example:                                                                                                    | Q                                                                                                    | 1.23◀┛                                                                                                    | The factory-installed controller firmware version is 1.23 (sample value only).                                                                                                    |
| Query controller firmware version (verbose)                                                                                                    | ØQ                                                                                                    | <u>                                      </u>                                                                                                    | Provide a detailed status of the controlle firmware and any firmware upgrade. The firmware that is running is marked by an asterisk (*). A caret (^) indicates that the firmware has a bad checksum or an invalload. ?.?? indicates that firmware is not                                                                                                    |
|                                                                                                    |                                                                                                    |                                                                                                    | loaded.                                                                                                    |
| Response description: Ethernet pro                                                                                                    | otocol firmware version-cont                                                                                         | troller firmware version-updated firr                                                                                                    |                                                                                                    |
| Example:  Description                                                                                                    | Øq                                                                                                    | See below  * indicates the version running                                                                                                    | nware version  Upload date and time                                                                                                    |
| Example:  Description  1.23-1.00(1.06-32x32 Serie thernet protocol firmware                                                                                                    | Øq<br>es -Tue, Ø2 Dec 2010 00:0<br>nt or MAV firmware version                                                        | See below * indicates the version runnin Ø: ØØ GMT), -1. ØØ* (1. Ø6 - 32 x 32 Se                                                                                                    | nware version  Upload date and time  ries -Mon, Ø2 Apr 2Ø12 16:39:21 GMT);  Updated firmware version                                                                                                    |
| Example:  Description  1.23-1.00(1.06-32x32 Serie thernet protocol firmware                                                                                                    | Øq<br>es -Tue, Ø2 Dec 2010 00:0<br>nt or MAV firmware version                                                        | See below * indicates the version runnin Ø: ØØ GMT), -1. ØØ* (1. Ø6 - 32 x 32 Se                                                                                                    | nware version  Typload date and time  Pries -Mon, Ø2 Apr 2Ø12 16:39:21 GMT)                                                                                                    |
| Example:  Description  1.23-1.00(1.06-32x32 Serie thernet protocol firmware  NOTE: The response to the Reque and larger sizes, up to 3232.                                                                                                    | Øq<br>es -Tue, Ø2 Dec 2010 00:0<br>nt or MAV firmware version                                                        | See below * indicates the version runnin Ø: ØØ GMT), -1. ØØ* (1. Ø6 - 32 x 32 Se                                                                                                    | nware version  Upload date and time  ries -Mon, Ø2 Apr 2Ø12 16:39:21 GMT),  Updated firmware version                                                                                                    |
| Example:  Description  1.23-1.00(1.06-32x32 Serie thernet protocol firmware  NOTE: The response to the Reque and larger sizes, up to 3232.  Request system status                                                                                                    | Øq ss -Tue, Ø2 Dec 2Ø1Ø ØØ:Ø nt or MAV firmware version sst system status (S) comma                                  | See below  * indicates the version running: 00:00 GMT) -1.00*(1.06-32x32 See and varies, depending on the matrices.)                                                                                                    | nware version  Upload date and time  ries -Mon, Ø2 Apr 2Ø12 16:39:21 GMT);  Updated firmware version                                                                                                    |
| Example:  Description  1.23-1.00(1.06-32x32 Serie thernet protocol firmware  NOTE: The response to the Reque and larger sizes, up to 3232.  Request system status Small matrix sizes, up to 1616:                                                                                      | Øq es -Tue, Ø2 Dec 2010 Ø0:0 nt or MAV firmware version est system status (S) comma                                  | See below  * indicates the version running: 00 GMT) -1.00 * (1.06-32x32 Set)  and varies, depending on the matrix  See below    X22    X22      X22                                                                                                    | mware version  Dyload date and time  Pries -Mon, Ø2 Apr 2Ø12 16:39:21 GMT);  Updated firmware version  x size: smaller matrix sizes, up to 1616                                                                                                    |
| Example:  Description  1.23-1.00(1.06-32x32 Serie thernet protocol firmware  NOTE: The response to the Reque and larger sizes, up to 3232.  Request system status                                                                                                    | Øq es -Tue, Ø2 Dec 2010 Ø0:0 nt or MAV firmware version est system status (S) comma                                  | See below  * indicates the version running  Ø: ØØ GMT) - 1. ØØ* (1. Ø6 - 32 x 32 See  and varies, depending on the matrix  See below    X22   X22   X22   X22   X22   X23   1.    +3.3   V   +5   V   -5   V   +15   V   -15   V      X   X   X   X   X   X   X   X   X                                                                                                    | mware version  g Upload date and time  ries -Mon, Ø2 Apr 2Ø12 16:39:21 GMT);  Updated firmware version  x size: smaller matrix sizes, up to 1616                                                                                                    |
| Example:  Description  1.23-1.00(1.06-32x32 Serie thernet protocol firmware  NOTE: The response to the Reque and larger sizes, up to 3232.  Request system status  Small matrix sizes, up to 1616: Response description:                                                               | Øq  es -Tue, Ø2 Dec 2Ø1Ø ØØ:Ø nt or MAV firmware version  est system status (S) comma  S S                           | See below  * indicates the version running: 0:00 GMT) - 1.00* (1.06-32x32 See and varies, depending on the matrix  See below    X22   X22   X22   X22   X22   X23   1.00   1.00   1.00     +3.3V   +5V   -5V   +15V   -15V   -15V  | mware version  Dyload date and time  Pries -Mon, Ø2 Apr 2Ø12 16:39:21 GMT);  Updated firmware version  x size: smaller matrix sizes, up to 1616  ✓•Temp  mperature is 77 °F                                                                                                    |
| Example:  Description  1.23-1.00(1.06-32x32 Serie thernet protocol firmware  NOTE: The response to the Reque and larger sizes, up to 3232.  Request system status  Small matrix sizes, up to 1616: Response description: Example                                                       | Øq  es -Tue, Ø2 Dec 2Ø1Ø ØØ:Ø nt or MAV firmware version  est system status (S) comma  S S                           | See below  * indicates the version running Ø: ØØ GMT)1. ØØ* (1. Ø6-32x32 See  and varies, depending on the matrix  See below    x22   x22   x22   x22   x22   x23   1  +3.3 V   +5 V   -5 V   +15 V   -15 V    3.3 V   at 3.29 V   Ter  3.29   5.10   -5.16   15.11   -15 V   at 1   5.16 V    -5 V   at 1   5.16 V   -5 V   at 1   5.16 V      1   2   3   4   4   5.16 V      2   4   5   5   5   5   4   5.16 V      3   5   5   5   5   5   5   5   5   5                                                                                                    | Temp  To Temp  To Te |
| Description  1.23-1.00 (1.06-32x32 Serie thernet protocol firmware  NOTE: The response to the Reque and larger sizes, up to 3232.  Request system status Small matrix sizes, up to 1616: Response description: Example (CrossPoint or MAV Plus 1616):  Large matrix sizes, up to 3232: | øg -Tue, ø2 Dec 2010 øø:ø es -Tue, ø2 Dec 2010 øø:ø es of or MAV firmware version est system status (S) comma  S S S | See below  * indicates the version running Ø: ØØ GMT) - 1. ØØ* (1. Ø6 - 32 x 32 See  and varies, depending on the matrix  See below    x22   x22   x22   x22   x22   x23   -1   +3.3V   +5V   -5V   +15V   -15V   3.3 V   at 3.29 V Ter   3.29   5.10   -5.16   15.11   -1   -5 V   at   -5.16 V    x22   x22   x2 | Temp  To Temp  To Te |
| Description 1.23-1.00(1.06-32x32 Serie thernet protocol firmware  NOTE: The response to the Reque and larger sizes, up to 3232.  Request system status Small matrix sizes, up to 1616: Response description: Example (CrossPoint or MAV Plus 1616):  Large matrix sizes, up to 3232:   | øg -Tue, ø2 Dec 2010 øø:ø es -Tue, ø2 Dec 2010 øø:ø es of or MAV firmware version est system status (S) comma  S S S | See below  * indicates the version running Ø: ØØ GMT) - 1. ØØ* (1. Ø6 - 32 x 32 See  and varies, depending on the matrix  See below    x22   x22   x22   x22   x22   x23   -1   +3.3V   +5V   -5V   +15V   -15V   3.3 V   at 3.29 V Ter   3.29   5.10   -5.16   15.11   -1   -5 V   at   -5.16 V    x22   x22   x2 | mware version  Dyload date and time  Pries -Mon, Ø2 Apr 2Ø12 16:39:21 GMT)  Updated firmware version  x size: smaller matrix sizes, up to 1616  ✓•Temp  mperature is 77 °F  15.Ø1 • 77.ØØ →  122 • ▼23 • ▼24 • ▼24 • ▼3 • ▼3 • ▼                                                                                                    |

| NOTE: | x3 = Power supply status                      | $\emptyset$ = not OK 1 = OK                |
|-------|-----------------------------------------------|--------------------------------------------|
|       | X17 = Inputs                                  | Total number of inputs for this switcher   |
|       | X18 = Outputs                                 | Total number of outputs for this switcher  |
|       | x19 = Part number                             | 6Ø-nnn-nn                                  |
|       | <b>x20</b> = Firmware version number to secon | nd decimal place (x.xx)                    |
|       | X21 = Verbose firmware version-descript       | ion-upload date/time.                      |
|       | x22 = Voltage                                 | Positive or negative voltage and magnitude |
|       | x23 = Temperature                             | Degrees Fahrenheit                         |
|       | x24 = Fan speed                               | RPM                                        |

| Command Function                                                      | SIS Command<br>(Host to Unit) | Response<br>(Unit to Host)                                                       | Additional description                                                                                   |
|-----------------------------------------------------------------------|-------------------------------|----------------------------------------------------------------------------------|----------------------------------------------------------------------------------------------------|
| View and erase file directory                                         |                               |                                                                                  |                                                                                                    |
| NOTE: The response to the View F<br>Telnet connection or sent via a V |                               | rs, depending on whether th                                                      | ne command is sent via an RS-232, RS-422, or                                                             |
| View file directory                                                   | Esc DF ←                      | See below:                                                                       | List user-supplied files.                                                                                |
| RS-232/RS-422 port and Telnet                                         |                               | filename1•date/ti filename2•date/ti filename3•date/ti • • filenamen•date/ti      | ime•length←<br>ime•length←<br>•<br>•<br>•<br>•<br>•<br>•                                                 |
| View file directory                                                   | Esc DF ←                      | # of·Bytes·Left←<br>See below:                                                   | List user-supplied files.                                                                                |
| Web browser                                                           |                               | Var•file•=•new•ar<br>File•[1]•=•'filen<br>File•[2]•=•'filen<br>File•[3]•=•'filen | ray•(); name1,date1,filesize1'; name2,date2,filesize2'; name3,date3,filesize3';  namen,daten,filesizen'; |
| Erase user-supplied web pages/files                                   | EscfilenameEF <b>←</b>        | Del•filename <b>←</b>                                                            | by too Lort                                                                                              |

## Command and Response Table for IP- and Remote Port Specific SIS Commands

#### **Symbol definitions**

**x30** = Matrix name

(Up to 24 alphanumeric characters)

NOTE: The HTML language reserves certain characters for specific functions (see Special Characters on page 110).

x31 = Default name Model name + last 3 pairs of MAC address. nn = 16 or 32.

**X32** = Time and date (for set) In the format: MM/DD/YY•HH:MM:SS where: MM = month: Ø1 (January) through 12 (December)

> DD = Ø1 through 31 YY = ØØ through 99  $HH = \emptyset\emptyset$  through 23

 $MM = \emptyset\emptyset$  through 59  $SS = \emptyset\emptyset$  through 59

**X33** = Time and date (for read) In the format: Day, • DD • Mmm • YYYY • HH: MM: SS where:

Day of the week: Mon through Sun

DD = Ø1 through 31

Mmm = month: Jan through Dec YYYY = 2000 through 2099

 $HH = \emptyset\emptyset$  through 23  $MM = \emptyset\emptyset$  through 59  $SS = \emptyset\emptyset$  through 59

x34 = GMT offset -12.0 through +14.0. Hours and minutes removed from GMT

Ø = Daylight Savings Time off or ignore **X35** = Daylight Savings Time

1 = Daylight Savings Time on (North America) 2 = Daylight Savings Time on (Europe) 3 = Daylight Savings Time on (Brazil)

**x36** = IP address ###.###.#### **X37** = Hardware (MAC) address ##-##-##-##

**X38** = Number of open connections ØØØ - 2ØØ

x39 = Password Up to 12 alphanumeric characters

#### NOTES:

**X49** = Parity

The factory configured passwords for all accounts on this device have been set to the device serial number. In the event of a complete system reset, the passwords convert to the default, which is no password.

The HTML language reserves certain characters for specific functions (see **Special Characters** on page 110).

**x40** = Domain name

Standard domain name rules apply (for example: xxx.com)

NOTE: The HTML language reserves certain characters for specific functions (see Special Characters on page 110). The @ character is acceptable only as the lead-in to the domain name (such as @extron.com).

X41 = E-mail account 65 - 72. 65 = e-mail recipient 1, 66 = 2, 67 = 3, ... 72 = recipient #8

Typical e-mail address format (for example: nnnn@xxx.com) x42 = E-mail address

 $\emptyset$  = no response 2 = fixed or restored  $\overline{x43}$  = Notify when? 4 = suspend

3 = both 1 & 21 = fail or missing

Matrix size 2412 and larger: Ø1 - 32 = input 1 through input 32 **X44** = Notification selections

98 = power supplies

**99** = fans

Matrix size 1616 and smaller: Ø1 - 17 = input 1 through input 16

17 = power supply

**X45** = Notify status (for read) 34- or 17-digit number. For each digit:  $\emptyset$  = do not notify,  $\mathbf{1}$  = notify

7, 8

 $\overline{X46}$  = DHCP  $\emptyset = off, 1 = on$ **X47** = Port number  $\emptyset\emptyset$  = All ports

Ø1 = Rear panel Remote RS-232/RS-422 port

**Ø2** = Front panel Configuration port

9600, 19200, 38400, 115200 **X48** = Baud rate

odd, even, none, mark, space (only the first letter required)

x50 = Data bits

 $\overline{x51}$  = Stop bits 1, 2

 $\overline{x52}$  = Port type Ø = RS-2321 = RS-422

**x53** = Verbose mode  $\emptyset$  = clear/none (default for Telnet connection)

1 = verbose mode (default for RS-232/RS-422 connection)

2 = tagged responses for queries

3 = verbose mode and tagged for queries

NOTE: If tagged responses is enabled (modes 2 and 3), all read commands return the constant string and the value as the set command does (for example, the read matrix name command Esc CN←, returns lpn•x31←).

**X54** = Flow control **<u>h</u>**ardware, **<u>s</u>**oftware, **<u>n</u>**one (only the first letter required)

**X55** = Data pacing (in ms between bytes) ØØØØ (default) - 1ØØØ

**x56** = Time (in 10 ms increments) to wait for characters 10 (= 100 ms, default) - 32767 2 (= 20 ms, default) - 32767  $\boxed{x57}$  = Time (in 10 ms increments) between characters

1 (= 10 seconds) - 65000 (default is 30 = 300 seconds = 5 minutes) **x58** = Port timeout interval (in 10-second increments)

#### SIS Command and Response Table for IP- and Remote Port-Specific Commands

| Command Function                     | SIS Command<br>(Host to Unit) | Response<br>(Unit to Host) | Additional description                                                                                                    |  |  |
|--------------------------------------|-------------------------------|----------------------------|----------------------------------------------------------------------------------------------------|--|--|
| P and Remote port setup commands     |                               |                            |                                                                                                    |  |  |
| Set matrix name                      | Esc X61 CN←                   | Ipn• <del>x30</del> ←      |                                                                                                    |  |  |
| Read matrix name (location)          | Esc CN←                       | X30 <b>←</b>               |                                                                                                    |  |  |
| Reset matrix name to factory default | Esc •CN←                      | Ipn• <del>X31</del> ←      |                                                                                                    |  |  |
| Set time and date                    | EX32CT←                       | Iptx32←                    |                                                                                                    |  |  |
| Read time and date                   | Esc CT←                       | X33 ←                      |                                                                                                    |  |  |
| Set GMT offset                       | Esc X33 CZ ←                  | Ipz <del>⊠33</del> ←       | In the command, the divider between hours and minutes can be either a colon or a period. In the response, the divider is a colon. |  |  |
| Example:                             | Esc8.3CZ←                     | Ipz+Ø8:3Ø <b>←</b>         | 8.3 = 8:30                                                                                                    |  |  |
| Read GMT offset                      | Esc CZ←                       | X34 <b>←</b>               |                                                                                                    |  |  |
| Set Daylight Savings Time            | Esc X35CX←                    | X35 <b>←</b>               |                                                                                                    |  |  |
| Read Daylight Savings Time           | Esc CX←                       | X35 <b>←</b>               |                                                                                                    |  |  |
| Set IP address                       | Esc X36 C I ←                 | Ipi <del>X36</del> ←       | Default: 192.168.254.254                                                                                                    |  |  |
| Read IP address                      | Esc CI ←                      | <u>x36</u> ←               |                                                                                                    |  |  |
| Read hardware address                | Esc CH←                       | X37 ←                      | Reads MAC address.                                                                                                    |  |  |
| Read # of open connections           | Esc CC←                       | <u> </u>                   |                                                                                                    |  |  |
| Set subnet mask                      | Esc X36 CS←                   | Ips <mark>x36</mark> ←     | Default: 255.255.Ø.Ø                                                                                                    |  |  |
| Read subnet mask                     | Esc CS←                       | X36 <b>←</b>               |                                                                                                    |  |  |
| Set gateway IP address               | Esc X36 CG←                   | Ipg <mark>x36</mark> ←     | Default: Ø.Ø.Ø.Ø                                                                                                    |  |  |
| Read gateway IP address              | Esc CG←                       | X36 <b>←</b>               |                                                                                                    |  |  |
| Set administrator password           | Esc X39 CA←                   | Ipa• <del>x39</del> ←      |                                                                                                    |  |  |

#### **NOTES:**

- The factory configured passwords for all accounts on this device have been set to the device serial number.
- If the device is reset, the password reverts to the original password condition.

Esc CA← X39**←** Read administrator password Reset (clear) administrator password Ipa∙← Esc •CA<del>←</del> Set user password Ipu•X39◀ Esc X39CU←

NOTE A user password cannot be assigned if an administrator password does not exist. If the administrator password is cleared (removed), the user password is removed also.

Esc CU← X39**←** Read user password Ipu∙← Reset (clear) user password Esc •CU<del>←</del> Set mail server, domainname Esc X36 , X40 , X39 CM ← Ipm X36 , X40 , X39 ← Read mail server, domainname Esc CM← X36, X40, X39 ←

## **Command and Response Table for IP- and Remote-Port-Specific SIS Commands (continued)**

| Command Function                                                                   | SIS Command<br>(Host to Unit)          | Response<br>(Unit to Host)                    | Additional description                                                                                                    |  |  |  |
|------------------------------------------------------------------------------------|----------------------------------------|-----------------------------------------------|----------------------------------------------------------------------------------------------------|--|--|--|
| IP and Remote port setup commands (continued)                                      |                                        |                                               |                                                                                                    |  |  |  |
| Set e-mail recipient                                                               | Esc[X41], X42CR←                       | Ipr⊠411,⊠42, <b>~</b>                         | This command sets the recipient. To receive e-mail notifications, you must then set the events that the switcher reports, using one or more separate Set e-mail events (EM) commands (below). |  |  |  |
| Example:                                                                           | Esc72,Jsmith@folklore.n                | etCR <del>←</del>                             |                                                                                                    |  |  |  |
|                                                                                    |                                        | Ipr72,Jsmith@folklore                         | .net,←                                                                                                    |  |  |  |
| Read e-mail recipient                                                              | Esc X41 CR ←                           | X42, X44 ←                                    |                                                                                                    |  |  |  |
| Set e-mail events for recipient                                                    | Esc[X41], [X43], [X44], [X44],, [X4    | 4EM <del>←</del><br>Ipe <del>X45</del> ←      | You must first have set an e-mail recipient for the e-mail account number (X41), using the separate Set e-mail (CR) command (above).                                                          |  |  |  |
| Example: CrossPoint 450 Plus 3232                                                  | Esc72,3,1,2,8,32,98,99,<br>Ipe         | EM←<br>•Jsmith@folklore.net←                  | E-mail account #72, JSmith, will receive fail/missing and fixed/restored messages for input signals 1, 2, 8, and 32; fans; and power supplies.                                                |  |  |  |
| Read e-mail event notifications for                                                | Esc X41 EM←                            | X44,X44, X44,, X44  ✓                         |                                                                                                    |  |  |  |
| one account (recipient)  Response description:  Example:  CrossPoint 450 Plus 3232 | Notify-what?,Inputs 1-32 (inputs 1-32) | uts above the matrix size are a<br>See below  | ılways zero),fans,PS <b>←</b> I                                                                                                    |  |  |  |
| Notify failed and                                                                  | d fixed E-mail input 8 sta             | tus Ignore input 16                           | E-mail power supply and fan status                                                                                                    |  |  |  |
| _                                                                                  | · ·                                    | - I :                                         |                                                                                                    |  |  |  |
| nespoi                                                                             |                                        |                                               |                                                                                                    |  |  |  |
|                                                                                    |                                        |                                               | 20 21 22 23 24 25 26 27 28 29 30 31 32 Fans<br>Power Supplies                                                                                                    |  |  |  |
| Example: MAV Plus 1616                                                             | Esc X41 EM←                            | See below                                     |                                                                                                    |  |  |  |
|                                                                                    | Notify                                 |                                               | input 8 status Ignore input 16<br>Ø_Ø_1_0_Ø_Ø_Ø_Ø_Ø_Ø_Ø_1↓                                                                                                    |  |  |  |
|                                                                                    |                                        | Input: 01 02 03 04 05 0                       | 6 07 08 09 10 11 12 13 14 15 16 Power Supply                                                                                                    |  |  |  |
| Set DHCP on or off                                                                 | Esc X46 DH ←                           | Idh <del>X46</del> ◀                          | Default: Ø (Off)                                                                                                    |  |  |  |
| Read DHCP on/off status                                                            | EscDH←                                 | X46 ←                                         |                                                                                                    |  |  |  |
| Set serial port parameters                                                         | Esc X47 * X48 , X49 , X50 , X51 CP     | _                                             |                                                                                                    |  |  |  |
| ·                                                                                  |                                        | CpnX47 • CcpX48, X49, X50, X                  | 51                                                                                                    |  |  |  |
| Read serial port parameters                                                        | Esc X47 CP←                            | X48, X49, X50, X51 ←                          |                                                                                                    |  |  |  |
| Configure flow control                                                             | Esc X47 * X54 , X87 CF ←               | Cpn <u>x47</u> •Cf1 <u>x86</u> , <u>x55</u> ← |                                                                                                    |  |  |  |
| Read flow control                                                                  | Esc X47CF←                             | X54, X55 <b>←</b>                             |                                                                                                    |  |  |  |
| Configure receive timeout                                                          | Esc X47* X56 , X89 CE ←                | Cpn <u>x47</u> •Cce <u>x88</u> , <u>x57</u> ← |                                                                                                    |  |  |  |
| Read receive timeout                                                               | Esc X47 CE ←                           | X56, X57 ←                                    |                                                                                                    |  |  |  |
| Set mode                                                                           | Esc X47 * X52 CY ←                     | CpnX47•CtyX52                                 |                                                                                                    |  |  |  |
| Read mode                                                                          | Esc X47 CY←                            | X52 ←                                         |                                                                                                    |  |  |  |
| Set verbose mode                                                                   | Esc X53 CV ←                           |                                               |                                                                                                    |  |  |  |
| Read verbose mode                                                                  | Esc CV←                                | X53 <b>←</b>                                  |                                                                                                    |  |  |  |
| Configure current port timeout                                                     | EscØ*X58TC←                            | <br>PtiØ* <u>X58</u> ←                        |                                                                                                    |  |  |  |
| Read current port timeout                                                          | EscØTC <del>←</del>                    | X58 ←                                         |                                                                                                    |  |  |  |
| Configure global IP port timeout                                                   | Esc 1 *X58TC←                          | <br>Pti1* <u>X58</u> ←                        |                                                                                                    |  |  |  |
| Read global IP port timeout                                                        | Esc1TC←                                | X58 ←                                         |                                                                                                    |  |  |  |
| <u> </u>                                                                           |                                        |                                               |                                                                                                    |  |  |  |

## **Special Characters**

The HTML language reserves certain characters for specific functions. The switcher does not accept these characters as part of names, passwords, or locally created file names.

The switcher following characters are invalid or not recommended:  $\{ \text{space (spaces $\it{are}$ ok for names)} \} \ + \ \sim \ , \ @ \ = \ ` \ [ \ ] \ \{ \ \} \ < \ > \ ` \ ` \ ` \ \text{semicolon (;)} \ \ \text{colon (:)} \ \ | \ \$  $\setminus$  and ?.

## **Matrix Software**

This section introduces the following software programs, which are available on the Extron website (www.extron.com):

- **Matrix Switchers Control Program**
- **Button-Label Generator Program**

## **Matrix Switchers Control Program**

The Windows®-based Extron Matrix Switchers Control Program provides an easy way to set up ties and sets of ties. The program is compatible with Windows 2000, Windows XP, and later. Updates to this program can be downloaded from the Extron website (www.extron.com).

The program communicates with the switcher via the following ports:

**Rear panel LAN port** — A password-protected RJ-45 connection (see **Ethernet** on page 27 and "Software Operation via Ethernet," below).

Rear panel Remote RS-232/RS-422 port — A 9-pin D connector for serial RS-232 or RS-422 control (see Remote port on page 26 and Software Operation via a Serial Port, on the next page).

Front Panel Configuration port (for certain models only) — A 2.5 mm mini stereo jack for serial RS-232 control only (see Front Panel Configuration Port (All Matrix Sizes up to 1616, and MAV Plus 248A and MAV Plus 328A Only) on page 30 and Software Operation via a Serial Port, on the next page).

#### **Software Operation via Ethernet**

When a matrix switcher is connected to an Ethernet WAN or LAN, up to 200 users can be connected to operate it, locally or remotely, using the Matrix Switchers Control Program (see **Ethernet** on page 27 for installation details).

Connection to the switcher via the Ethernet is password protected. There are two levels of password protection:

- Administrators have full access to all Matrix switching capabilities and editing functions.
- Users can select inputs and outputs, set and recall presets, and view all settings with the exception of passwords.

If the same password or no password is required for logging on, all personnel log on with administrator privileges. Fields and functions that exceed user privileges are not available in the Matrix Switchers Control Program when the operator is logged on as a user.

**NOTE:** The factory configured passwords for all accounts on this device have been set to the device serial number. Passwords are case sensitive.

#### **Ethernet protocol settings**

The IP Settings/Options window (see figure 69 on page 117) provides a location for viewing and, if connected via a serial port or if logged on via the LAN port as an administrator, editing settings unique to the Ethernet interface.

#### Software Operation via a Serial Port

- The serial ports are independent of one another. A front panel Configuration port connection and a rear panel Remote RS-232/RS-422 port connection can be active at the same time.
- The default serial port protocol of both ports is as follows:
  - 9600 baud
- No parity
- 8-bit

- No flow control
- 1 stop bit
- The serial ports can be configured to operate at the 9600, 19200, 38400, or 115200 baud rate but Extron recommends leaving these ports at 9600 baud only.
- See the **Serial port parameters** SIS commands on page 109 to configure either port using an SIS command.

## Installing the Software

The Matrix Switchers Control Program and Firmware Loader are available on the Extron website. Download and install both programs as follows:

#### **NOTES:**

- This procedural description is illustrated as using Internet Explorer. Depending on the browser you use, some steps or indications may be different.
- Steps 1 through 7, below, are also used to download firmware update packages.
- 1. Go to www.extron.com and hover the cursor over the **Download** tab (see figure 61, 1). The Find Software & Downloads links appear (2).

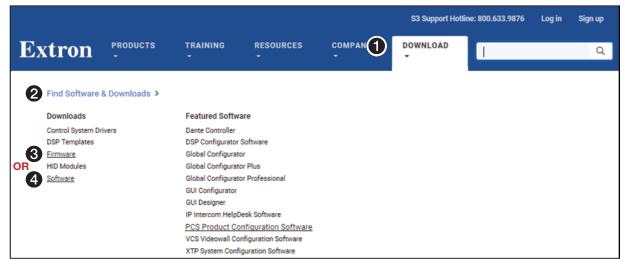

Figure 61. Selecting the Download Tab

- 2. Click the **Software** (3) or **Firmware** (4) link, as appropriate to the operation you are performing. The main download page opens (see **figure 62** on the next page).
- 3. Click the desired filtering letter (see figure 62, 1) to jump to the nearest page of downloads.
- **4.** Click **Download** for the desired software or firmware package to download (2). The Log in dialog box appears (see figure 63 on the next page).

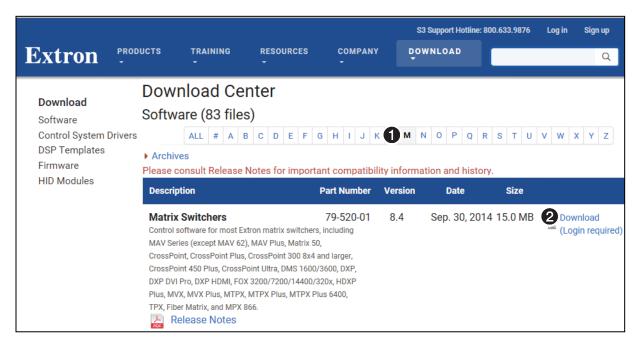

Figure 62. **Downloading from the Main Download Page** 

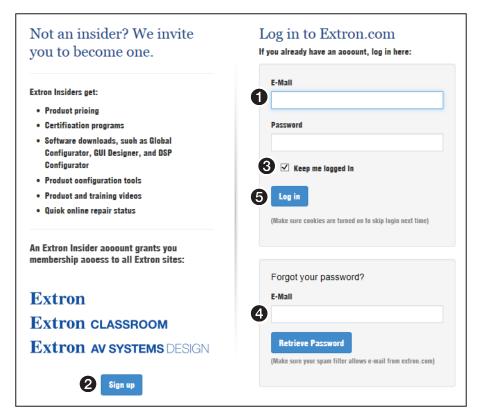

Figure 63. Log in Dialog Box

- 5. Enter the E-Mail address and Password associated with your Extron insider account (see figure 63, **1**).
- **6.** Click **Log in** to copy the software to the computer (**5**).

#### TIPS:

- Click **Sign up** (see **figure 63**, **2** on the previous page) to obtain website credentials.
- Click **Keep me logged in** (3) to eliminate steps 5 and 6 in future downloads.
- Enter your registered email address and click Retrieve Password (4) if you have forgetten your credentials.
- 7. If your browser asks you to confirm that you want to continue, click **Run** or make a similar confirmation that you want to run the installation (see figure 64, 1).

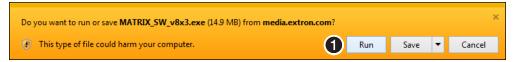

Figure 64. Download Warning and Confirmation

NOTE: Figure 64 may appear different or may not appear at all, depending on your Web browser choice and its security settings.

- 8. For a firmware download, exit this procedure and return to **Updating Firmware** on page 121 or **Firmware Upgrade Page** on page 142.
- 9. Follow the on-screen instructions. The installation creates a C:\Program Files\Extron\ Matrix Switchers directory, and it places the following four icons into a group folder named "Extron Electronics\Matrix Switchers":

**NOTE:** C:\Program Files(x86)\... for Windows 7, Windows 8, or Windows 10.

- MATRIX Switcher + Control Program
- MATRIX Switcher + Help
- Check for Matrix Updates
- Uninstall MATRIX Switcher

## **Using the Matrix Switcher Control Software**

Many items found in the Matrix Switchers Control Program are also accessible via front panel controls (see Front Panel Operations on page 40) and under SIS control (see Command and Response Table for SIS Commands on page 95). The Matrix Switcher Help Program provides information on settings and on how to use the control program itself.

1. To run the Matrix Switchers Control Program, click Start > Programs > Extron Electronics > Matrix Switchers > MATRIX Switcher+ Control Pgm.

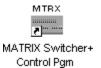

The Comm Port Selection window (see figure 65) opens.

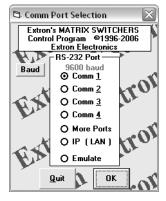

Figure 65. Comm Port Selection Window

- 2. Choose the comm port that is connected to the rear panel RS-232/RS-422 port of the CrossPoint or MAV switcher or to the front panel Config port (matrix sizes up to 1616, and MAV Plus 248A and MAV Plus 328A), IP [LAN], or Emulate.
  - If you selected a comm port, check the baud rate displayed. If you need to change the baud rate, click on the **Baud** button and double-click on the desired baud rate.

NOTE: If you need to change the baud rate, click the Baud button and double-click the desired baud rate. The default is 9600.

19200 baud 38400 baud 115200 baud

Click **OK** and proceed to step 4. The Extron Matrix Switchers Control Program window (see figure 67 and figure 68 on the next page) appears, displaying the current configuration of the attached matrix. Proceed to step 4.

- If you selected IP [LAN], click OK and proceed to step 3.
- If you selected Emulate, click OK and see Using Emulation mode on page 129.
- If you selected IP [LAN] in step 2, the IP Connection window appears (see figure 63).

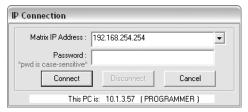

Figure 66. Address and Password Entry

a. Examine the Matrix IP Address field in the IP Connection dialog box. The field displays the last Matrix IP address entered.

If the IP address is correct: Proceed to step 3b.

If the address is not correct: Either click in the Matrix IP Address field and enter the IP address or click on the scroll down button (x) and select from among the recently used addresses. Proceed to step 3b.

NOTE: If the local system administrators have not changed the value, the factory-specified default, 192.168.254.254, is the correct value for this field.

b. If the switcher is password protected, click in the Password field and enter the appropriate administrator or user password.

**NOTE:** The factory configured passwords for all accounts on this device have been set to the device serial number. Passwords are case sensitive.

c. Click Connect. The Extron Matrix Switchers Control Program window (see figure 67 and figure 68 on the next page) appears, displaying the current configuration of the attached matrix. Proceed to step 4.

If you logged on using the administrator password, the program connects you to the CrossPoint or MAV switcher with all of the administrator rights and privileges.

If you logged on using the user password, the program connects you to the CrossPoint or MAV switcher with only user capabilities.

If an incorrect password was entered, the program beeps and returns to the password entry display.

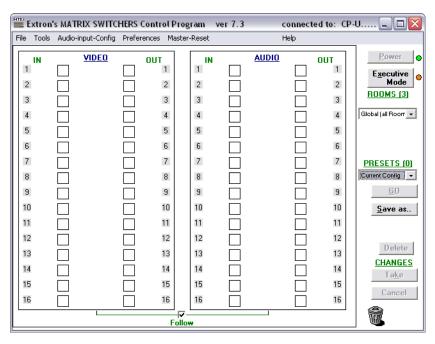

**Extron Matrix Switchers Control Program Window** Figure 67. (no Icons or Ties)

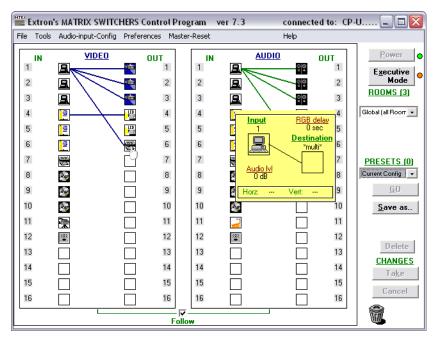

**Sample Matrix Switcher Control Program Window** Figure 68. (Icons Assigned and Ties Created)

- 4. Operate the switcher as desired.
  - To create a tie, drag an input box to one or more output boxes. To remove a tie, drag the output box to its tied input box or to the trash can.
  - To set up audio in Follow mode (audio and video have the same tie configuration), select the Follow box at the bottom of the window. To set up audio in breakaway mode (audio and video have different tie configurations), deselect the Follow box.

- To make the control program easier to use, assign a device icon to each input and output. Click on a box that represents an input or output, and drag the desired icon onto the box from the icon palette that appears.
- For quick display of information on a specific input or output device, position the cursor over that device in the control program window. The program opens a window that details the connection to that device (see the inset box in figure 68 on the previous page).

**TIP:** Click **File** > **Print Tie Map** to print a map of the current configuration.

#### **IP Settings/Options window**

The IP Settings/Options window (click **Tools** > **IP options**, see figure 69) provides a location for viewing and, if connected via the either serial port or if you are logged on via the LAN port as an administrator, editing settings unique to the Ethernet interface. See the Ethernet Link section, beginning on page 152 for basic information about IP addresses. None of the fields on this screen can be edited while you are logged on as a user.

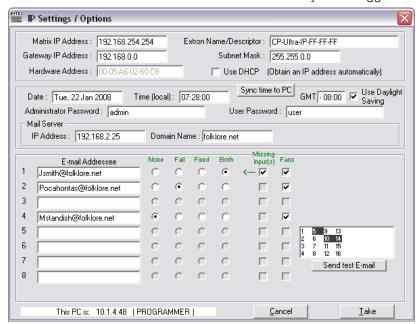

Figure 69. Control Program IP Setting/Options Window

#### **NOTES:**

- Editing variables in the IP Settings/Options window while connected via the Ethernet port can immediately disconnect the user from the switcher. Extron recommends editing the settings on this screen using a serial port and protecting the Ethernet access to this screen by assigning an administrator password to qualified and knowledgeable personnel only.
- When the control program is connected to the switcher via the RS-232 link, the Administrator Password and User Password fields are not masked. If a password has been inadvertently changed to an unknown value, you can look up and, if desired, change a password in this window without knowing the current password.

#### Address and Name fields

The Matrix IP Address field contains the IP address of the connected matrix switcher. This value is encoded in the flash memory in the switcher.

The Gateway IP Address field identifies the address of the gateway to the controlling PC to be used if the matrix switcher and the mail server are not on the same subnet.

The Subnet Mask field is used to determine whether the matrix switcher is on the same subnet as the controlling PC when you are subnetting. For more information, see **Subnetting — A Primer** section on page 157.

The Mail Server IP Address field displays the IP address of the mail server that handles the e-mail for the facility in which the matrix switcher is installed.

Valid addresses consist of four 1-, 2-, or 3-digit numeric subfields, properly called octets, separated by dots (periods). Each octet can be numbered from 000 through 255. Leading zeroes, up to 3 digits total per field, are optional. Values of 256 and above are invalid.

The default addresses are as follows, but if these conflict with other equipment at your installation, you can change the addresses to any valid value:

IP address 192.168.254.254 Gateway address 0.0.0.0

**Subnet mask** 255.255.0.0

#### **NOTES:**

- The address fields are unavailable when DHCP is selected.
- Editing the addresses while connected via the Ethernet port can immediately disconnect the user from the switcher. Extron recommends editing this field using one of the RS-232 ports and protecting the Ethernet access by assigning an administrator password to qualified and knowledgeable personnel only.

The Extron Name/Descriptor field contains the name of the matrix switcher. This descriptor can be changed to any valid name, up to 12 alphanumeric characters.

The Mail Server Domain Name field displays the domain name that the matrix switcher uses to log on to the e-mail server. Standard domain conventions (such as xxx.com) apply.

**NOTE:** Certain characters are reserved for specific functions (see **Special Characters** on page 110). In the Mail Server Domain Name field, the @ character is only acceptable as the lead-in to the domain name (such as @folklore.net).

Edit any of these fields as follows:

- 1. Click in the desired field. The graphic cursor becomes a text cursor.
- 2. Edit the address or name as desired.
- 3. Press the <Tab> key on the keyboard or click in another field to exit the field.
- 4. Click the **Take** button to make the address change take affect.

#### Hardware Address field

The hardware address is hardcoded in the matrix switcher and cannot be changed.

#### Use DHCP check box

The Use DHCP check box directs the matrix switcher to ignore any entered IP addresses and to obtain its IP address from a Dynamic Host Configuration Protocol (DHCP) server (if the network is DHCP capable). Contact the local system administrator to determine whether to use DHCP.

#### Date, Time (local), and GMT (offset) fields

The **Date** field displays the current date in the Greenwich Mean Time zone.

The Time (local) field displays the current time in the local time zone.

The GMT field displays the amount of time, in hours and minutes, that the local time varies from the GMT international time reference.

NOTE: Rather than the following procedure, your can click the Sync Time to PC button to set the switcher to the internal time of your computer.

If desired, adjust any of these values as follows:

- 1. Click in the desired field. The field changes to an editable field appropriate to the value being change and the graphic cursor becomes a text cursor.
  - The **Date** field becomes a set date field, with the date in the Date: 1/28/2008 format (M)M/(D)D/YYYY. Leading zeroes are not shown.
  - The **Time** (local) field becomes a set time field, with the Time (local) : 03:57:00 time in the format HH:MM:SS (00:00:00 to 23:59:59).
  - The GMT field becomes a set offset field, with the offset in the format GMT - 8:00  $\pm$ HH:MM (-12:00 to +14:00).
- 2. Edit the field as desired to set the proper proper value. For time, remember to use 24-hour time. Leading zeroes are optional.
- Press the <Tab> key on the keyboard or click in another field to exit the set date field.
- 4. Click the **Take** button to make the date change take affect.

#### Sync Time to PC button

Clicking the **Sync Time to PC** button causes the computer you are operating to send its internal time to the switcher in a set time command.

#### Use Daylight Saving check box

Click in the Use Daylight Saving checkbox to turn Daylight Saving Time on and off for North America. When Daylight Saving Time is turned on, the switcher automatically updates its internal clock between Standard Time and Daylight Saving Time in the spring and fall on the date that the time change occurs in North America. When Daylight Saving Time is turned off, the switcher does not adjust its time reference.

NOTE: For Daylight Saving Time in Europe and Brazil, see to the Set Daylight Saving Time SIS command on page 108.

#### Administrator Password and User Password fields

The Administrator Password field displays the password required to log on to the matrix switcher via the Ethernet port with all of the rights and privileges of the administrator. The User Password field displays the password required to log on to the matrix switcher via the Ethernet port as a user, without all of the rights and privileges of the administrator. Passwords are case sensitive and are limited to 12 upper-case and lower-case alphanumeric characters.

Both password fields are masked with asterisks (\*\*\*\*\*\*\*\*\*) as a security measure.

#### **NOTES:**

- The factory configured passwords for all accounts on this device have been set to the device serial number. Passwords are case sensitive.
- If the device is reset, the password reverts to the original password condition. This means the device may be password protected by the software default (usually extron) or there can be no password.
- On password-protected connections, there are two levels of protection: administrator and user. Administrators have full access to all switching capabilities and editing functions. Users can create ties, create and recall presets, set mutes, and view all settings with the exception of passwords.
- Editing the Administrator Password field while connected via the Ethernet port can immediately disconnect the user from the switcher. Extron recommends editing this field using either serial port and protecting the Ethernet access to this screen by assigning an administrator password to qualified and knowledgeable personnel only.
- An administrator password must be created before a user password can be created.
- The HTML language reserves certain characters for specific functions (see Special Characters on page 35).

Edit either password field as follows:

- 1. Click in the desired Password field. The pointer tool becomes a text cursor.
- 2. Edit the case-sensitive password as desired.
- 3. Press the <Tab> key on the keyboard or click in another field to exit the Password field.
- 4. Click the **Take** button to make the password change take effect.

#### Mail Server IP Address field

The Mail Server IP Address field displays the IP address of the mail server that handles the e-mail for the facility in which the matrix switcher is installed. Standard IP protocol rules apply to the Mail Server IP address.

Edit this field as follows:

- 1. Click in the Mail Server IP Address field. The pointer tool becomes a text cursor.
- 2. Edit the IP address as desired.
- 3. Press the <Tab> key on the keyboard or click in another field to exit the Mail Server IP Address field.
- **4.** Click the **Take** button to make the address change take effect.

#### **Mail Server Domain Name field**

The Mail Server Domain Name field displays the domain name that the matrix switcher uses to log on to the e-mail server. Standard domain conventions (such as xxx.com) apply.

NOTE: The HTML language reserves certain characters for specific functions (see Special Characters on page 110). In the Mail Serve Domain Name field, the @ character is only acceptable as the lead-in to the domain name (such as @folklore.net).

Edit this field as follows:

- 1. Click in the Mail Server Domain Name field. The pointer becomes a text cursor.
- 2. Edit the name as desired.
- 3. Press the <Tab> key on the keyboard or click in another field to exit the Mail Server Domain Name field.
- **4.** Click the **Take** button to make the name change take effect.

#### E-mail Addressee fields

The five E-mail Addressee fields permit the administrator to identify the e-mail addresses of the personnel to whom the matrix switcher e-mails notification of its failure and repair status. Figure 70 shows a typical e-mail from the switcher.

#### **Miles Standish**

From: Crosspoint/MAV/Matrix-FF-FF-09@folklore.net

Thursday, May 18, 2006 10:05 AM Sent:

To: Miles Standish

Subject: Crosspoint/MAV/Matrix-FF-FF-09 - Input #10 Signal Available

Thu, 18 May 2006 10:05:07

Unit Name = Crosspoint/MAV/Matrix-FF-FF-09

Unit IP Address = 192.168.254.254

#### Figure 70. Typical Matrix Switcher E-mail

The radio buttons and check boxes associated with each address field permit the administrator to specify specific e-mail requirements for each recipient.

Edit these fields and controls as follows:

- 1. Click in the desired E-mail Addressee field. The graphic cursor becomes a text cursor.
- 2. Edit the e-mail address as desired. Standard e-mail address conventions (for example: nnnnn@xxx.com) apply.
- 3. Press the <Tab> key on the keyboard or click in another field to exit the e-mail addressee field.
- In the square associated with each addressee, select one or more options about which the addressee is to be e-mailed: missing input(s), fans, and power supply. In the floating box that contains the input numbers, select the inputs to be monitored.
- 5. In the round radio buttons associated with each addressee, select whether the addressee is to be e-mailed of failures, fixes, both, or not be notified. The None radio button is useful for temporarily removing personnel from the e-mail list when they are unavailable, such as on travel or vacation.
- 6. If desired, click the **Send test E-mail** button to test the e-mail function.
- 7. Click the **Take** button to make the e-mail address changes take affect.

### **Updating the Firmware**

The firmware upgrade utility provides a way to replace the firmware that is coded on the control board of the switcher without taking the switcher out of service.

**NOTE:** Upgrading the firmware does not overwrite the current configuration or presets.

Update the switcher firmware as follows:

- 1. Perform steps 1 through 7 of **Installing the Software**, beginning on page 112, to download the firmware upgrade from the Extron website.
- 2. Click **Run** in the File Download and Security Warning dialog boxes (see **figure 71**. and **2**, on the next page). The PC downloads the firmware update from the Extron website and starts the Extron Installation Program to extract the firmware file.
- 3. Click Next (3). The program extracts the firmware files and places them in a folder identified in the InstallShield Wizard window.

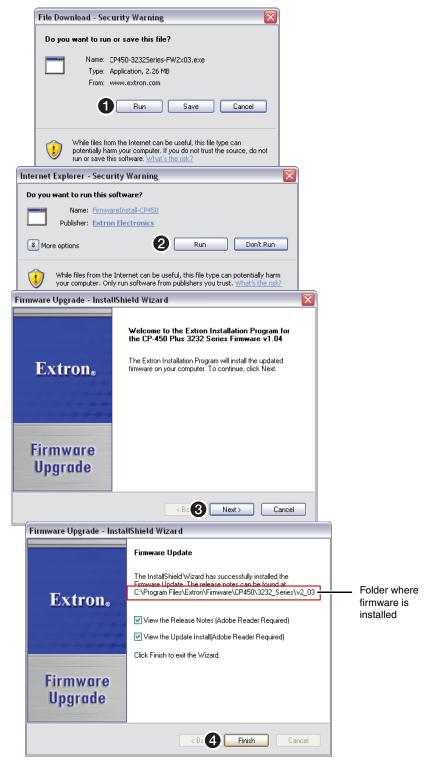

Figure 71. **Downloading Firmware Upgrade Files** 

NOTE: Note the folder to which the firmware file is saved. When downloaded from the Extron website, the firmware is placed in a subfolder of:

- Windows 7, Windows 8, or Windows 10: C:\Program Files (x86)\ Extron\Firmware.
- **Older versions**: C:\Program Files\Extron\Firmware.

**NOTE:** The original factory-installed firmware is permanently available on the matrix switcher. If the attempted firmware upload fails, the switcher reverts to the factoryinstalled firmware.

- **4.** Click **Finish** (see **figure 71**, **4**) to exit the program.
- 5. Connect a Windows-based computer to either the Remote RS-232/RS-432 port (see item 3 on page 26), the front panel Configuration port (if equipped, see item 1 on page 30) or the LAN port (see item 9 on page 27) of the switcher.
- 6. If necessary, start the Matrix Switchers Control Program and connect to the matrix switcher (see Using the Matrix Switcher Control Software, steps 1 through 3, starting on page 114).
- 7. Click Tools > Update firmware....
  - If the switcher is connected via the LAN port, the select file window appears (see figure 72 and "Ethernet-connected firmware upload," below).

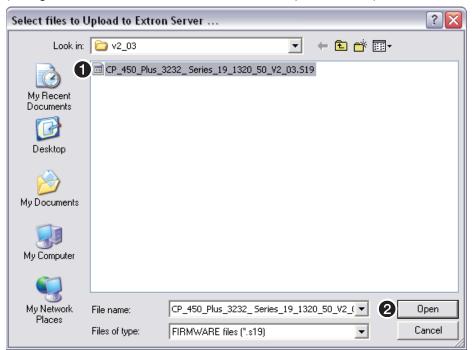

Figure 72. Select File Window

If the switcher is connected via either serial port, the Extron Firmware Loader window appears (see figure 73 and Serial-port-connected firmware upload on the next page).

#### Ethernet-connected firmware upload

- 1. Navigate to the folder where you saved the firmware upgrade file. Select the file (see figure 72, **1**).
- 2. Click Open (2). The software advises you that you are about to reprogram the switcher firmware. Click **ok** to continue.

A status window, which shows the progress of the upload, appears. The firmware upload to the matrix switcher may take a few minutes.

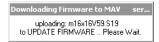

#### Serial-port-connected firmware upload

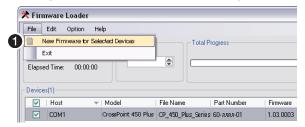

Figure 73. **Extron Firmware Loader Window** 

1. Select the matrix switcher and click File > New Firmware for Selected Devices (see figure 73, 1). The Choose Firmware File dialog box opens (see figure 74).

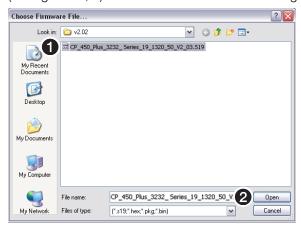

Figure 74. **Choose Firmware File Window** 

- 2. Navigate to and select the new firmware file (see figure 74, **1**).
- Click Open (2). The Choose Firmware File window closes.
- **4.** In the Firmware Loader window, click **Begin** (see figure 75, **1**).

The Total Progress and Progress status bars show the upload progress. The firmware upload may take several minutes. Once the status bars have progressed from 0% to 100%, and Status is listed as Complete, the firmware loader utility resets the switcher.

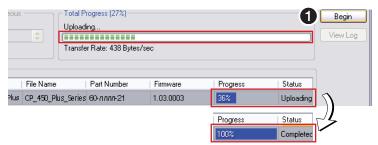

Figure 75. Firmware Loader Screen

5. Click **Exit** to close the Firmware Loader.

**NOTE**: The firmware loader increases the baud rate to 115,200. The firmware loader may not return the serial port to its earlier baud rate, making communications with the switcher impossible. If you cannot communicate with the switcher after a firmware upload, change the baud rate on your computer and, if desired, change the baud rate using the **Set serial port parameters** SIS command on page 109.

#### **Uploading HTML Files**

You can create customized HTML pages for the switcher to display. The HTML Files List window (see figure 76) provides a way to view the contents of the switcher file system and to upload custom HTML pages to the switcher.

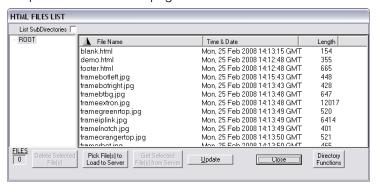

Figure 76. HTML Files List Window

Upload HTML pages as follows:

#### **NOTES:**

- The files listed in figure 76 are shown for example only and may not be present on your switcher.
- The HTML Files List window is for inserting your custom HTML pages. This is **not** the window to replace the firmware that controls all switcher operation. See **Updating firmware**, on page 121, to replace the firmware.
- The following characters are invalid or not recommended in file names: <space> + ~ , @ = ' [ ] { } < > ' "; : | \ and ?.
- 1. Connect the PC to the CrossPoint or MAV switcher via either serial port or the LAN port.
- 2. If necessary, start the Matrix Switchers Control Program and connect to the CrossPoint or MAV switcher (see Using the Matrix Switcher Control Software, steps 1 through 3, starting on page 114).
- 3. Click on Tools > HTML File Manager.
- 4. Click the **Pick File(s)** to **Load to Server** button. An open file dialog box appears.
- 5. Navigate to the folder where you saved one or more HTML files. Select the files.

#### **NOTES:**

- To select multiple files, hold the <Ctrl> key while you select the desired files.
- If you want one of the custom HTML files that you created to be the default start-up page, name the file "index.html". The switcher looks for that file name when you first connect to it using an Internet browser.
- 6. Click the Open button. The files upload to the CrossPoint or MAV switcher may take a few minutes.
- 7. Click the **Update** button to confirm the upload.
- 8. Click the Close button to exit the HTML Files List window.

## Windows Buttons, Drop Boxes, and Trash Can

The buttons, drop boxes, and trash can on the right side of the Matrix Switchers Control Program window perform the following functions:

**Power** — Unavailable for CrossPoint and MAV matrix switchers.

**Executive Mode** — Allows you to lock out front panel operations, except for the view-only mode functions. Click the button to cycle between Lock mode 0 (the indicator is white), Lock mode 1 (the indicator displays red), and Lock mode 2 (orange).

NOTE: See Setting the Front Panel Locks (Executive Modes) on page 75 for more information on the Lock modes.

**Rooms menu** — Displays a list of up to 10 rooms. You can select a room from the list to display it in the window.

**NOTE**: A *Room* is a subset of outputs that are logically related to each other, as determined by the operator. The matrix switcher supports up to 10 rooms, each of which can consist of from 1 to 16 outputs.

**Presets menu** — Displays a list of up to 32 global presets and up to 100 room presets (10 rooms x 10 presets per room). You can select a preset from the list to display it in the window and either activate it (Go) or delete it (**Delete**).

**Go** — Activates the selected preset as the current configuration.

**Save as ...** — Allows the current set of ties to be saved as a preset. Enter the preset number when prompted to do so.

**Delete** — Allows the current preset to be deleted.

**Changes - Take** — Allows you to execute any potential changes made to the displayed configuration.

**Changes - Cancel** — Returns to the previous screen, undoing any changes you have made.

**Trash can** — Drag and drop from an input or output button to the trash can to erase all ties associated with that input or output.

#### Windows Menus

#### File menu

**Save Matrix settings as ...** — Saves a complete set of up to 64 presets, rooms, room presets, and preset names plus the last active setting (preset 0), to a file. Saved settings include assigned icons and icon captions.

**Restore Matrix settings from ...** — Loads and activates a previously saved setting file.

**Save This-Session's settings** — Saves the current assigned icons and icon captions.

**Restore Last-Session's settings** — Loads the icons and icon captions that were saved during the last session. If you saved changes from the previous session to disk, the last time you exited the program, the ties from that session are also loaded.

**Select printer...** — Selects the target printer.

**Print tie map** — Prints the tie set that is displayed on the screen.

**Exit** — Closes the Matrix Switchers Control Program.

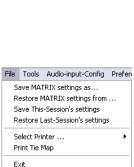

E<u>x</u>ecutive Mode

ROOMS (3)

Global (all Room ▼

PRESETS (0)

Current Config 🔻

Save as..

Delete

CHANGES

Cancel

Ta<u>k</u>e

M

#### **Tools menu**

**Assign device icons** — Displays the complete set of input and output device icons. You can drag any of these icons to the input and output boxes.

**Edit device palette** — Allows you to add your own custom device icon graphics.

**RGB delay settings** — Displays the switching interval setting for each input and allows you to change them.

**Audio-Input gain settings** — Displays the audio gain level setting for a single input or for all inputs and allows you to change it. The level is expressed as the magnitude (number of decibels) and polarity (positive, gain or negative, attenuation) of the audio adjustment.

Initialize . **Audio-Output volume settings** — Displays the audio output level setting for a single input or for all inputs and allows you to change it. The level is expressed as a percentage of the input audio volume that is applied to

the output; 0% is full attenuation (audio is silent), 100% is full volume.

Mute-Output settings — Displays the RGB Delay, Volume, and Mute Adjust screen, which allows you to mute and unmute individual or all video or audio outputs.

**View input frequencies** — (DSVP) Displays the input horizontal and vertical frequencies for each input.

**Update firmware** — Allows you to replace the switcher firmware without taking the switcher out of service. See **Updating Firmware** on page 121.

IP options — Allows you to set IP options. See IP Settings/Options Window on page 117.

**HTML file manager** — Displays a list of HTML files installed on the switcher and allows you to upload custom files from a connected PC to the switcher. See **Uploading HTML** files on page 125.

Hardware status — Provides the overall status of the matrix switcher, including the primary and secondary power supply status and the individual voltages, the fan status and temperature, the rear panel Remote RS-232/RS-422 serial port configuration, and the installed and updated firmware status (see figure 77).

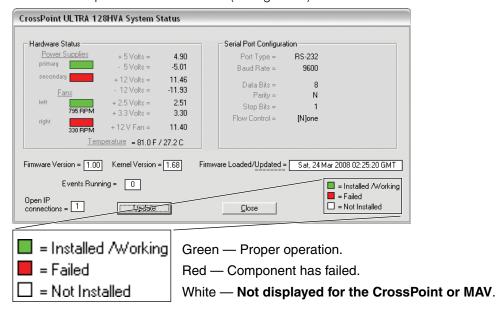

Figure 77. Status Window

**NOTE**: Smaller switchers (16 x 16 matrix sizes and smaller) do not show the power supply and fan status blocks.

Tools Audio-input-Config Preferen Assian Device Icons

Edit Device Palette

RGB Delay settings

Mute-Output settings

Update Firmware ...

HTML File Manager Hardware Status

Show RS-232 Strings

I/O Group settings Room configuration

IP Options

Name Presets

View Input Frequencies

Audio-Input Gain settings Audio-Output Volyme settings **Name presets** — Allows you to assign a name to each of the 32 memory presets.

#### **NOTES:**

- Preset names are limited to 12 upper- and lower-case alphanumeric characters.
- Certain characters are reserved for specific functions (see **Special Characters** on

**Show RS-232 strings** — Displays the RS-232 commands that are used by the current configuration. You can refer to these for SIS programming.

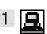

I/O Group settings — Displays the inputs/outputs groups window, which allows you to assign inputs and outputs to any one of four groups (or no group).

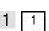

Initialize — Initializes and clears any or all of the following: ties, presets, audio configuration, preset names, icon names, and icons.

#### **Audio-input Configuration selection**

Audio-input-Confia

Displays the audio gain level setting for a single input or for all inputs and allows you to change it. The level is expressed as the magnitude (number of decibels) and polarity (positive, gain or negative, attenuation) of the audio adjustment.

#### Preferences menu

**Immediate changes** — Causes configuration changes to take effect immediately.

**Hold/verify changes** — Delays implementation of configuration changes until the Changes – Take button is pressed.

**Ties as lines** — Displays ties as lines (see figure 78).

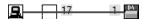

Figure 78. Ties Shown as Lines

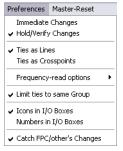

**Ties as crosspoints** — Displays ties as a grid of inputs and outputs (see figure 79). Ties that have been made are indicated as amber (video and audio), green (video only), and red (audio only) boxes. Ties that will take effect when you click the Take button are indicated by +. Ties that will be broken when you click the Take button are indicated by -.

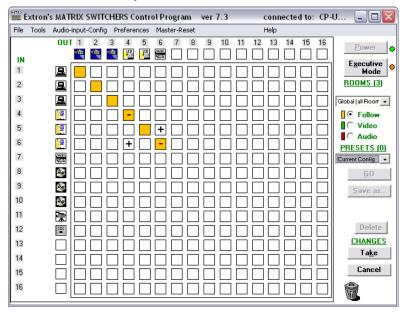

Figure 79. Ties Shown as Crosspoints

**Frequency read options (CrossPoint only)** — Allows you to set the input signal detection (DSVP) feature as follows:

- To never sample and display the sync or no sync status (set this option to **None**)
- To automatically refresh the display (set this option to Automatically every 10 seconds)
- To sample the sync and update the display whenever you make a configuration change (set this option to **On demand or by refresh**).

**Limit ties to same group** — Allows you to limit the creation of ties using the program to inputs and outputs that are in the same group (similar to front panel operation).

**Icons in I/O boxes** — Erases any numbers in the I/O boxes in the Control Program window (as in **figure 64** on page 114). You can then place icons in the boxes.

**Numbers in I/O boxes** — Erases any icons in the I/O boxes in the Control Program window and fills each box with the associated input or output number.

**Catch FPC/others changes** — When checked, sets the switcher to report all configuration and setting changes to the serial port or Ethernet connection that turned this selection on. These reports allow the Matrix Switchers Control Program to track the changes that occur in the configuration and settings of the switcher, whether commanded via the front panel, either serial port, or the Ethernet port.

#### **Master-Reset selection**

Master-Reset

Master reset clears all ties and presets, all video and audio mutes, resets all I/O grouping, sets all input audio levels to unity gain (+0 dB), and sets all output volume levels to 100% (0 dB of attenuation).

**NOTE**: Master reset does not reset the Internet protocol (IP) settings.

## **Using Emulation Mode**

Emulation mode allows you to set up the software without connecting the switcher. Use emulation mode as follows:

1. Click Start > Programs > Extron Electronics > Matrix Switchers > MATRIX Switcher + Control Pgm.

The Comm Port Selection dialog box (see figure 80) appears.

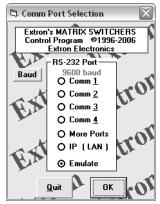

**Comm Port Selection Dialog Box** Figure 80.

- 2. Choose Emulate, and click OK.
- 3. Choose an emulation file to open, and click **ok**. The file DEMO.MTX provides a sample of a completed matrix setup. Selecting the file NEW.INI or clicking Cancel provides a blank setup window to get you started.

- 4. Enter the file name under which you want to save any changes to the file, and click **0K**.
- 5. See figure 81. Select the appropriate Matrix Model (CrossPoint Plus = 450 Plus, CrossPoint = Ultra, and MAV84, MAV125, MAVxxx = MAV Plus), the number of Video Planes and Audio Planes (or None), and the appropriate matrix size. Click OK.

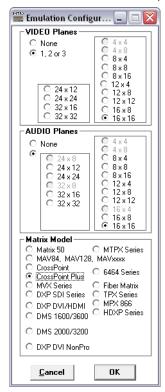

Figure 81. **Emulate Configuration Dialog Box** 

6. Continue using the program as described in Using the Matrix Switcher Control **Software**, step 4 on page 116.

#### **Using the Help System**

For information about program features, you can access the help program in any of the following ways:

From the Extron Electronics program folder or group, double-click the MATRIX Switcher Help icon (shown at right).

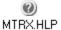

- From within the Matrix Switchers Control Program, click Help > Contents on the menu bar.
- From within the Matrix Switchers Control Program, press the keyboard <F1> key.

## **Button-Label Generator Program**

The Button Label Generator software creates labels that you can place in the translucent covers of the input and output selection buttons. You can create labels with names, alphanumeric characters, or even color bitmaps for easy and intuitive input and output selection (see the Removing and Installing Button Labels on page 161 for the procedure for removing and replacing the translucent covers).

## **Installing the Button Label Generator Software**

The Extron Button Label Generator is available on the Extron website, **www.extron.com**, under the Download Center tab. Click the **Software** link (see figure 82, **1**), and download and install the program on your PC.

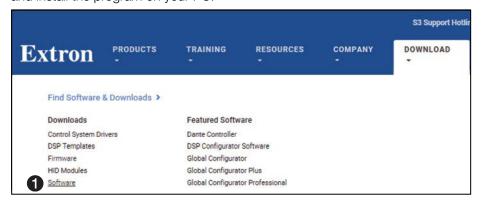

Figure 82. Location of Software on the Website

By default, the Windows installation creates a C:\Program Files\Extron\ ButtonLabelGenerator directory and places the Button Label Generator icon into a group or folder named "Extron Electronics."

**NOTE:** C:\Program Files(x86)\ ... for Windows 7, Windows 8, or Windows 10.

### **Using the Button-Label Generator Software**

To run the Button-Label Generator program, click Start > Programs > Extron Electronics > Button Label Generator > Button Label Generator. The Button-Label Generator window appears (see figure 83).

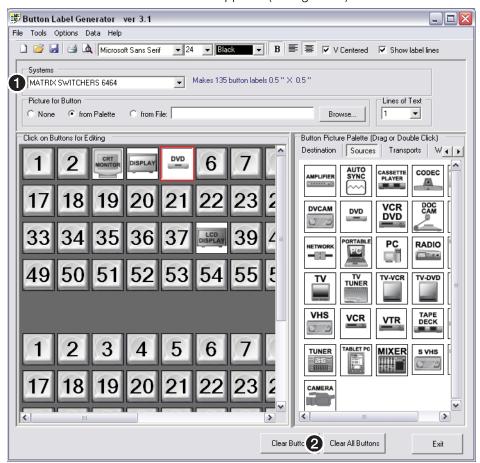

Figure 83. Extron Button-Label Generator Window

- 2. In the Systems selection box, choose the Matrix Switchers 6464 option (see figure H83, **1**) to match the button label size and quantities for your CrossPoint or MAV switcher.
- 3. Using normal Windows controls, you can create and print labels that can be placed in the label windows on the front panel of the switcher.

**NOTE:** For best results, print on transparent or translucent material.

4. Click Clear All Buttons (2) and create new labels as many times as necessary to make all of the button labels that you need.

To access the help program, click **Help** on the menu bar.

# **HTML Operation**

The CrossPoint or MAV Plus Matrix Switcher can be remotely controlled via:

- SIS commands (see **Programming Guide**, beginning on page 89)
- The Matrix Switchers Control Program (see Matrix Software, beginning on page 111).
- Embedded HMTL pages (see below)

This section introduces using the built-in HTML pages to operate the CrossPoint or MAV Plus Matrix Switchers, including:

- **Download the Startup Page**
- **Status Tab**
- **Configuration Tab**
- **File Management Tab**
- **Control Tab**

The switcher can be controlled and operated through its LAN port, connected via a LAN or WAN, using a web browser such as the Microsoft Internet Explorer. The display in the browser of the status or operation of the switcher has the appearance of web pages. This chapter describes the factory-installed HTML pages, which are always available and cannot be erased or overwritten.

**NOTE:** If your Ethernet connection to the matrix switcher is unstable, try turning off the proxy server in your Web browser. In Microsoft Internet Explorer, click Tools > Internet Options > Connections > LAN Settings, uncheck the Use a proxy server... box, and then click **OK**.

## **Download the Startup Page**

Access the switcher using HTML pages as follows:

- 1. Start the Web browser program.
- 2. Click in the browser Address field.
- 3. Enter the Matrix IP address in the Address field of the browser.

**NOTE:** If the local system administrators have not changed the value, the factoryspecified default, 192.168.254.254, is the correct value for this field.

If you want the browser to display a page other than the default page (such as a custom page that you have uploaded), enter a slash (/) and the file name to open.

#### **NOTES:**

- The Address field of the browser should display the address in the following format: <xxx.xxx.xxx.xxx>/<optional\_file\_name>.html.
- The HTML language reserves certain characters for specific functions (see Special Characters on page 110).
- 5. Press the keyboard <Enter> key. The switcher checks to see if it is password protected. If the switcher is not password protected, it checks and downloads the HTML pages (proceed to step 7).

If the switcher is password protected, the switcher downloads the Enter Network Password dialog box (see figure 84).

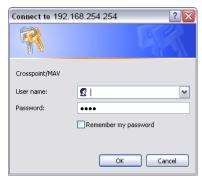

Figure 84. Enter Network Password Dialog Box

**NOTE:** A User name entry is not required.

6. Click in the Password field and type in the appropriate administrator or user password. Click the **OK** button.

**NOTE:** The factory configured passwords for all accounts on this device have been set to the device serial number. Passwords are case sensitive

- 7. The switcher checks several possibilities, in the following order, and then responds accordingly:
  - Does the address include a specific file name, such as 192.168.254.254/<file name>.html? If so, the switcher downloads that HTML page.
  - Is there a file in the switcher memory that is named "index.html"? If so, the switcher downloads "index.html" as the default startup page.
  - If neither of the above conditions is true, the switcher downloads the factoryinstalled default startup page, "nortxe index.html" (see figure 85 on the next page), also known as the System Status page.

#### **Status Tab**

### System Status Page

The System Status page (see figure 85) provides an overall view of the status of the matrix switcher, including individual voltages, fan operation, and the serial port status. The System Status page is the default page that the switcher downloads when you connect to the switcher. Access the System Status page from other pages by clicking the **Status** tab.

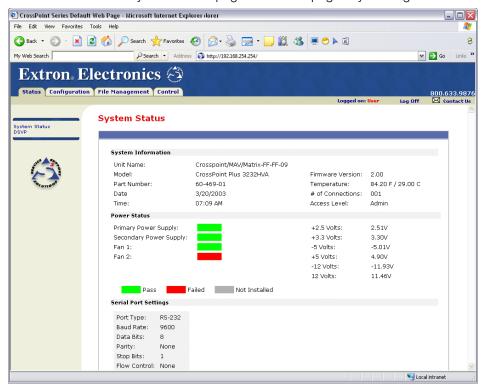

Figure 85. **System Status Page** 

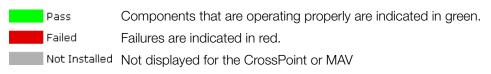

**NOTE:** Smaller switchers (16 x 16 matrix sizes and smaller) do not show the power supply and fan status blocks.

The System Status web page periodically refreshes to reflect the latest status of the switcher components. If a value changes, the display shows the change in status the next time it updates.

#### **DSVP Page (CrossPoint Switchers)**

The DSVP page (see figure 86) displays a snapshot-in-time of the input frequencies of connected inputs. Access the DSVP page from the System Status or HDCP page by clicking the DSVP tab. The DSVP page automatically updates itself every 30 seconds to show the latest input frequencies changes or if an input has been disconnected.

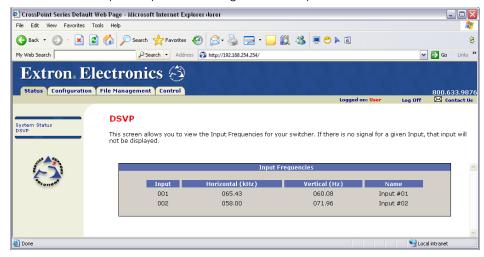

Figure 86. **DSVP Page** 

## **Configuration Tab**

## **System Settings Page**

The CrossPoint or MAV Plus switcher downloads the System Settings page (see figure 87) when you click the Configuration tab. The screen consists of fields in which you can view and edit IP administration and system settings. See Ethernet Link on page 149 for basic information about IP addresses and subnetting.

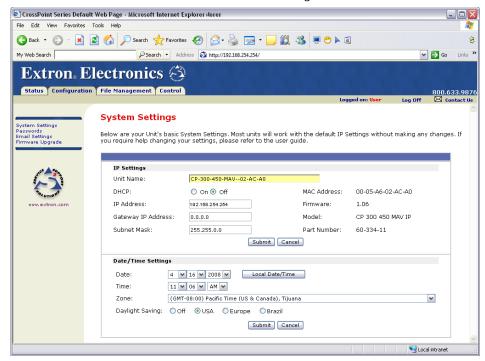

Figure 87. **System Settings Page** 

On password-protected connections, there are two levels of protection: administrator and user. Administrators have full access to all switching capabilities and editing functions. Users can create ties, create and recall presets, set audio mutes, and view all settings with the exception of passwords.

- Ethernet connection to the switcher, either entering SIS commands (see **Programming Guide**, beginning on page 89) or using the Extron Matrix Switchers Control Program (see Matrix Software, beginning on page 111) is password protected.
- Connection via the RS-232/RS-422 port is not password protected.

## IP Settings fields

The IP Settings fields provide a location for viewing and editing settings unique to the Ethernet interface. After editing any of the settings on this page, click the Submit button at the bottom of the page.

#### **Unit Name field**

The Unit Name field contains the name used as the "from" information when the switcher e-mails notification of its failed or repaired status. This name field can be changed to any valid name, up to 24 alphanumeric characters.

**NOTE:** The HTML language reserves certain characters for specific functions (see **Special Characters** on page 110).

#### **DHCP** radio buttons

The **DHCP On** radio button directs the switcher to ignore any entered IP addresses and to obtain its IP address from a Dynamic Host Configuration Protocol (DHCP) server (if the network is DHCP capable). The DHCP Off radio button turns DHCP off. Contact the local system administrator to determine if DHCP is appropriate.

#### IP Address field

The IP Address field contains the IP address of the connected switcher. This value is encoded in the flash memory of the switcher.

Valid IP addresses consist of four 1-, 2-, or 3-digit numeric octets separated by dots (periods). Each field can be numbered from 000 through 255. Leading zeroes, up to 3 digits total per field, are optional. Values of 256 and above are invalid.

The factory-installed default address is 192.168.254.254, but if this conflicts with other equipment at your installation, you should ask your network administrator for a new, valid address.

NOTE: IP address changes can cause conflicts with other equipment. Only local system administrators should change IP addresses.

#### Gateway IP Address field

The Gateway IP Address field identifies the address of the gateway to the mail server to be used if the switcher and the mail server are not on the same subnet.

The gateway IP address has the same validity rules as the system IP address.

#### Subnet Mask field

The Subnet Mask field is used to determine whether the switcher is on the same subnet as the mail server when you are subnetting. For more information, see **Subnetting** - A **Primer**, beginning on page 157.

#### MAC Address field

The Media Access Control (MAC) Address is hardcoded in the switcher and cannot be changed.

#### Firmware field

The Firmware field identifies the installed firmware version. This field is hardcoded in the switcher and cannot be changed.

#### Model and Part Number fields

The Model and Part Number fields identify the switcher. These fields are hardcoded in the switcher and cannot be changed.

## **Date/Time Settings fields**

The Date/Time Settings fields (see figure 88) provide a location for viewing and setting the time functions.

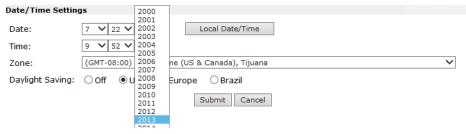

**Date/Time Settings Fields** Figure 88.

To sync the switcher clock to the connected PC, simply click the Local Date/Time button and then click the Submit button.

NOTE: Use of the Local Date/Time button has no effect on the Zone and Daylight Saving Time functions.

For more complete control of the date and time settings, change the settings as follows:

- 1. Click the drop box for the desired value. The adjustable variables are month, day, year, hours, minutes, AM/PM, and (time) zone. A drop-down scroll box appears (the year drop box is selected in figure 88).
- 2. Click and drag the slider or click the scroll up ▲ button or the scroll down ▼ button until the desired value is visible.
- Click the desired value.

#### **NOTES:**

- If setting the time, set the local time. The Zone variable allows you to then enter the offset from Greenwich Mean Time (GMT).
- The **Zone** field identifies the standard time zone selected and displays the amount of time, in hours and minutes, that the local time varies from the GMT international time reference.
- Repeat steps 1 through 3 for other variables that need to be changed.

5. If appropriate, select the appropriate Daylight Savings radio button to turn on the daylight saving time feature for your region or nation.

**NOTE:** When Daylight Saving Time is turned on, the switcher automatically updates its internal clock between Standard Time and Daylight Savings Time in the spring and fall on the date that the time change occurs in the country or region selected. When Daylight Savings Time is turned off, the switcher does not adjust its time reference.

6. Click Submit.

## **Passwords Page**

Access the Passwords page (see figure 89) by clicking the Passwords link on the left of the System Settings, Email Settings, or Firmware Upgrade page.

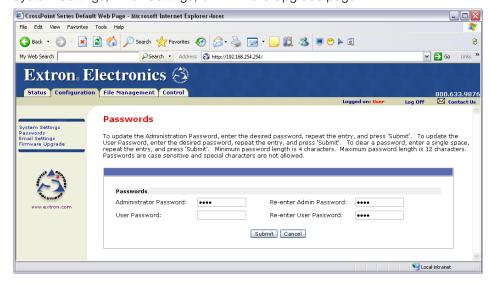

Figure 89. **Passwords Page** 

#### NOTES:

- The factory configured passwords for all accounts on this device have been set to the device serial number. Passwords are case sensitive.
- If the device is reset, the password reverts to the original password configuration. This means the device may be password protected by the software default (usually Extron) or there can be no password.
- On password-protected connections, there are two levels of protection: administrator and user. Administrators have full access to all switching capabilities and editing functions. Users can create ties, create and recall presets, set mutes, and view all settings with the exception of passwords.
- If the switcher is password protected, fields on this page can be edited only by personnel logged in as administrators.
- An administrator password must be created before a user password can be created.
- The HTML language reserves certain characters for specific functions (see Special Characters on page 110).

The fields on the Passwords page are for entering and verifying administrator and user passwords. Passwords are case sensitive and are limited to as many as 12 uppercase and lower-case alphanumeric characters. Each password must be entered twice; once in the Password field and then again in the Re-enter Password field. Characters in these fields are masked by asterisks (\*\*\*\*). If you do not want to password protect an access level, leave the Password field and the Re-Enter Password field blank. After entering the password in both fields, click the **Submit** button.

## **Resetting a password**

Reset an existing password so that no password is required as follows:

- 1. Clear any existing password.
- 2. Enter a single space character in the Password and Re-enter Password fields.
- 3. Click the Submit button.

## **Email Settings Page**

Reach the Email Settings page (see figure 90) by clicking the Email Settings link on the left of the System Settings, Passwords, or Firmware Upgrade page. The Email Settings page has fields for setting up the email notification capabilities of the switcher. For the email settings and for each row of the e-mail notification settings, click the Edit button to make the fields available for editing. The button changes to Save. After editing the settings associated with the Edit/Save button, click the Save button.

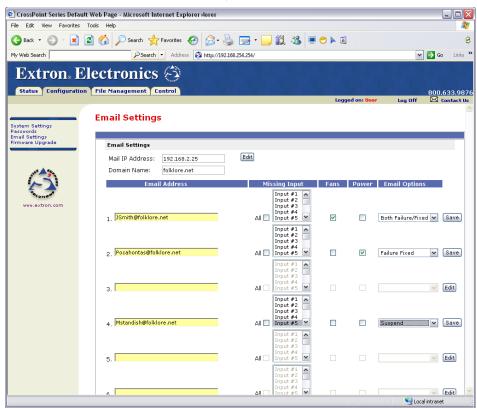

Figure 90. **Email Settings Page** 

#### **Mail IP Address field**

The Mail IP Address field displays the IP address and the domain name of the mail server that handles the e-mail for the facility in which the switcher is installed.

Valid IP addresses consist of four 1-, 2-, or 3-digit numeric octets separated by dots (periods). Each field can be numbered from 000 through 255. Leading zeroes, up to three digits total per field, are optional. Values of 256 and above are invalid.

## Setting up SMTP authorization

If desired, set the CrossPoint or MAV Plus to require SMTP authorization before accepting any e-mail as follows:

- 1. Click Edit. The button changes to Save.
- 2. Check the SMTP Authorization Required check box, located below the Domain Name field. This enables the User Name and Password fields below the check box.
- 3. Enter a user name and a password in the User Name and Password fields. For the CrossPoint or MAV Plus to accept their email messages, senders must enter the user name and password.

## **NOTES:**

- For the User name, any combination of letters, numerals, spaces, and symbols except the comma (,) and the single and double quotation marks (' and ") are valid. For the password, all characters except the comma are valid. The user name and password can each be from 1 to 30 characters.
- Both a user name and a password must be specified.
- 4. Click **Save** to save the user name and password.

#### Deselecting SMTP authorization

Remove SMTP authorization as follows:

- 1. Click Edit. The button changes to Save.
- 2. Click (deselect) the SMTP Authorization Required check box.
- 3. Click Save.

#### **Domain Name field**

The Domain Name field displays the domain name that the CrossPoint or MAV Plus switcher uses to log on to the email server. Standard domain name conventions (for example: xxx.com) apply.

**NOTE:** The HTML language reserves certain characters for specific functions (see **Special Characters** on page 110). The @ character is acceptable only as the lead-in to the domain name (such as @folklore.net).

#### Email Address fields

The eight Email Address fields identify the email addresses of the personnel to whom the CrossPoint or MAV Plus switcher e-mails notification of its failure and repair status. Standard email address conventions (nnnnn@xxx.com) apply.

The check boxes and drop boxes associated with each address field permit the operator to specify specific criteria under which the switcher will e-mail recipients. In the associated Missing Inputs scroll boxes, select the inputs to monitor for presence or absence of a signal. Check the Fans and Power boxes to monitor the cooling and power supplies. In the associated Email Options drop box, select whether the recipient is to be e-mailed of failures, fixes, both, not notified, or to be removed from the e-mail list. The Suspend option is useful for temporarily removing personnel from the e-mail list when they are unavailable, such as travelling or on vacation. Deleting an e-mail addressee and clicking the Save button removes the recipient from email notification completely.

## **Firmware Upgrade Page**

The Firmware Upgrade page (see figure 91) provides another way to replace the firmware that is coded on the control board of the switcher without taking the switcher out of service. Access the Firmware Upgrade page by clicking the Firmware Upgrade link on the left of the System Settings, Passwords, or Email Settings page.

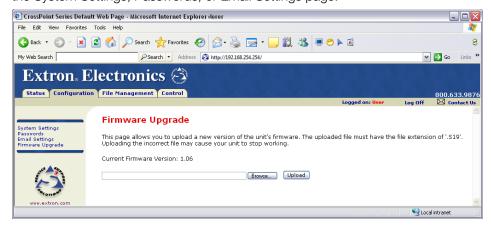

Figure 91. Firmware Upgrade Page

Update the switcher firmware as follows:

**NOTE:** The Firmware Upgrade page is **only** for replacing the firmware that controls all switcher operation. To insert your own custom HTML pages, see File Management Page, on page 144.

- 1. Perform steps 1 through 5 of **Installing the Software**, on page 112, to download the firmware upgrade from the Extron website, **www.extron.com**.
- 2. Connect the PC to the matrix switcher via the LAN port of the switcher.
- 3. Access the matrix switcher using HTML pages.

**4.** Click the **Configuration** tab (see figure 92, **1**).

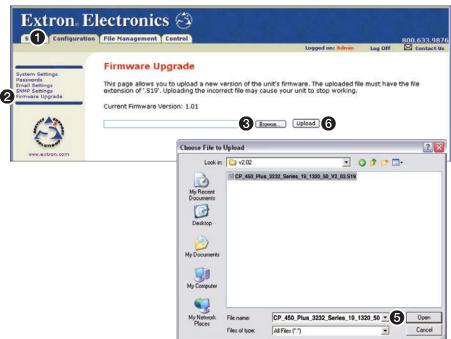

Figure 92. Firmware Upgrade

- 5. Click the Firmware Upgrade link (see figure 92, 2).
- 6. Click the **Browse** button (3). A **Choose File to Upload** dialog box appears.
- 7. Navigate to the folder where you saved the firmware upgrade file. Select the file (4).

#### ATTENTION:

- Valid firmware files must have the file extension S19. A file with any other extension is not a firmware upgrade for this device and could cause the device to stop functioning.
- Les fichiers firmware valides doivent contenir l'extension fichier S19. Un fichier avec n'importe quelle autre extension n'est pas une mise à jour de firmware pour cet appareil et l'appareil pourrait arrêter de fonctionner.

## **NOTES:**

- When downloaded from the Extron website, the firmware is placed in a subfolder of:
  - Windows 7, Windows 8, or Windows 10: C:\Program Files (x86)\ Extron\Firmware.
  - **Older versions**: C:\Program Files\Extron\Firmware.
- The original firmware is permanently available on the switcher. If the attempted firmware upload fails, the switcher reverts to the factory-installed firmware.
- 8. Click the Open button (6).
- 9. Click the **Upload** button (**6**). The firmware upload may take a few minutes.

## **File Management Tab**

## File Management Page

To delete files such as user-supplied HTML pages from the switcher or to upload your own files to the switcher, click the File Management tab. The switcher downloads the file management HTML page (see figure 93).

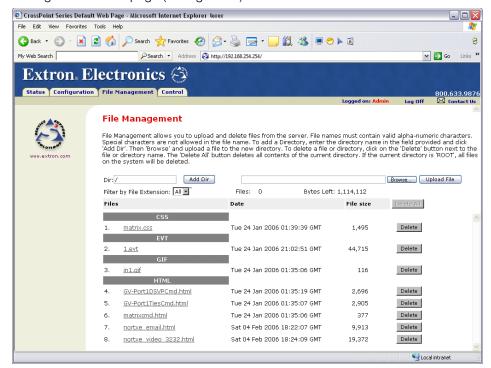

Figure 93. **File Management Page** 

**NOTE:** The files listed in figure 93 are shown for example only and may not be present on your switcher.

To delete a file, click the **Delete** button associated with that file.

Upload your own files as follows:

**NOTE:** The HTML language reserves certain characters for specific functions (see **Special Characters** on page 110).

- 1. Click the **Browse** button.
- 2. Browse through your system and select the desired file of files.

NOTE: If you want one of the pages that you create and upload to be the default startup page, name that file "index.html".

3. Click the **Upload File** button. The file(s) that you selected appear in the list.

#### **Control Tab**

## **Set and View Ties Page**

You can create ties on the Set and View Ties page (see figure 94). Access the Set and View Ties page by clicking the **Control** tab.

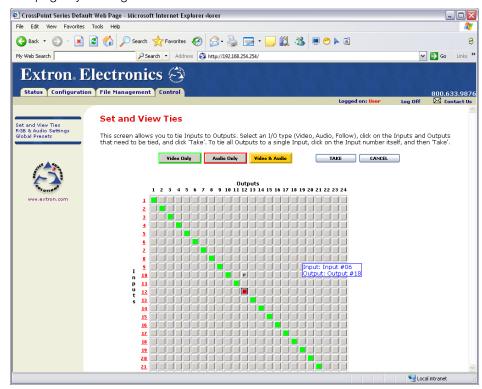

Figure 94. **User Control Ties Page** 

The page consists of a matrix of input (rows) and output (columns) selection buttons of four different colors:

- The amber buttons indicate video and audio ties.
- The green buttons indicate video only ties.
- The red buttons indicate audio only ties.
- The gray buttons indicate no ties.

The page displays the input and output buttons for inputs and outputs on installed boards only.

Select and switch an input as follows:

- 1. Click the Video Only, Audio Only, or Video & Audio button to select video, audio, or both for switching (audio follow or audio breakaway). Each mouse click on a button toggles the other two buttons off.
- 2. Move the mouse over the matrix of input and output selection buttons. Click a button
  - Create a pending tie (if a tie does not exist) or pending untie (if a tie exists) of the input and output associated with that button. A "P" (for pending) appears in the button.
  - Create pending until (if a tie exists) of the input and output associated with that button.

#### **NOTES:**

- If you lose track of the input and output associated with a specific button, let the mouse rest over one of the tie buttons for a moment. A field pops up (as shown on figure 94 on the previous page) that identifies the input and output for that button.
- To tie an input to all outputs, click that input number.
- 3. Click the **Take** button to make the configuration changes or the **Cancel** button to abandon the configuration changes.

## **RGB** and Audio Settings Page

The RGB and Audio Settings page provides a way to set the input audio gain and attenuation, set the output volume, mute and unmute all video and audio outputs, and (for CrossPoint switchers only) set the RGB delay (switching interval). Access the RGB and Audio Settings page (see figure 95) by clicking the RGB & Audio Settings link on the Set and View Ties page.

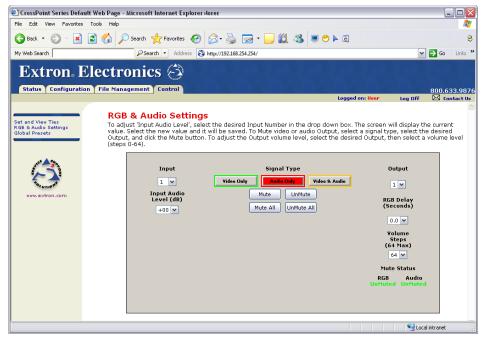

Figure 95. **RGB and Audio Settings Page** 

#### Change the input gain and attenuation (audio models)

Users can set the level of audio gain or attenuation of each input (-18 dB to +24 dB) from the RGB and Audio Settings page. Audio levels can be adjusted so there are no noticeable volume differences between sources.

Change the audio level setting of an input as follows:

1. Click the **Input** drop box. A drop down scroll box appears (see figure 96).

#### Input

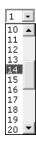

Figure 96. Input Selection Drop Box

- 2. Click and drag the slider or click on the scroll up 

  button or scroll down 

  button until the desired input is visible.
- 3. Click the desired input.
- 4. Click the Input Audio Level (dB) drop box. A drop down scroll box appears (see figure 97).

#### Input Audio Level (dB)

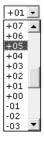

Figure 97. **Gain Drop Box** 

- 5. Click and drag the slider or click on the scroll up button or scroll down button until the desired input is visible.
- 6. Click the desired gain or attenuation value.

## Mute and unmute one or all outputs

Mute one or all outputs as follows:

1. To select an individual output to mute or unmute, click the Output drop box. A drop down scroll box appears (see figure 98).

#### Output

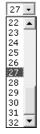

Figure 98. Output Selection Drop Box

2. Click and drag the slider or click the scroll up button or scroll down button until the desired output is visible.

- 3. Click the desired output.
- 4. Click the Video Only, Audio Only, or Video & Audio button to select video, audio, or both for muting. Each mouse click on a button toggles the other two buttons off.
- 5. Click the Mute or UnMute button to mute or unmute the selected output.
- 6. Click the Mute All or UnMute All to mute or unmute all of the outputs.

Observe the Mute status indications on the page. **Unmuted** is displayed in green and **Muted** is displayed in red.

Mute Status RGB Audio UnMuted Muted

## **Change the RGB delay (CrossPoint switchers)**

The RGB delay interval defines how long the screen is blanked when switching to a new input for the selected output.

Change the RGB delay as follows:

1. Click the Output drop box. A drop down scroll box appears (see figure 99).

#### Output

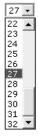

Figure 99. Output Selection Drop Box

- 2. Click and drag the slider or click on the scroll up A button or scroll down I button until the desired output is visible.
- 3. Click the desired output.
- 4. Click the RGB delay Drop box. A drop down scroll box appears (see figure 100).

## RGB Delay (Seconds)

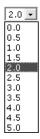

Figure 100. RGB Delay Drop Box

5. Click the desired RGB delay.

## Change the output volume level (audio models)

Change the volume level of an output as follows:

1. Click the Output drop box. A drop down scroll box appears (see figure 101).

#### Output

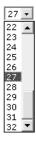

Figure 101. Output Selection Drop Box

- 2. Click and drag the slider or click the scroll up ▲ button or scroll down 🗷 button until the desired output is visible.
- 3. Click the desired output.
- 4. Click the Volume Steps drop box. A drop down scroll box appears (see figure 102).

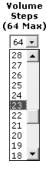

Figure 102. Volume Drop Box

5. Click the desired output volume step value.

#### **NOTES:**

- As an alternative to steps 4 and 5, or to listen to the audio as you make adjustments, click on the up ■ button or down ■ button.
- Table 7, on the next page, defines the value of each audio volume step.

**Audio Volume Adjustment Settings** Table 7.

| Number of steps | dB of attenuation | Output volume | Number of steps | dB of attenuation | Output volume | Number of steps | dB of attenuation | Output volume |
|-----------------|-------------------|---------------|-----------------|-------------------|---------------|-----------------|-------------------|---------------|
| 00              | 76                | 0%            |                 |                   |               |                 |                   |               |
| 01              | 63                | 5.5%          | 23              | 41                | 38.5%         | 45              | 19                | 71.5%         |
| 02              | 62                | 7%            | 24              | 40                | 40%           | 46              | 18                | 73%           |
| 03              | 61                | 8.5%          | 25              | 39                | 41.5%         | 47              | 17                | 74.5%         |
| 04              | 60                | 10%           | 26              | 38                | 43%           | 48              | 16                | 76%           |
| 05              | 59                | 11.5%         | 27              | 37                | 44.5%         | 49              | 15                | 77.5%         |
| 06              | 58                | 13%           | 28              | 36                | 46%           | 50              | 14                | 79%           |
| 07              | 57                | 14.5%         | 29              | 35                | 47.5%         | 51              | 13                | 80.5%         |
| 08              | 56                | 16%           | 30              | 34                | 49%           | 52              | 12                | 82%           |
| 09              | 55                | 17.5%         | 31              | 33                | 50.5%         | 53              | 11                | 83.5%         |
| 10              | 54                | 19%           | 32              | 32                | 52%           | 54              | 10                | 85%           |
| 11              | 53                | 20.5%         | 33              | 31                | 53.5%         | 55              | 9                 | 86.5%         |
| 12              | 52                | 22%           | 34              | 30                | 55%           | 56              | 8                 | 88%           |
| 13              | 51                | 23.5%         | 35              | 29                | 56.5%         | 57              | 7                 | 89.5%         |
| 14              | 50                | 25%           | 36              | 28                | 58%           | 58              | 6                 | 91%           |
| 15              | 49                | 26.5%         | 37              | 27                | 59.5%         | 59              | 5                 | 92.5%         |
| 16              | 48                | 28%           | 38              | 26                | 61%           | 60              | 4                 | 94%           |
| 17              | 47                | 29.5%         | 39              | 25                | 62.5%         | 61              | 3                 | 95.5%         |
| 18              | 46                | 31%           | 40              | 24                | 64%           | 62              | 2                 | 97%           |
| 19              | 45                | 32.5%         | 41              | 23                | 65.5%         | 63              | 1                 | 98.5%         |
| 20              | 44                | 34%           | 42              | 22                | 67%           | 64              | 0                 | 100%          |
| 21              | 43                | 35.5%         | 43              | 21                | 68.5%         |                 |                   |               |
| 22              | 42                | 37%           | 44              | 20                | 70%           |                 |                   |               |

## **Global Presets Page**

You can save and recall global presets from the Global Presets page (see figure 101). Access the Global presets page by clicking the Global Presets link on the left of the Set and View Ties or RGB & Audio Settings page.

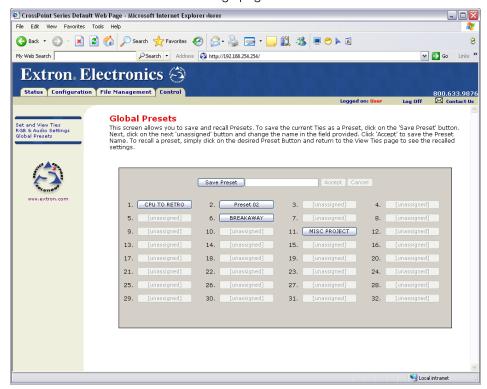

Figure 103. Global Presets Page

## Saving a preset

Save the current configuration (configuration 0) as a preset as follows:

- 1. Click the Save Preset button.
- 2. Select the desired preset by clicking on one of the presets listed. To create a new preset, click one of the [unassigned] buttons. Overwrite an existing preset by clicking an already existing preset.
- 3. If desired, type over the current name in the box adjacent to the Save Preset button.

**NOTE:** The HTML language reserves certain characters for specific functions (see **Special Characters** on page 110.

If you do not rename an unassigned button, the CrossPoint or MAV Plus switcher names the preset as Preset {next available number}.

If you do not rename an existing preset when it is overwritten, the CrossPoint or MAV Plus switcher retains the same name.

Click the Accept button.

#### Recalling a preset

To recall a global preset as the current configuration, click the button associated with the desired preset.

# **Ethernet** Connection

This section provides a high level discussion of the Ethernet connection to the switcher and a primer on the subject of subnetting. Topics that are covered, include:

- **Ethernet Link**
- Subnetting A Primer

## **Ethernet Link**

The rear panel Ethernet connector on the CrossPoint or MAV Plus switcher can be connected to an Ethernet LAN or WAN. This connection makes SIS control of the switcher possible using a computer connected to the same LAN.

#### **Ethernet Connection**

The Ethernet cable can be terminated as a straight-through cable or a crossover cable and must be properly terminated for your application (see figure 104).

- **Crossover cable —** Direct connection between the computer and the CrossPoint or MAV Plus switcher
- Patch (straight-through) cable Connection of the CrossPoint or MAV Plus switcher to an Ethernet LAN

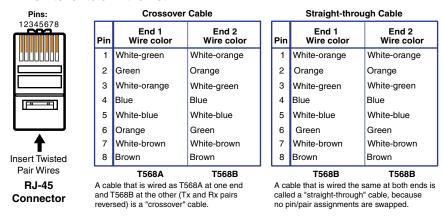

Figure 104. RJ-45 Connector Pinout Tables

#### **Default IP Address**

To access the CrossPoint or MAV Plus switcher via the LAN port, you need the IP address of the switcher. If the address has been changed to an address comprised of words and characters, you can determine the actual numeric IP address using the ping utility. If the address has not been changed, the factory-specified default is 192.168.254.254.

Ping can also be used to test the Ethernet link to the CrossPoint or MAV Plus switcher.

## Pinging to Determine the Extron IP Address

The ping utility is available at the Command prompt. Ping tests the Ethernet interface between the computer and the CrossPoint or MAV Plus switcher. Ping can also be used to determine the actual numeric IP address from an alias and to determine the web address.

Ping the switcher as follows:

- 1. On the Windows task bar, click on **Start** > **Run**.
- 2. At the Open prompt, type command.
- 3. Click the **ok** button.
- **4.** At the Command prompt, type **ping** {IP address} and then press <Enter>. The computer returns a display similar to the one shown in figure 105.

```
C:\>ping 192.168.254.254
Pinging 192.168.254.254 with 32 bytes of data:
Reply from 192.168.254.254: bytes=32 time<10ms TTL=128
Reply from 192.168.254.254: bytes=32 time<10ms TTL=128
Reply from 192.168.254.254: bytes=32 time<10ms TTL=128
Reply from 192.168.254.254: bytes=32 time<10ms TTL=128
Ping statistics for 192.168.254.254:
   Packets: Sent = 4, Received = 4, Lost = 0 (0% loss),
Approximate round trip times in milli-seconds:
   Minimum = 0ms, Maximum = 0ms, Average = 0ms
```

#### Figure 105. Typical Ping Response

The line Pinging ... reports the actual numeric IP address, regardless of whether you entered the actual numeric IP address or an alias name.

## Pinging to Determine the Web IP Address

The ping utility has a modifier, -a, that directs the command to return the web address rather than the numeric IP address.

At the Command prompt, type ping -a {IP address} and then press <Enter>. The return display is similar to the ping response shown in figure 105 on the next page, except that when you specify the -a modifier, the line Pinging mail... reports the web IP address rather than the numeric IP address, regardless of whether you entered the actual numeric IP address or an alias name.

## Configuring the CrossPoint or MAV Plus Switcher for Network **Use via the ARP Command**

The ARP (address resolution protocol) command tells your computer to associate the MAC (media access control) address of the CrossPoint or MAV Plus switcher with the assigned IP address. You must then use the ping utility to access the controller, at which point the IP address of the controller is reconfigured.

Use ARP to configure the IP address as follows:

- 1. Obtain a valid IP address for the CrossPoint or MAV Plus switcher from your network administrator.
- 2. Obtain the MAC address (UID #) of the CrossPoint or MAV Plus switcher from the label on its rear panel. The MAC address should have this format: 00-05-A6-xx-xx-xx.
- 3. If the CrossPoint or MAV Plus switcher has never been configured and is still set for factory defaults, proceed to step 4. If not, perform a mode 4 system reset and then proceed to step 4. For detailed information on reset modes, see Performing Soft System Resets (Resets 3, 4, and 5) on page 80.

**NOTE:** The CrossPoint or MAV Plus switcher must be configured with the factory default IP address (192.168.254.254) before the ARP command is executed, as described below.

4. At the PC, access the Command prompt (see Pinging to Determine the Extron IP Address on the preceding page, steps 1 through 3), then enter the arp -s command. Type in the desired new IP address for the unit (obtained in step 1) and the MAC address of the unit (from the rear panel of the unit), for example

arp -s 192.168.254.254 ØØ-Ø5-A6-Ø3-69-BØ and then press <Enter>.

The computer returns the command prompt (c:\).

After you issue the arp -s command, the controller changes to the new address and starts responding to the ping requests to the new address, as described in the next step.

**NOTE:** You <u>must</u> ping the switcher for the IP address change to take place. The response should show the new IP address, as shown in figure 106.

5. Execute a ping command by entering ping followed by a space and the new IP address at the command prompt. For example:

#### ping 192.168.254.254

```
C:\>ping 192.168.254.254
Pinging 192.168.254.254 with 32 bytes of data:
Reply from 192.168.254.254: bytes=32 time<10ms TTL=128
Reply from 192.168.254.254: bytes=32 time<10ms TTL=128
Reply from 192.168.254.254: bytes=32 time<10ms TTL=128
Reply from 192.168.254.254: bytes=32 time<10ms TTL=128
Ping statistics for 192.168.254.254:
    Packets: Sent = 4, Received = 4, Lost = 0 (0% loss),
Approximate round trip times in milli-seconds:
    Minimum = 0ms, Maximum = 0ms, Average = 0ms
```

Figure 106. Ping with New Address

You can reconnect using either Telnet or a web browser to verify that the update was successful.

6. After verifying that the IP address change was successful, enter and issue the arp -d command at the Command prompt. For example:

```
arp -d 192.168.254.254 removes 192.168.254.254 from the ARP table
```

arp -d\* removes all static IP addresses from the ARP table.

## **Connecting as a Telnet Client**

The Microsoft Telnet utility is available from the Command prompt. Telnet allows you to input SIS commands to the CrossPoint or MAV Plus switcher from the PC via the Ethernet link and the LAN.

Access the Command prompt and start Telnet as follows:

- 1. On the Windows task bar, click **Start** > **Run**.
- 2. At the Open prompt, type command.
- 3. Click the **0K** button.
- 4. At the Command prompt, type Telnet and then press <Enter>. The computer returns a display similar to the one shown in figure 107.

```
Microsoft (R) windows 2000 (TM) Version 5.0 (Build 2195)
Welcome to Microsoft Telnet Client
Telnet Client Build 5.00.99203.1
Escape Character is 'CTRL+]'
Microsoft Telnet>
```

Figure 107. Telnet Window

## **Telnet Tips**

It is not the intention of this guide to detail all of the operations and functionality of Telnet; however, some basic level of understanding is necessary for operating the CrossPoint or MAV Plus switcher via Telnet.

#### **Open**

Connect to the CrossPoint or MAV Plus switcher using the Open command. Once you are connected to the switcher, you can enter the SIS commands the same as you would if you were using the RS-232 of RS-422 link.

Connect to the CrossPoint or MAV Plus switcher as follows:

1. At the Telnet prompt, type open {IP address} and then press <Enter>.

**If the switcher is password protected**, Telnet displays the password prompt.

**NOTE:** The factory configured passwords for all accounts on this device have been set to the device serial number. Passwords are case sensitive.

If the switcher is not password protected, no further prompts are displayed until you break or disconnect the connection to the matrix switcher.

2. If necessary, at the password prompt, type the appropriate password and then press <Enter>.

Connection to the switcher via the Ethernet can be password protected. There are two levels of password protection: administrator and user. A person logged on as an administrator has full access to all matrix switcher switching capabilities and editing functions. Users can create ties, set mutes, and view all settings with the exception of passwords. By default, the CrossPoint or MAV Plus switcher ships with both passwords set to the device serial number.

Once you are logged in, the switcher returns either Login Administrator or Login User. No further prompts are displayed until you break or disconnect the connection to the CrossPoint or MAV Plus switcher.

## **Escape character and Esc key**

When Telnet is first started, the utility advises that the Escape character is 'ctrl+1'. Many SIS commands include the keyboard <Esc> key. Consequently, some confusion may exist between the Escape character and the Escape key.

The Telnet Escape character is a key combination, the <Ctrl> key and the <]> key pressed simultaneously, which returns you to the Telnet prompt while leaving the connection to the CrossPoint or MAV Plus switcher intact.

The Escape key is the <Esc> key on the computer keyboard.

## **Analog echo**

Once connected to the CrossPoint or MAV Plus switcher, by default, Telnet does not display your keystrokes on the screen. SIS commands are typed in blindly and only the SIS responses are displayed on the screen. To command Telnet to show keystrokes, at the Telnet prompt, type set analog echo and then press < Enter> before you open the connection to the switcher.

With analog echo turned on, keystrokes and the responses of the switcher are displayed on the same line. For example: 1\*1!In1 Out1 All, where 1\*1! is the SIS command and In1 Out1 All is the response.

With analog echo turned on, all keystrokes are displayed, even those that should be masked, such as the password entry. For example, when entering a password with analog echo turned on, you see a display such as a\*d\*m\*i\*n\*, where admin is the keyed in password and \*\*\*\*\* is the masked response.

You can turn off analog echo by typing unset analog\_echo and then pressing <Enter> at the Telnet prompt. If you are connected to the CrossPoint or MAV Plus switcher and need to access the Telnet prompt to turn analog echo off, type the Escape character (<Ctrl>+<]>).

#### Set carriage return-line feed

Unless commanded otherwise, Telnet transmits a line feed character only (no carriage return) to the connected switcher when you press the <Enter> key. This is the correct setting for SIS communication with the switcher. The Telnet set crlf command forces Telnet to transmit carriage return and line feed characters when <Enter> is pressed, but if crlf is set, the SIS link with the switcher does not function properly.

#### Close

To close the link to the switcher, access the Telnet prompt by typing the Escape character (<Ctrl>+<]>). At the Telnet prompt, type close, and then press <Enter>.

#### Help

For Telnet command definitions, at the Telnet prompt, type? and then press < Enter>.

#### Quit

Exit the Telnet utility by typing quit and then pressing <Enter> at the Telnet prompt. If you are connected to the CrossPoint or MAV Plus switcher, access the Telnet prompt by typing the Escape character (<Ctrl>+<]>).

## **Subnetting – A Primer**

It is not the purpose of this guide to describe TCP/IP protocol in detail. However, some understanding of TCP/IP subnetting (a subnet is a subset of a network — a set of IP devices that have portions of their IP addresses in common) is necessary in order to understand the interaction of the CrossPoint or MAV Plus switcher and the mail server gateway. To understand subnetting at the level required to install and operate the CrossPoint or MAV Plus switcher, you must understand the concepts of a gateway, analog and remote devices, IP addresses and octets, and subnet masks and octets.

## **Gateways**

The CrossPoint or MAV Plus switcher can communicate with the e-mail server that the switcher uses for e-mail notification directly (if they are on the same subnet) or the communication can be routed via a gateway (a computer that provides a link between different subnets).

## **Analog and Remote Devices**

The analog and remote devices are defined from the point of view of the function being described. In this guide, subnetting is an issue when you are using the controlling PC to set TCP/IP and e-mail values in the matrix switcher (see **Email Settings Page** on page 140). When you are setting up the variables for e-mail notification, which may include subnetting, the matrix switcher is the analog device and the e-mail server is the remote device.

#### **IP Addresses and Octets**

Valid IP addresses consist of four 1-, 2-, or 3-digit numeric subfields, properly called "octets," separated by dots (periods) (see figure 108). Each octet can be numbered from 000 through 255. Leading zeroes, up to three digits total per octet, are optional. Values of 256 and above are invalid.

Typical IP Address: 192,168,254,254 Octets

Figure 108. Typical IP Address

## **Subnet Masks and Octets**

The subnet mask (see figure 109) is used to determine whether the analog and remote devices are on the same subnet or different subnets. The subnet mask consists of four numeric octets separated by dots. Each octet can be numbered from 000 through 255. Leading zeroes, up to three digits total per octet, are optional. Each octet typically contains either 255 or 0. The octets determine whether or not the same octets of two IP addresses will be compared when determining if two devices are on the same subnet.

```
255 indicates that this octet will be
                                              0 indicates that this octet will not be
compared between two IP addresses.
                                              compared between two IP addresses.
         Typical Subnet Mask: 255.255.0.0
                                      Octets
```

Figure 109. Typical Subnet Mask

## **Determining Whether Devices Are on the Same Subnet**

To determine the subnet, the IP address of the analog device is compared to the IP address of the remote device (see figure 110). The octets of each address are compared or not compared, depending on the value in the related subnet mask octet.

If a subnet mask octet contains the value 255, the related octets of the IP addresses of the analog device and the remote device are unmasked.

**Unmasked octets are compared** (indicated by ? in figure 110).

If the subnet mask octet contains the value 0, the related octets of the IP addresses of the analog device and remote device are masked.

Masked octets are not compared (indicated by X in figure 110).

If the unmasked octets of the two IP addresses **match** (indicated by = in figure 110, example 1), the two addresses are on the same subnet.

If the two unmasked fields **do not match** (indicated by  $\neq$  in figure 110, example 2 and example 3), the addresses are **not** on the same subnet.

|                    | Example 1              | Example 2                 | Example 3              |
|--------------------|------------------------|---------------------------|------------------------|
| Local IP Address:  | 192.168.254.254        | 192.168.254.254           | 192.168.254.254        |
| Subnet Mask:       | 255.255.0.0 (?.?.X.X)  | 255.255.0.0 (?.?.X.X)     | 255.255.0.0 (?.?.X.X)  |
| Remote IP Address: | 192.168.2.25           | 190.190.2.25              | 192.190.2.25           |
| Match?:            | = = <b>X X</b> — Match | $\neq \neq XX$ — No match | $= \neq XX$ — No match |
|                    | (Same subnet)          | (Different subnet)        | (Different subnet)     |

Figure 110. Comparing the IP Addresses of the Analog and Remote Devices

# Reference **Information**

This section provides reference information for the CrossPoint or MAV Plus matrix switchers, including:

- **Mounting the Switcher**
- **Removing and Installing Button Labels**

#### **ATTENTION:**

- Installation and service must be performed by authorized personnel only.
- L'installation et l'entretien doivent être effectués par le personnel autorisé uniquement.

## **Mounting the Switcher**

The matrix switchers are housed in rack-mountable, metal enclosures with 19" rack ears. The amount of vertical rack space required for each switcher is as follows:

- 2U high enclosure
  - MAV Plus 84, 88, 124, and 128 HDA and HD
  - MAV Plus 84, 88, 124, 128, and 1212 SVA, and SV
  - MAV Plus 84, 88, 124, 128, 816, 1212, 168, and 1616 AV, AV RCA, V, and A
  - MAV Plus 164 A
- 3U high enclosure
  - CrossPoint 84, 88, and 128 HV and HVA
  - MAV Plus 168, 816, 1212, and 1616 SVA and SV
  - MAV Plus 328 and 248 A switchers
- 4U high enclosure
  - MAV Plus 168, 816, and 1616 HDA and HD
- 5U high enclosure
  - MAV Plus 2412, 2424, 3216, 3232 AV, V, and A
- 6U high enclosure
  - CrossPoint 168, 1212, and 1616 HV and HVA
- 8U high enclosure
  - CrossPoint 450 Plus 2412 and 2424 HV and HVA
- 10U high enclosure
  - CrossPoint 450 Plus 3216 and 3232 HV and HVA

#### **UL Guidelines**

The following Underwriters Laboratories (UL) guidelines pertain to the installation of the matrix switcher into a rack.

- **Elevated operating ambient temperature** If installed in a closed or multi-unit rack assembly, the operating ambient temperature of the rack environment may be greater than room ambient. Therefore, consider installing the equipment in an environment compatible with the maximum 122 °F (50 °C) (CrossPoint) or 113 °F (45 °C) (MAV Plus) ambient temperature (Tma) specified by Extron.
- **Reduced air flow** Installation of the equipment in a rack should be such that the amount of air flow required for safe operation of the equipment is not compromised.
- **Mechanical loading** Mounting of the equipment in the rack should be such that a hazardous condition is not achieved due to uneven mechanical loading.
- **Circuit overloading** Consideration should be given to the connection of the equipment to the supply circuit and the effect that overloading of the circuits might have on overcurrent protection and supply wiring. Appropriate consideration of equipment nameplate ratings should be used when addressing this concern.
- **Reliable earthing (grounding)** Reliable earthing of rack-mounted equipment should be maintained. Particular attention should be given to supply connections other than direct connections to the branch circuit (such as the use of power strips).

## **Mounting Instructions**

- 1. Insert the unit into the rack, aligning the mounting bracket holes with those in the rack (see figure 111).
- 2. Secure the switcher to the rack using the supplied bolts.

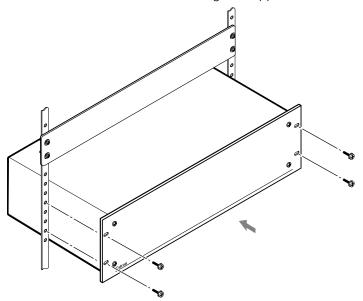

Figure 111. Installing the Switcher in a Rack

## **Removing and Installing Button Labels**

## **Making Labels from Paper Templates**

Figure 113 on page 162 provides strips of blank button labels. If desired, copy them or cut them out, write button information in each button area as desired, and put them in the windows of the input or output buttons.

## **Installing Labels in the Buttons**

Install new labels in the front panel buttons as follows:

1. Remove the button from the matrix switcher; use a small, flat bladed screwdriver such as an Extron Tweeker to gently pry a button out from the front panel (see figure 112).

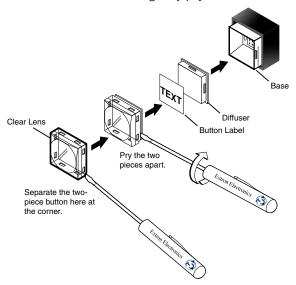

Figure 112. Illuminated Button Label Replacement

- 2. Locate the notch in the corner of one side of the clear button cap lens.
- 3. Separate the white backing (diffuser) from the clear button cap (lens); insert the blade of the small screwdriver into the corner notch and gently twist the blade.
- 4. Save the translucent, white diffuser, but remove the text/label insert from the transparent button cap lens.
- 5. Insert the replacement button label into the button cap. Check for correct label orientation.
- 6. Align the white diffuser plate with the cap (lens). The bumps on the diffuser plate should be aligned (top and bottom) with the notches on the clear button cap. Firmly snap it into place.
- 7. Align the tabs on the base of the matrix switcher with the notches on the diffuser plate. Gently, but firmly, press the reassembled button into place in the front panel of the switcher.
- 8. Repeat steps 1 to 7 as needed to relabel other buttons.

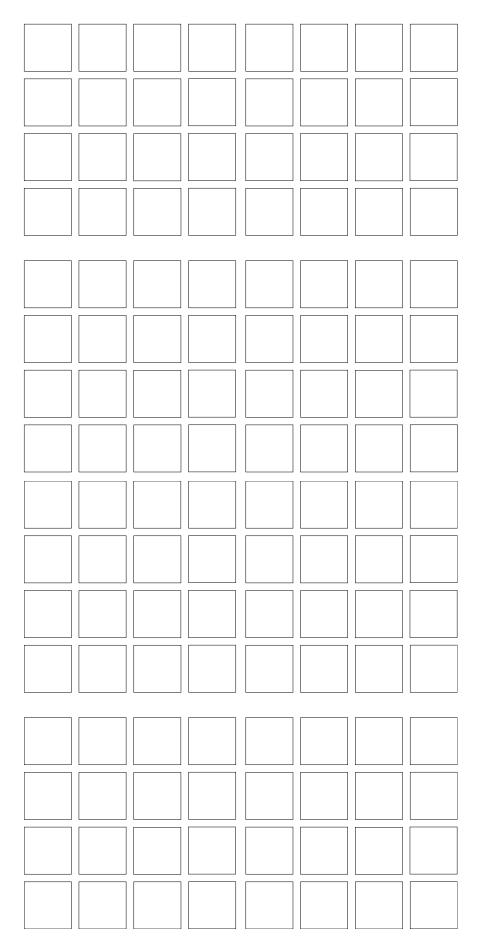

## **Extron Warranty**

Extron Electronics warrants this product against defects in materials and workmanship for a period of three years from the date of purchase. In the event of malfunction during the warranty period attributable directly to faulty workmanship and/or materials, Extron Electronics will, at its option, repair or replace said products or components, to whatever extent it shall deem necessary to restore said product to proper operating condition, provided that it is returned within the warranty period, with proof of purchase and description of malfunction to:

## USA, Canada, South America, and Central America:

Extron Electronics 1230 South Lewis Street Anaheim, CA 92805 U.S.A.

#### Europe:

Extron Europe Hanzeboulevard 10 3825 PH Amersfoort The Netherlands

#### Africa:

Extron South Africa South Tower 160 Jan Smuts Avenue Rosebank 2196, South Africa

#### Asia:

Extron Asia Pte Ltd 135 Joo Seng Road, #04-01 PM Industrial Bldg. Singapore 368363 Singapore

#### China:

Extron China 686 Ronghua Road Songjiang District Shanghai 201611 China

#### Japan:

Extron Electronics, Japan Kyodo Building, 16 Ichibancho Chiyoda-ku, Tokyo 102-0082 Japan

#### Middle East:

Extron Middle East Dubai Airport Free Zone F13, PO Box 293666 United Arab Emirates, Dubai

This Limited Warranty does not apply if the fault has been caused by misuse, improper handling care, electrical or mechanical abuse, abnormal operating conditions, or if modifications were made to the product that were not authorized by Extron.

**NOTE:** If a product is defective, please call Extron and ask for an Application Engineer to receive an RA (Return Authorization) number. This will begin the repair process.

**USA**: 714.491.1500 or 800.633.9876 **Asia**: 65.6383.4400 **Europe:** 31.33.453.4040 or 800.3987.6673 **Japan**: 81.3.3511.7655

**Africa:** 27.11.447.6162 **Middle East**: 971.4.299.1800

Units must be returned insured, with shipping charges prepaid. If not insured, you assume the risk of loss or damage during shipment. Returned units must include the serial number and a description of the problem, as well as the name of the person to contact in case there are any questions.

Extron Electronics makes no further warranties either expressed or implied with respect to the product and its quality, performance, merchantability, or fitness for any particular use. In no event will Extron Electronics be liable for direct, indirect, or consequential damages resulting from any defect in this product even if Extron Electronics has been advised of such damage.

Please note that laws vary from state to state and country to country, and that some provisions of this warranty may not apply to you.